<span id="page-0-0"></span>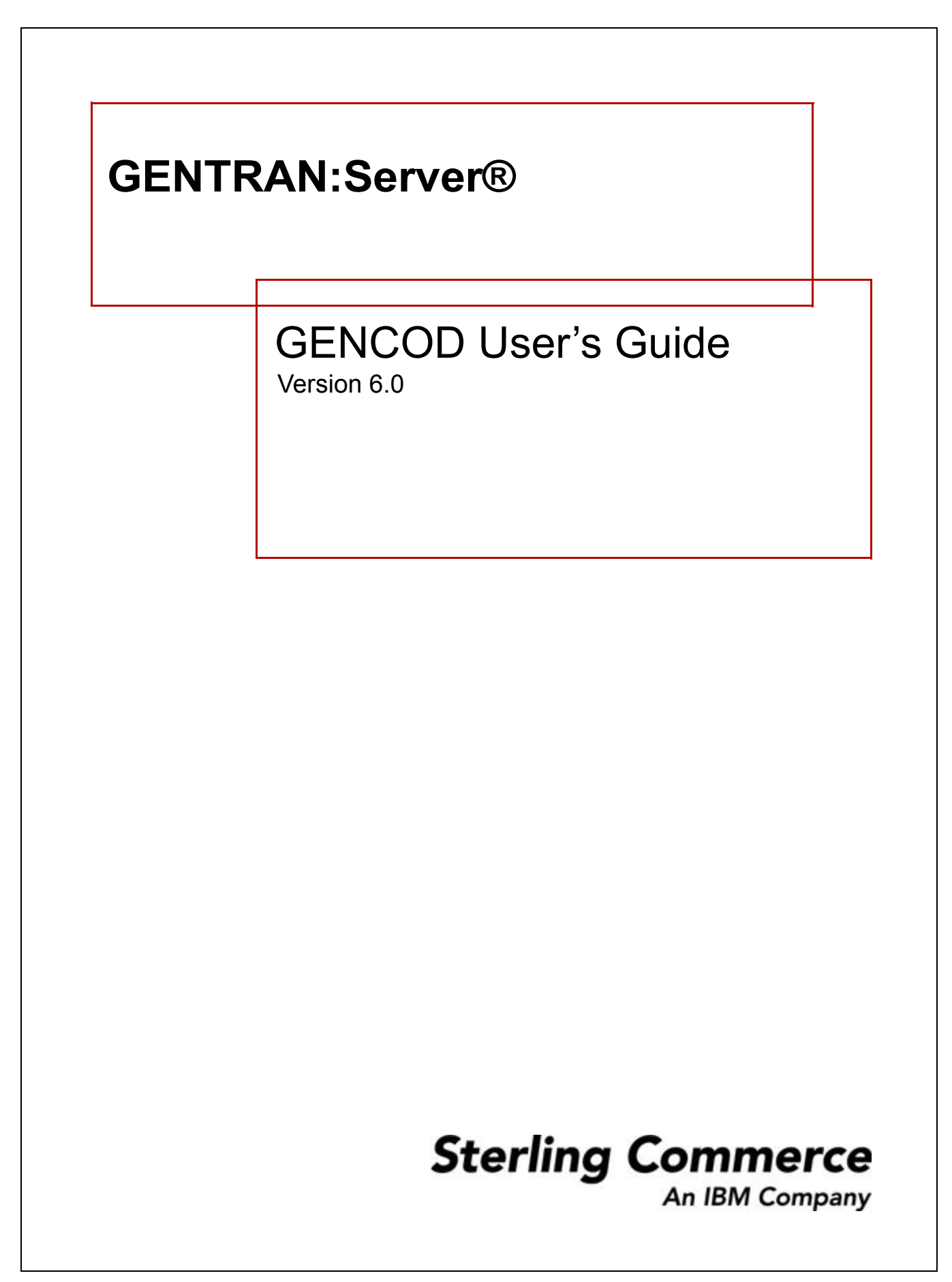

# **Copyright Notice**

#### **February 2002**

© Copyright 2002

Sterling Commerce, Inc.

ALL RIGHTS RESERVED

#### **WARNING: ANY UNAUTHORIZED DUPLICATION OF THIS DOCUMENTATION SHALL BE AN INFRINGEMENT OF COPYRIGHT.**

#### **Trade Secret Notice**

This documentation, the software it describes, and the information and know-how they contain constitute the proprietary, confidential and valuable trade secret information of Sterling Commerce, Inc., its affiliated companies or its or their licensors, and may not be used for any unauthorized purpose, or disclosed to others without the prior written permission of the applicable Sterling Commerce entity. This documentation and the software that it describes have been provided pursuant to a license agreement that contains prohibitions against and/or restrictions on their copying, modification and use. Duplication, in whole or in part, if and when permitted, shall bear this notice and the Sterling Commerce, Inc. copyright notice. As and when provided to any governmental entity, government contractor or subcontractor subject to the FARs, this documentation is provided with RESTRICTED RIGHTS under Title 48 CFR 52.227-19. Further, as and when provided to any governmental entity, government contractor or subcontractor subject to DFARs, this documentation and the software it describes are provided pursuant to the customary Sterling Commerce license, as described in Title 48 CFR 227-7202 with respect to commercial software and commercial software documentation.

This documentation and the software which it describes are licensed either "AS IS" or with a limited warranty, as set forth in the applicable license agreement. Other than any limited warranties provided, NO OTHER WARRANTY IS EXPRESSED AND NONE SHALL BE IMPLIED, INCLUDING THE WARRANTIES OF MERCHANTABILITY AND FITNESS FOR USE OR FOR A PARTICULAR PURPOSE. The applicable Sterling Commerce entity reserves the right to revise this publication from time to time and to make changes in the content hereof without the obligation to notify any person or entity of such revisions or changes.

Product names mentioned herein may be trademarks and/or registered trademarks of their respective companies. GENTRAN and GENTRAN:Server are registered trademarks of Sterling Commerce, Inc.

> Sterling Commerce, Inc. 4600 Lakehurst Court Dublin, OH 43016-2000 \* 614/793-7000 © Copyright 2002—Sterling Commerce, Inc.

**STERLING** COMMERCE

# **Table of Contents**

### **About This Guide**

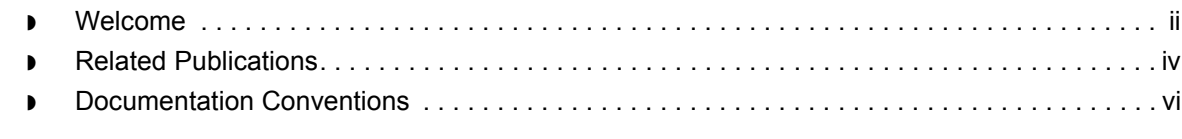

### Application Integration: Translating from a GENCOD Format

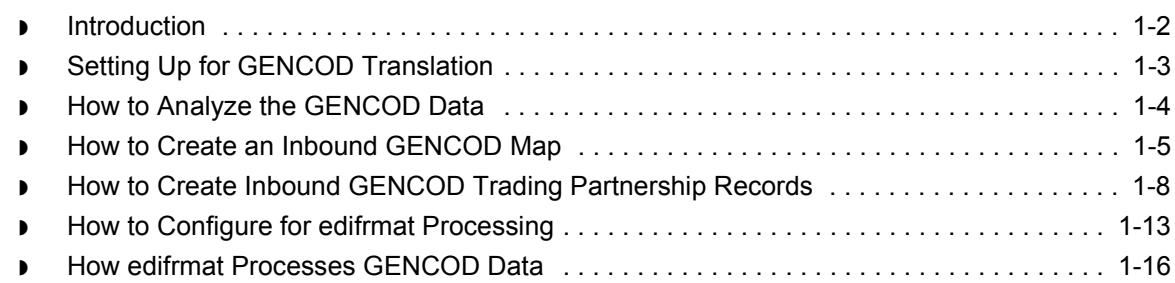

### Application Integration: Translating Data into **GENCOD Format**

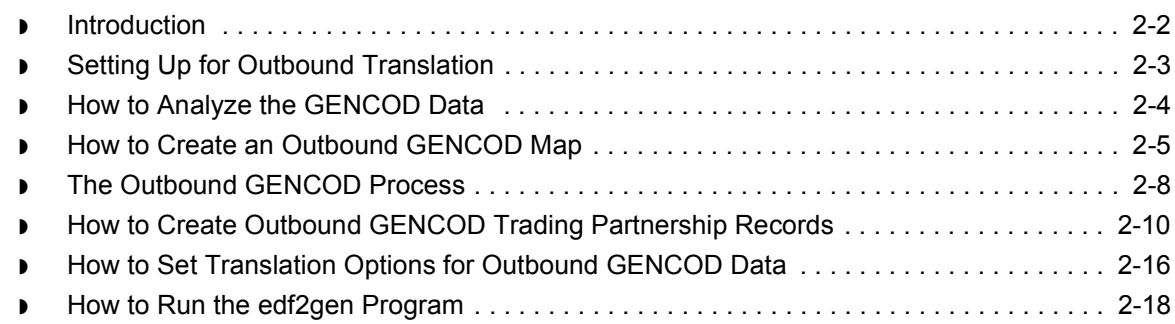

 $\sqrt{ }$ 

### Visual Mapper: [Translating from a GENCOD Format](#page-50-0)

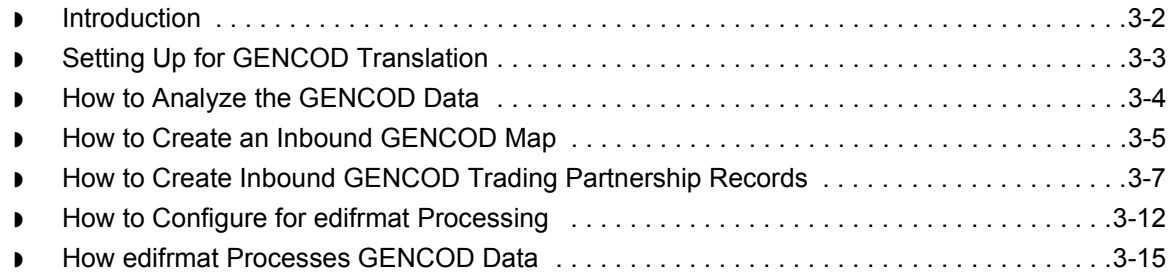

### Visual Mapper: [Translating Data into](#page-66-0)  a GENCOD Format

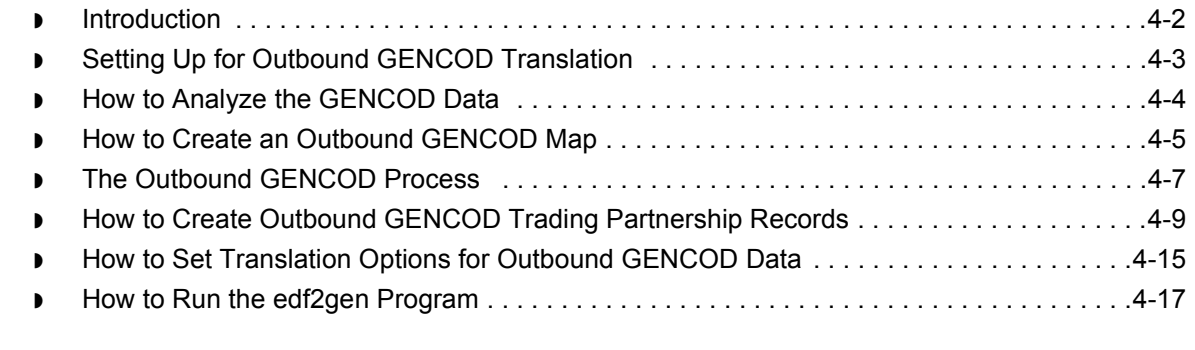

### [Archived Data](#page-84-0)

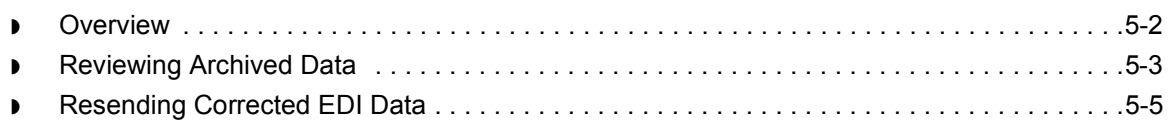

### [Messages](#page-90-0)

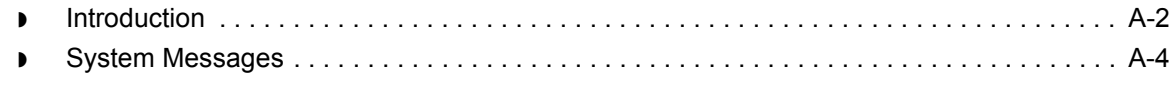

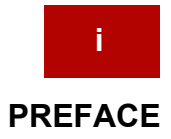

# **About This Guide**

### <span id="page-4-0"></span>**Contents**

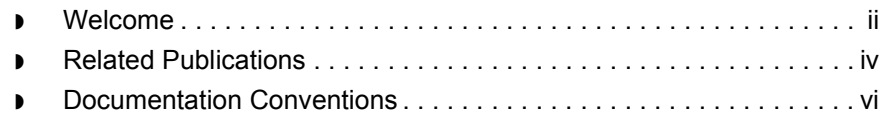

### <span id="page-5-1"></span><span id="page-5-0"></span>**Welcome**

 **ii**

Welcome to Sterling Commerceís *GENTRAN:Server GENCOD Userís Guide*. The GENCOD standard was developed by the French National Numbering Organization GENCOD-EAN France. The GENCOD standard is used mainly in France within the retail market by some major retailers and manufacturers.

#### **Who should use this guide**

GENTRAN:Server supports the GENCOD standard. GENCOD standard users should read this guide to learn about specific procedures for working with the GENCOD standard.

**In this guide** This guide contains information and procedures required to translate GENCOD data and set up proper mapping.

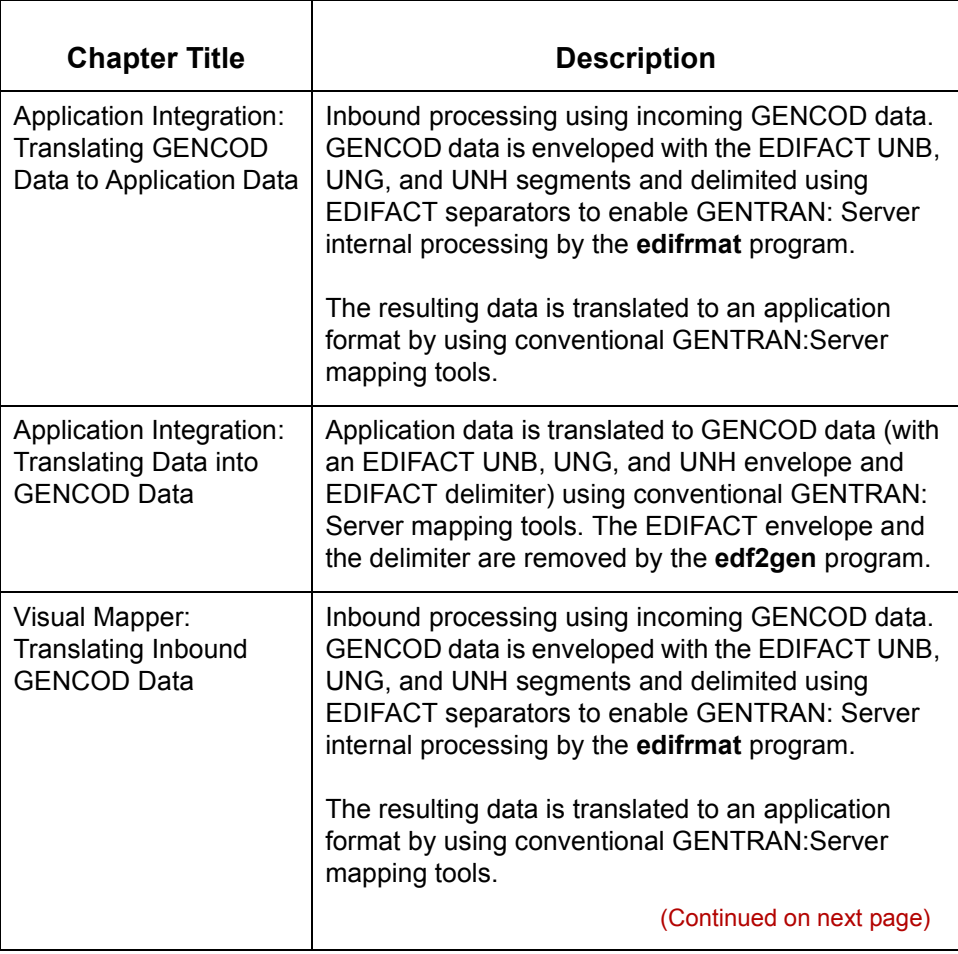

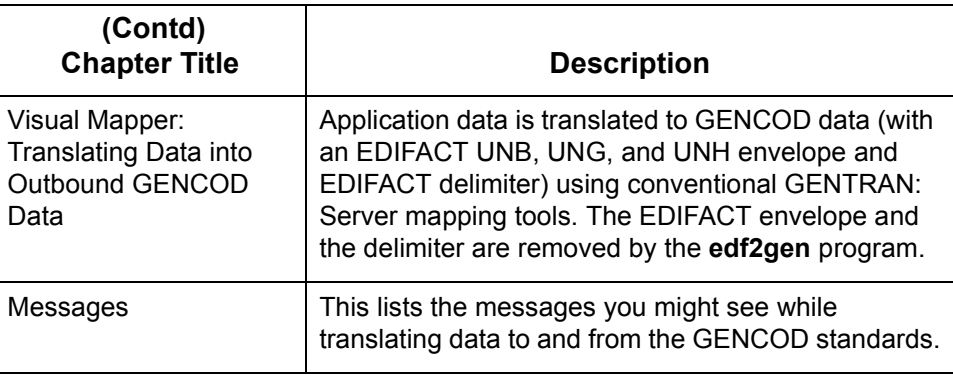

#### **Reference**

See the chapter [Running Translation](#page-528-0) in the *[GENTRAN:Server Application](#page-0-0)  [Integration Guide](#page-0-0)* or the for more information about data translation.

### <span id="page-7-1"></span><span id="page-7-0"></span>**Related Publications**

#### **GENTRAN:Server documentation**

This table describes additional documentation for the GENTRAN:Server software.

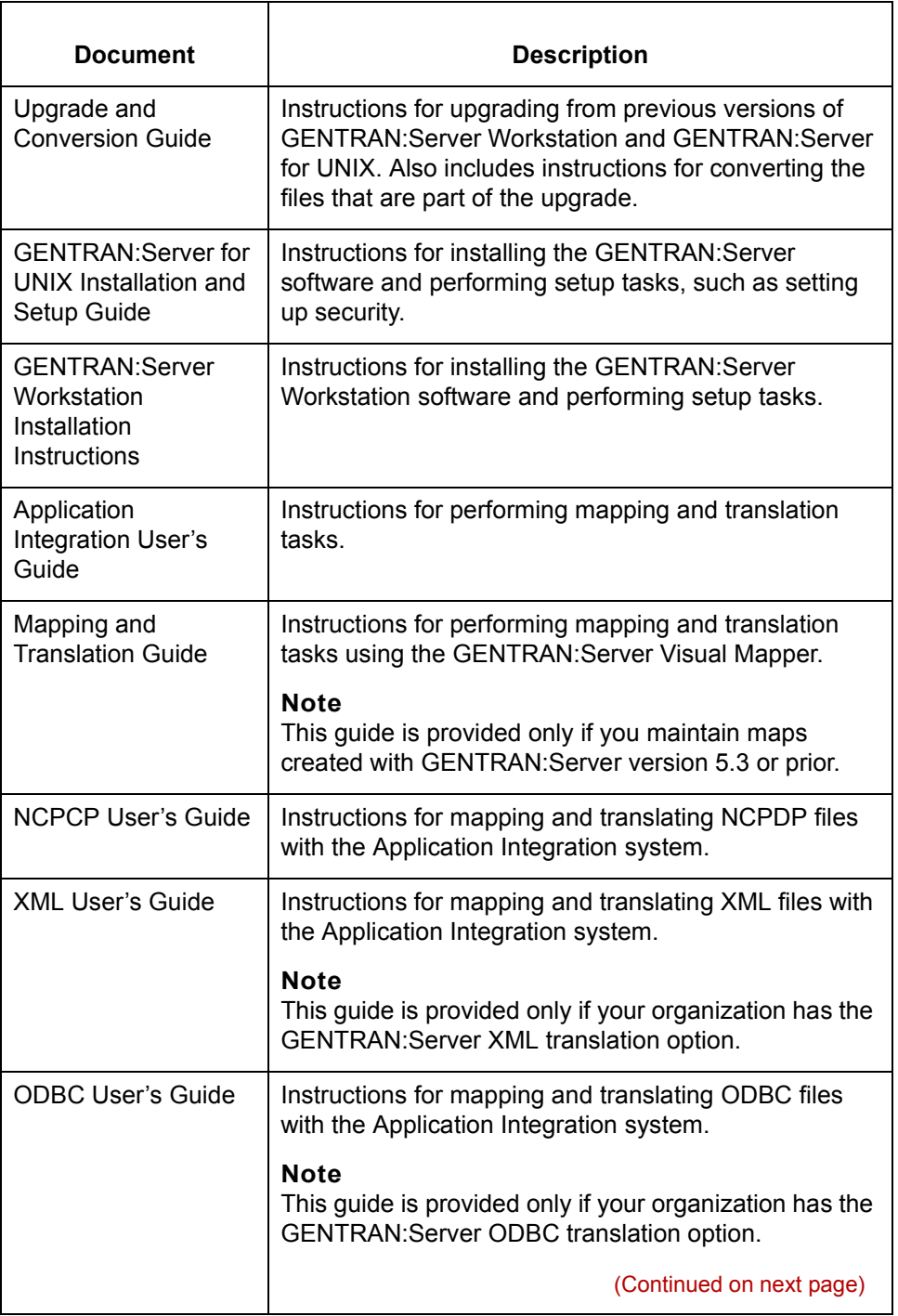

 **iv**

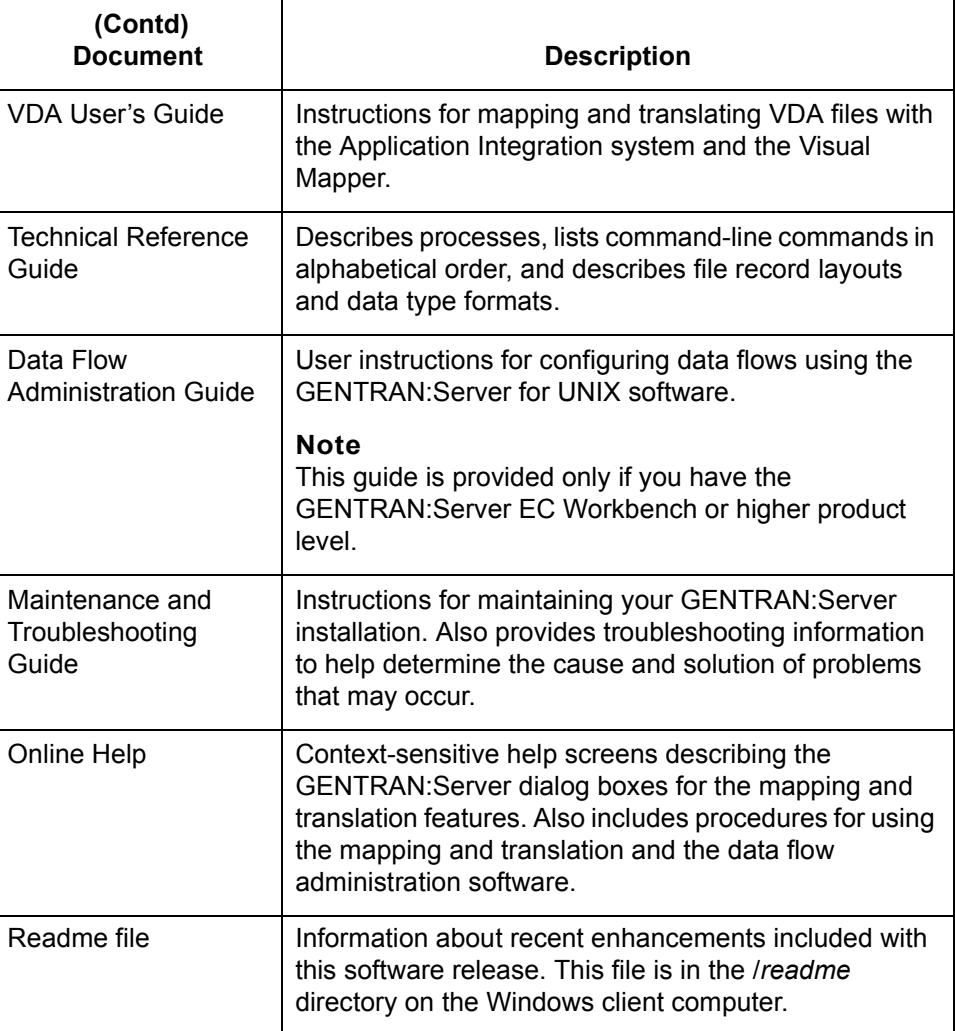

### <span id="page-9-1"></span><span id="page-9-0"></span>**Documentation Conventions**

#### **Typographic conventions**

This table describes the typographic conventions used in this guide.

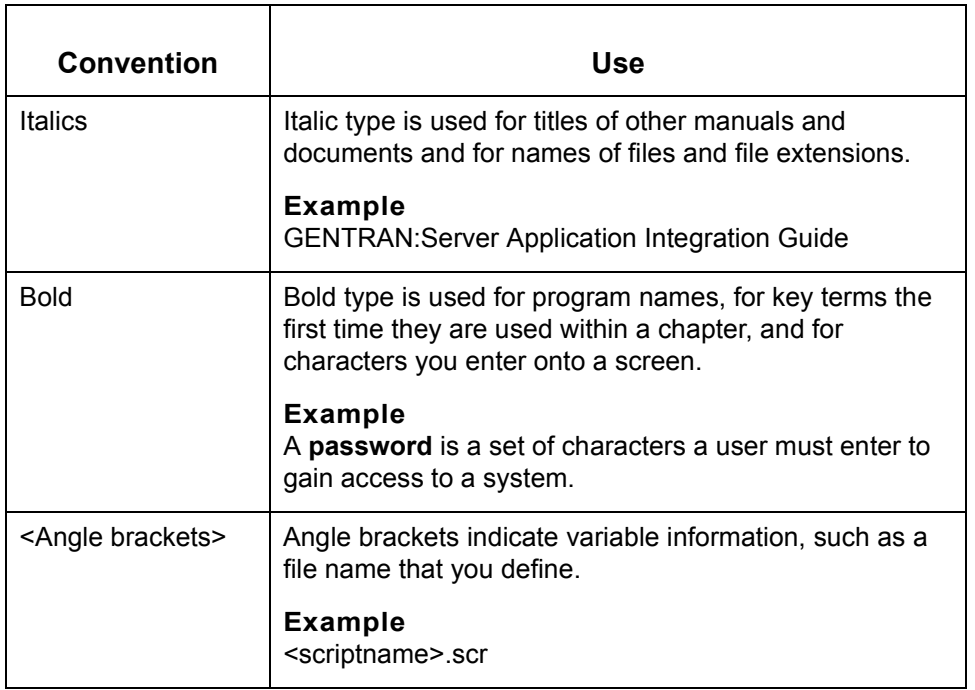

(Continued on next page)

This table describes symbols used within syntax statements.

#### **Symbols used within syntax statements**

**Symbol Use** < > Substitute a value for any term that appears within angle brackets. Do not enter angle brackets unless specifically told to do so. **Example rm** <filename> means that you should type the name of the file you want to delete. { } Braces indicate a required part of a statement. Do not enter the braces. **Example** {-f <filename>} means you must enter the f parameter followed by a filename. [] Brackets indicate an optional part of a statement. Do not enter the brackets. **Example** [-f <filename>] means you could type the f parameter followed by a filename, but you are not required to do so.  $\Box$  An ellipse indicates that the immediately preceding item can be repeated indefinitely. Do not enter the ellipse. **Example** -e... means that you can repeat -e with other values. ( ) Parentheses should be entered as shown. They are part of the syntax of a statement and are not special symbols. **Example** (n) means that you should type a number enclosed by parentheses.

 $\mathcal{L}$ 

#### GENCOD User's Guide - February 2002

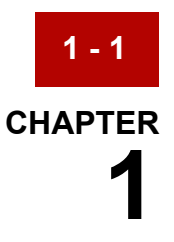

# <span id="page-12-0"></span>**Application Integration: Translating from a GENCOD Format**

#### **Contents**

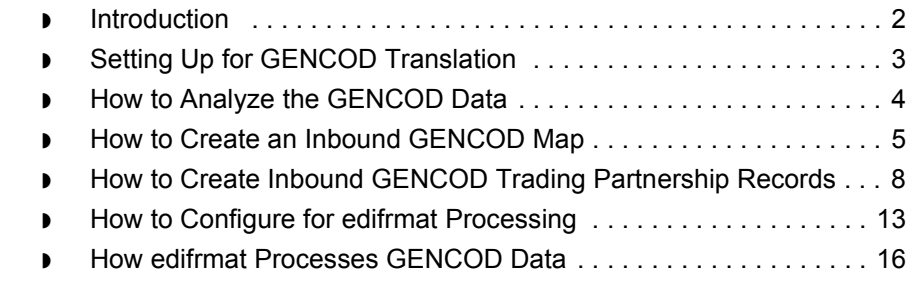

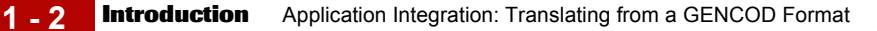

### <span id="page-13-1"></span><span id="page-13-0"></span>**Introduction**

**The GENCOD format** The GENCOD format is a fixed-format standard without any defined envelope structures outside of the transaction. **How GENTRAN:Server handles GENCOD data** Because GENCOD does not have defined envelope structures, you must configure GENTRAN:Server to preprocesses the GENCOD data, changing it to a format that GENTRAN:Server can compliance-check. This format also enables GENTRAN:Server to create audit records for the data. Preprocessing consists of wrapping the data in headers and inserting element separators. The program **edifrmat** handles the preprocessing tasks. Once **edifrmat** has transformed the data, the GENTRAN:Server can perform a

compliance-check and create audit records.

GENCOD User's Guide - February 2002

∮

## <span id="page-14-1"></span><span id="page-14-0"></span>**Setting Up for GENCOD Translation**

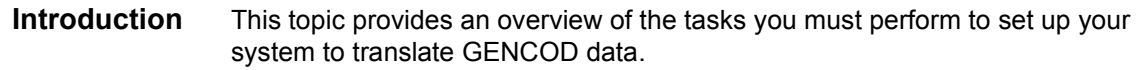

#### **Stages in the set-up process**

This table lists the stages in the process. This chapter contains information for each of the stages described in this table.

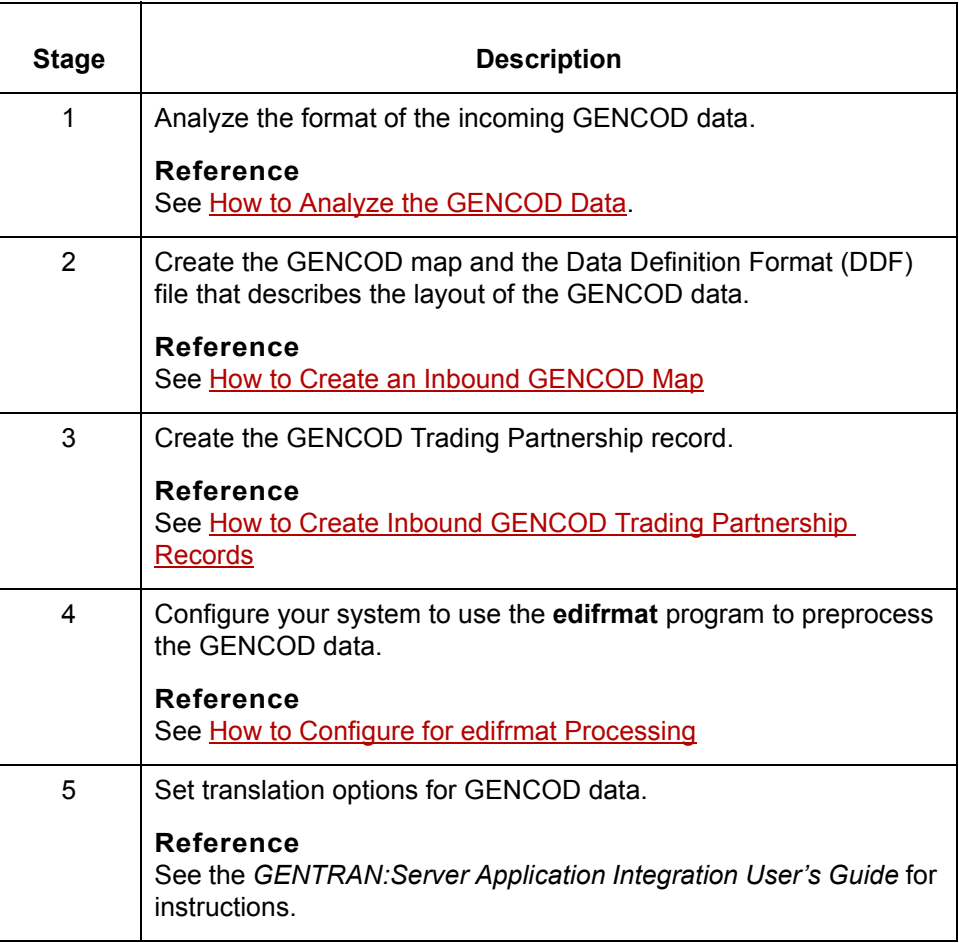

### <span id="page-15-1"></span><span id="page-15-0"></span>**How to Analyze the GENCOD Data**

**1 - 4**

#### **Introduction** Before you can create a GENCOD map, you must analyze the GENCOD format that you want to use in the map. You will use the information you gather to create a Data Definition Format (DDF) file that defines the GENCOD format.

#### **Reference**

For more information about Data Definition Format files, see the *[GENTRAN:Server Application Integration Userís Guide](#page-0-0)*.

#### **Procedure** Use this procedure to analyze GENCOD data.

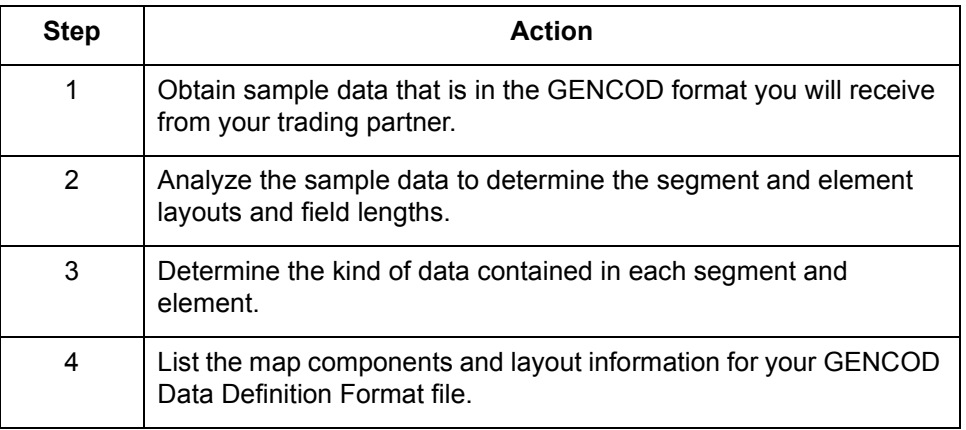

## <span id="page-16-1"></span><span id="page-16-0"></span>**How to Create an Inbound GENCOD Map**

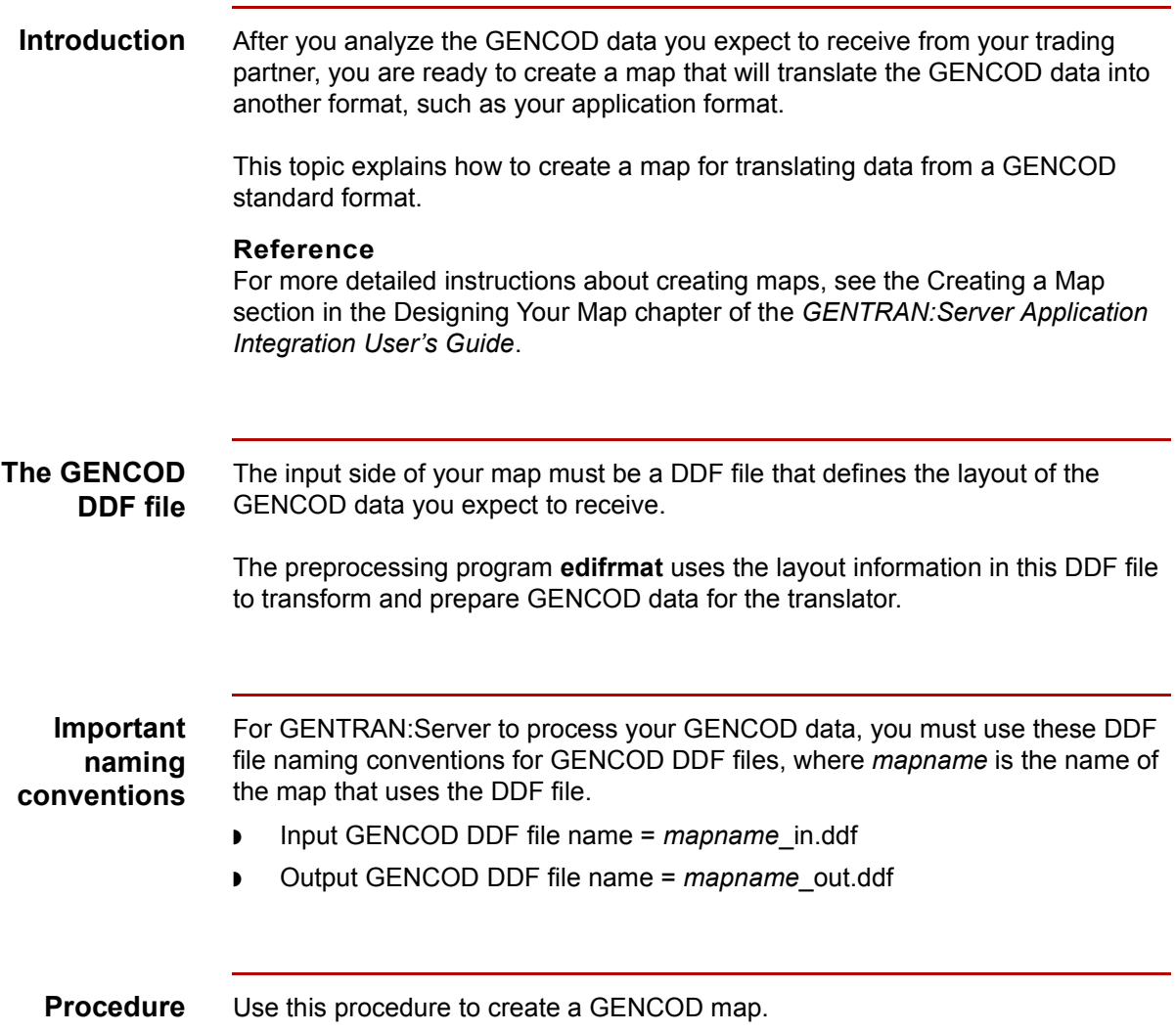

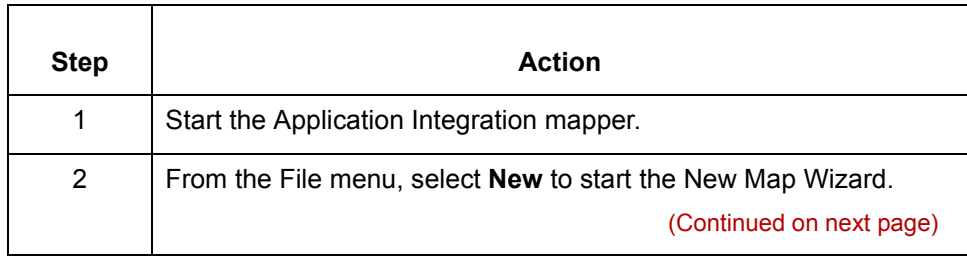

 $\sqrt{ }$ 

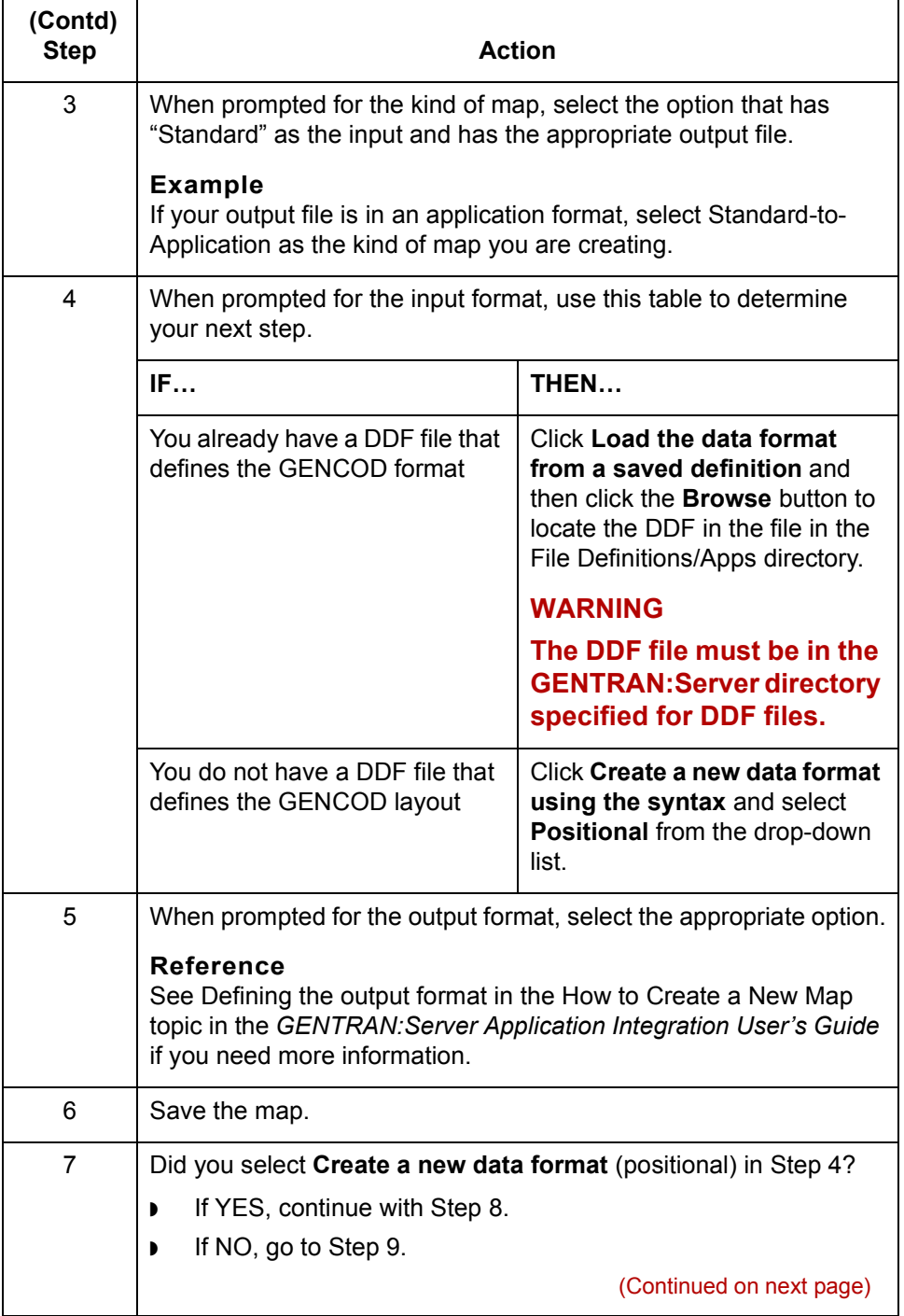

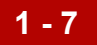

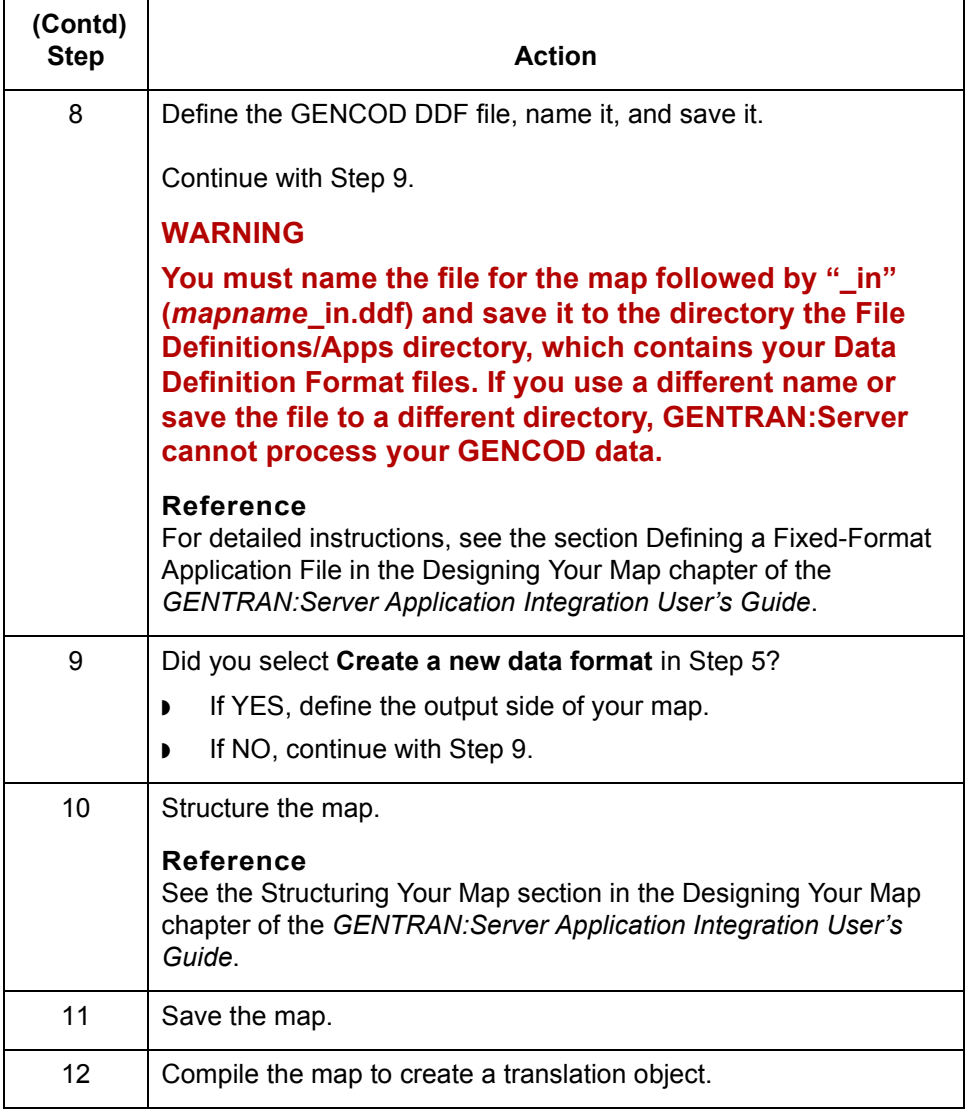

### <span id="page-19-1"></span><span id="page-19-0"></span>**How to Create Inbound GENCOD Trading Partnership Records**

**Introduction** To translate from a GENCOD standard format to application data or another format, you need a unique Trading Partnership record for each combination of sender, receiver, GENCOD version, and message type.

> Use the following procedures to create a unique Trading Partnership record for each combination of sender, receiver, GENCOD version, and message type:

- ◗ Creating an Interchange Organization record
- ◗ [Creating a Group Organization record](#page-20-0)
- ◗ [Creating a Trading Partnership record](#page-21-0)

#### **Note**

The values given in these procedures are specific to Trading Partnership records for inbound data that is in GENCOD format. Some fields (and values) in the dialog boxes are not mentioned in the procedures. Complete these fields as specified by your company's practices.

#### **Creating an Interchange Organization record**

<span id="page-19-2"></span>**1 - 8**

This procedure describes how to create an Interchange Organization record.

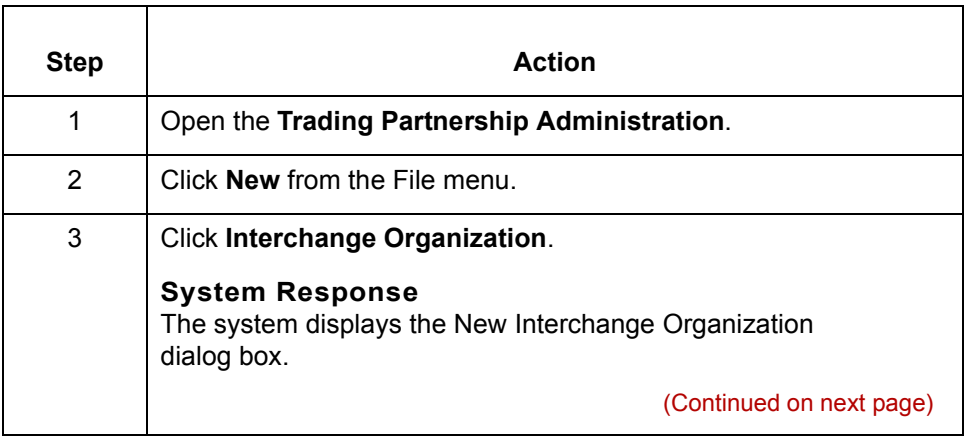

<span id="page-20-0"></span>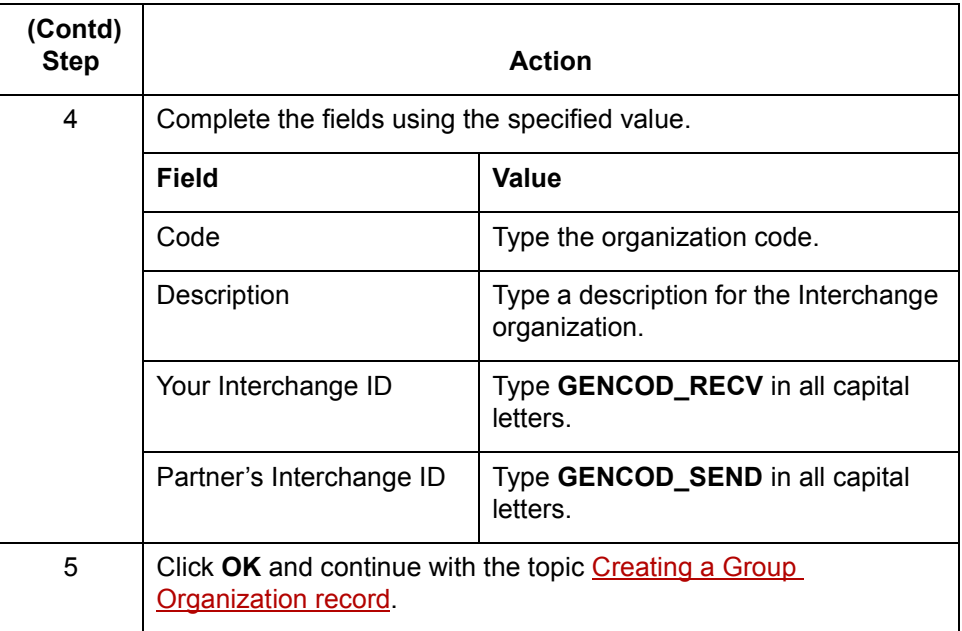

### **Creating a Group Organization record**

This procedure describes how to create a Group Organization record.

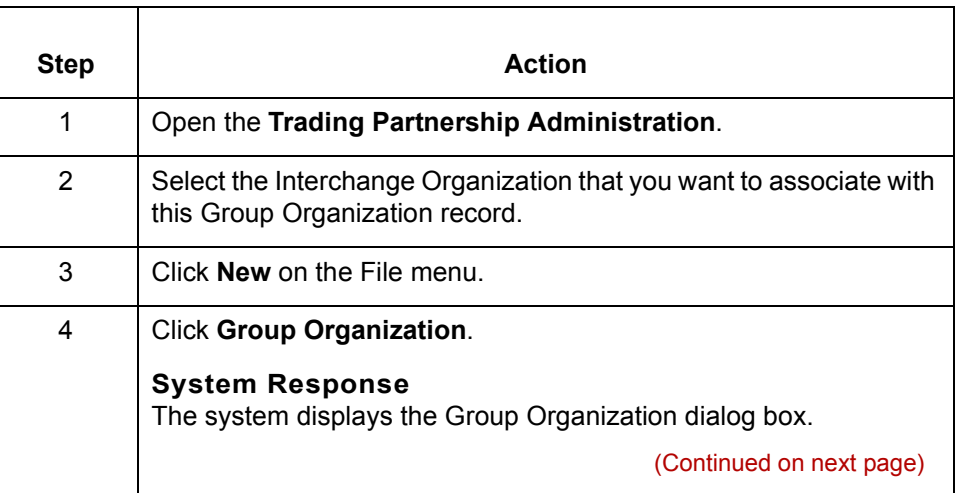

<span id="page-21-0"></span>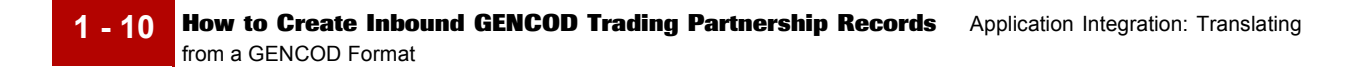

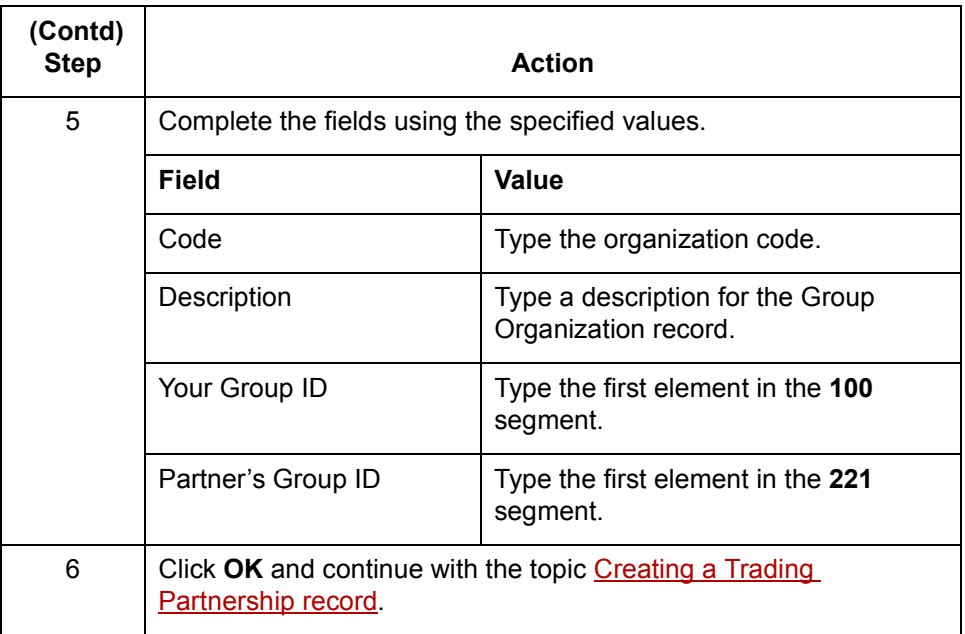

#### **Creating a Trading Partnership record**

This procedure describes how to create a Trading Partnership record.

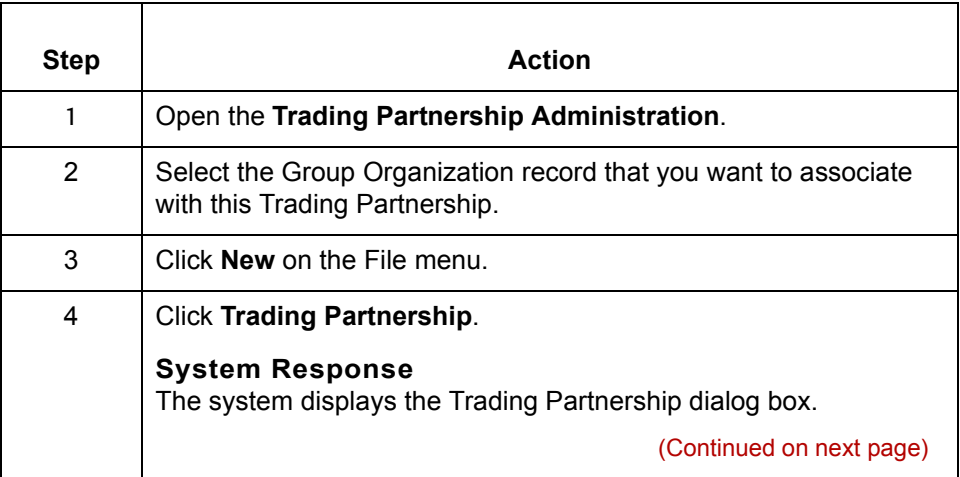

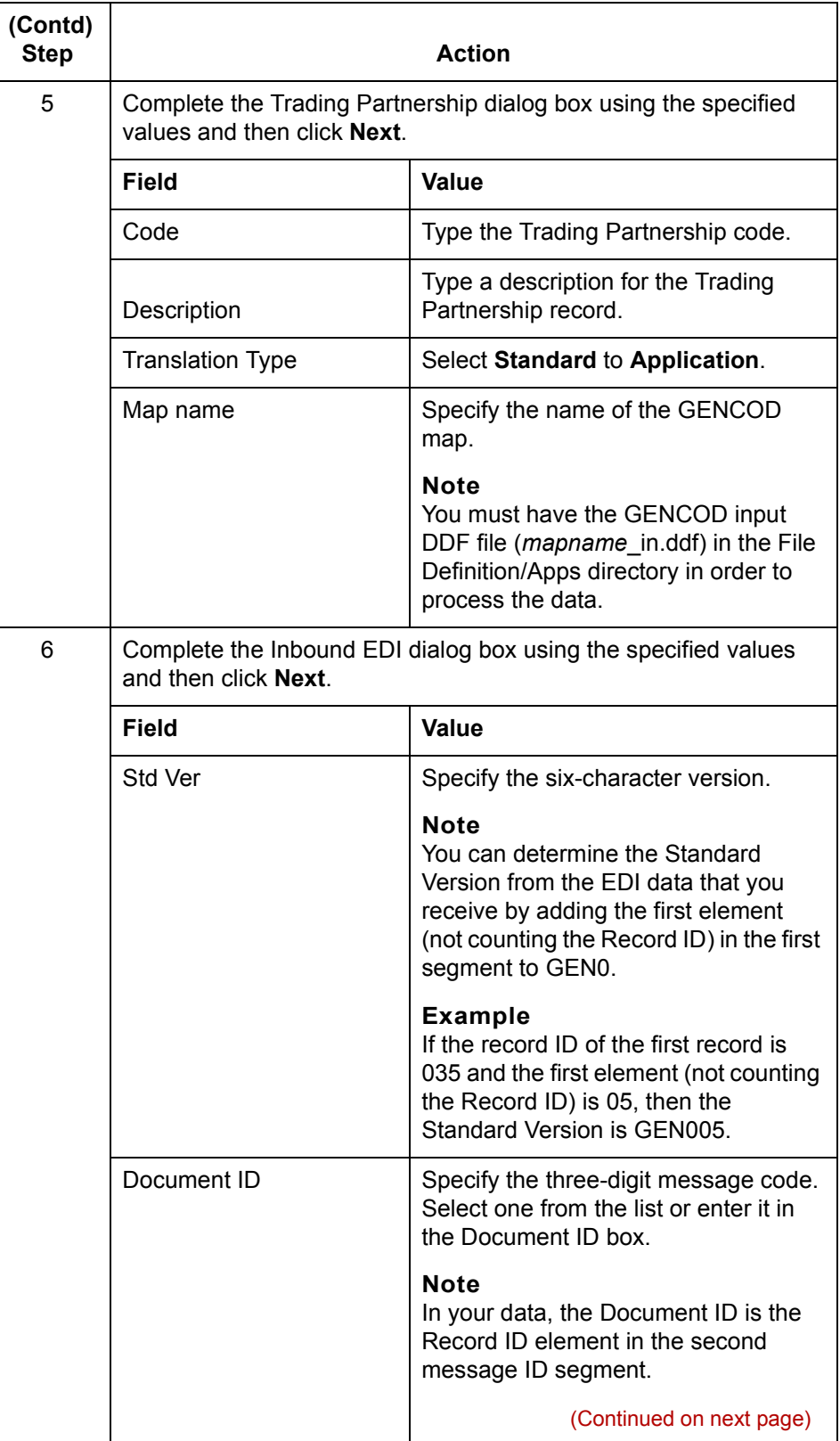

## $\int$

**1 - 11**

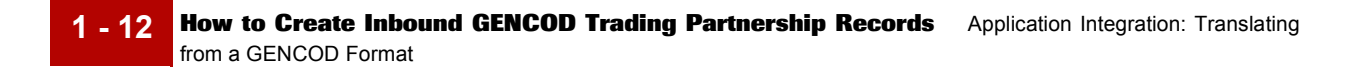

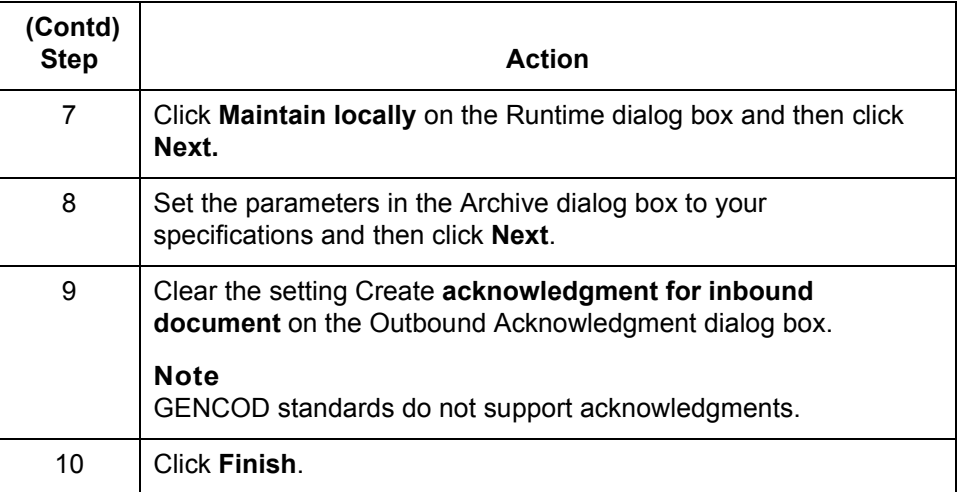

#### **Reference**

See the [Working with Trading Partnerships c](#page-404-0)hapter in the *[GENTRAN:Server](#page-0-0)  [Application Integration Userís Guide](#page-0-0)* or detailed instructions on creating Trading Partnership records.

## <span id="page-24-1"></span><span id="page-24-0"></span>**How to Configure for edifrmat Processing**

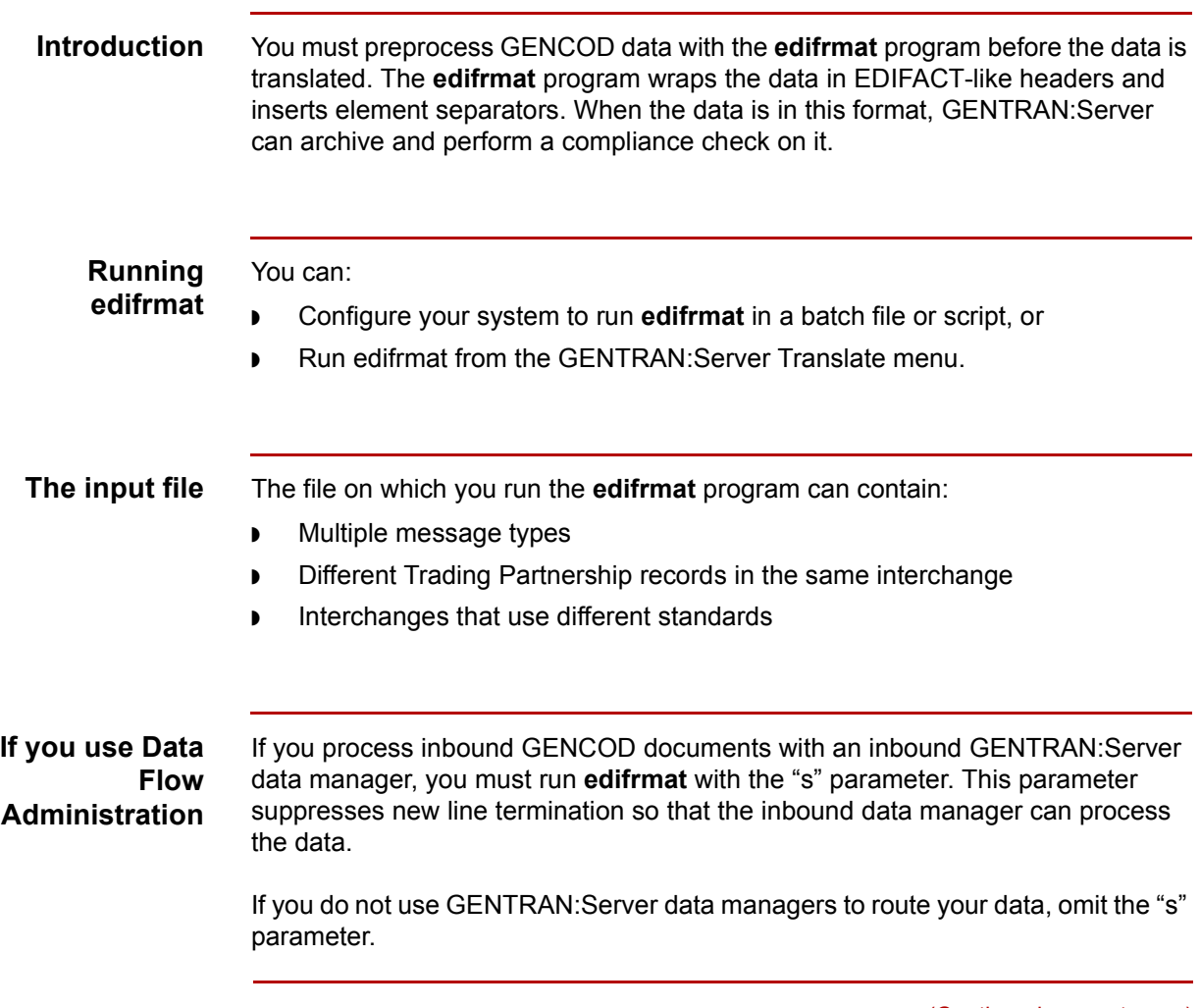

(Continued on next page)

### **Procedure** Use this procedure to configure your system to use the **edifrmat** program to preprocess GENCOD data.

**1 - 14**

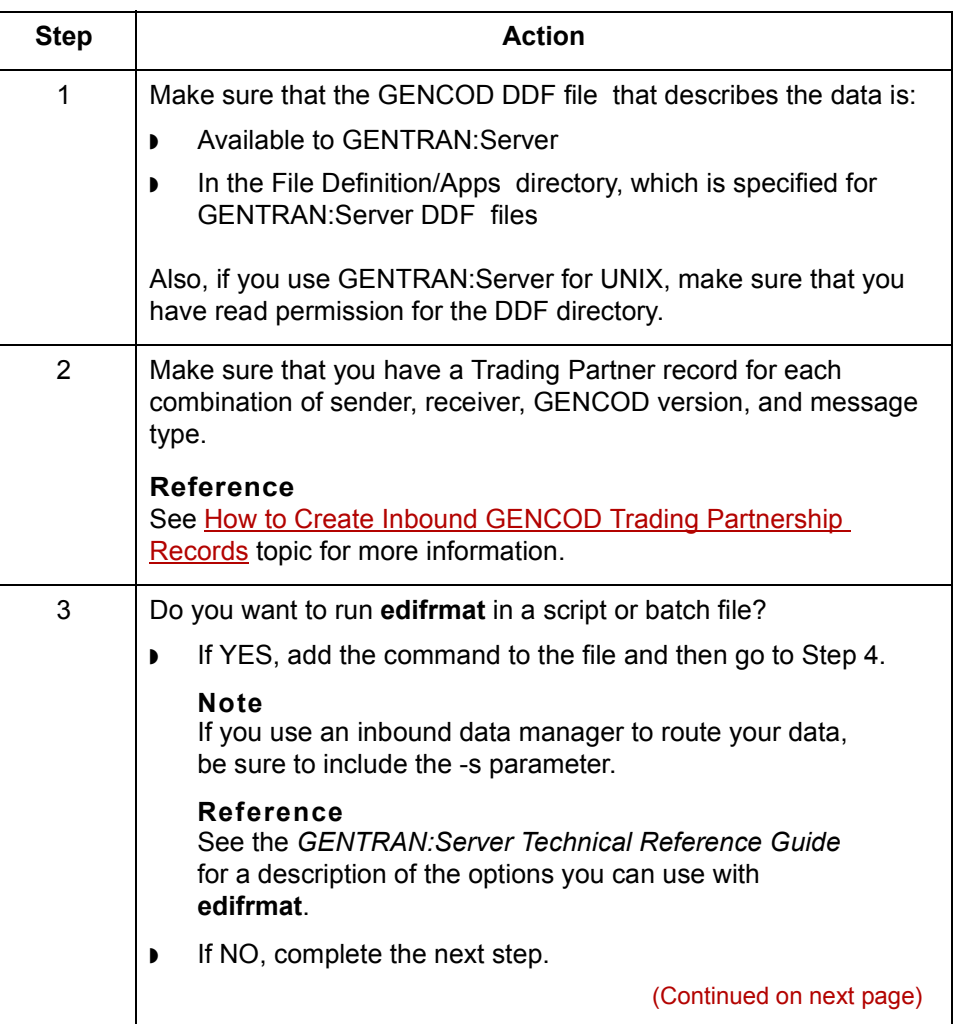

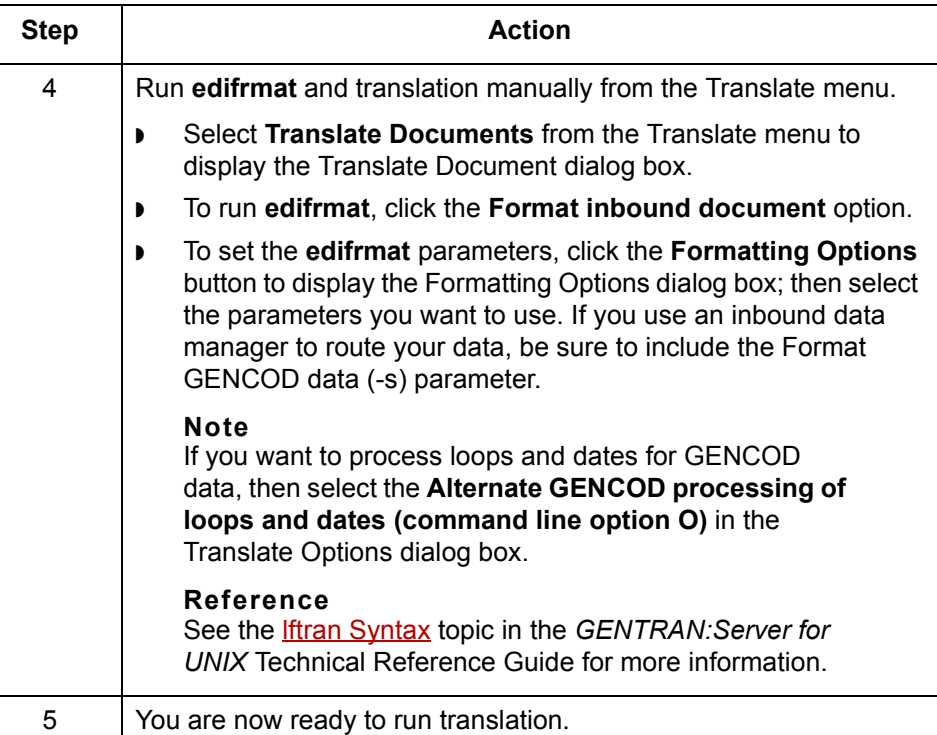

### <span id="page-27-1"></span><span id="page-27-0"></span>**How edifrmat Processes GENCOD Data**

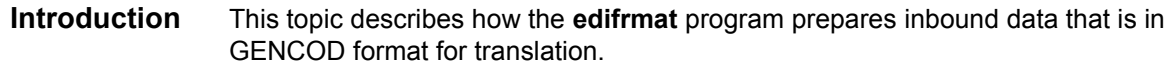

#### **The edifrmat process**

**1 - 16**

This table describes how **edifrmat** processes data that is in GENCOD format to prepare it for translation.

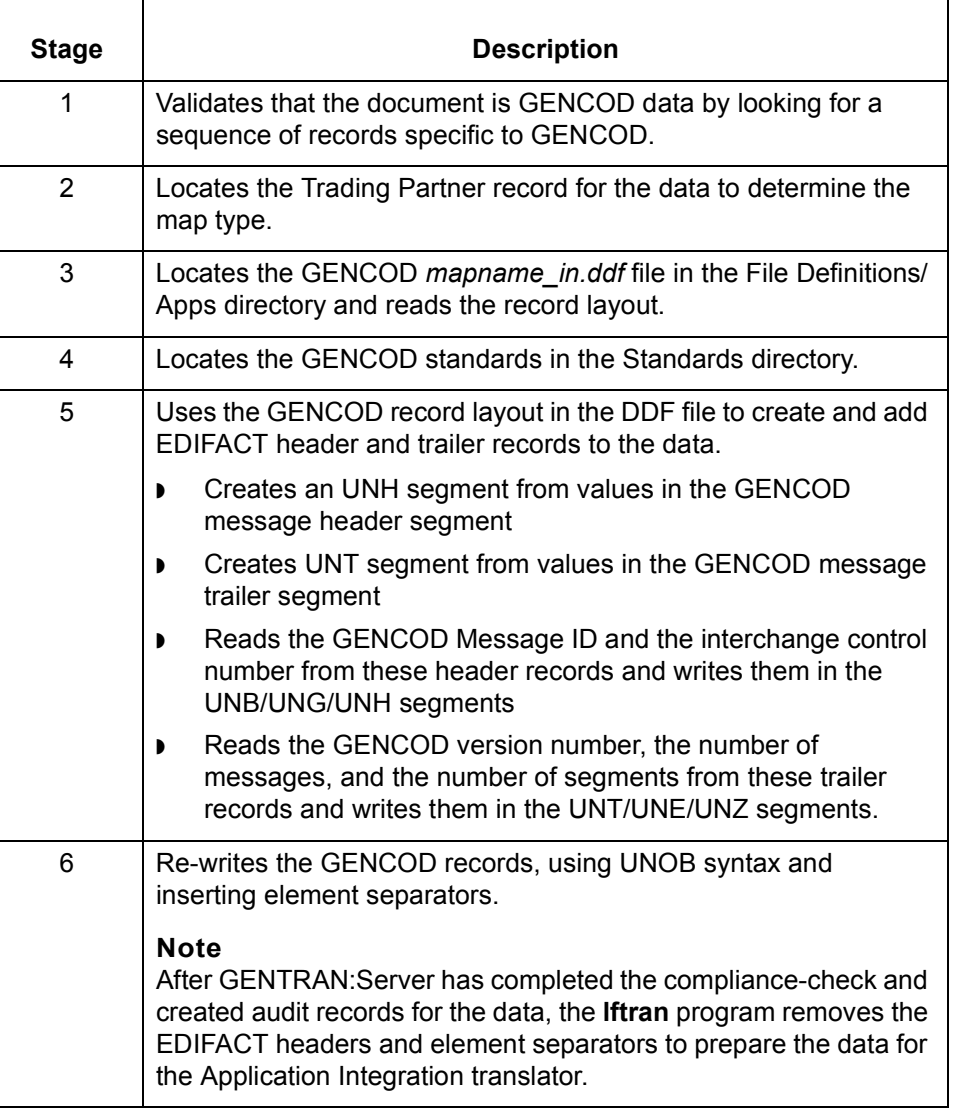

 $\mathcal{L}$ 

#### **New header and trailer segments**

The **edifrmat** program generates EDIFACT header and trailer segments that are not in the GENCOD standard. These EDIFACT segments are generated from the GENCOD header and trailer message segments.

The GENCOD header message segments include the:

- ◗ GENCOD Message ID
- ◗ Interchange control number (190)
- ◗ Number of segments (excluding this segment) in the header (199).

The GENCOD trailer message segments include

- ◗ GENCOD Message ID
- ◗ Number of messages (including one header and one trailer) in the interchange (191)
- ◗ Number of segments (excluding this segment) in the trailer (199)

#### **Note**

The number shown in parentheses is the segment ID.

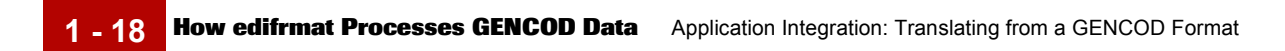

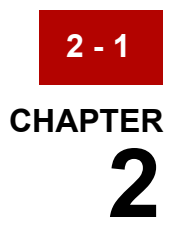

# <span id="page-30-0"></span>**Application Integration: Translating Data into GENCOD Format**

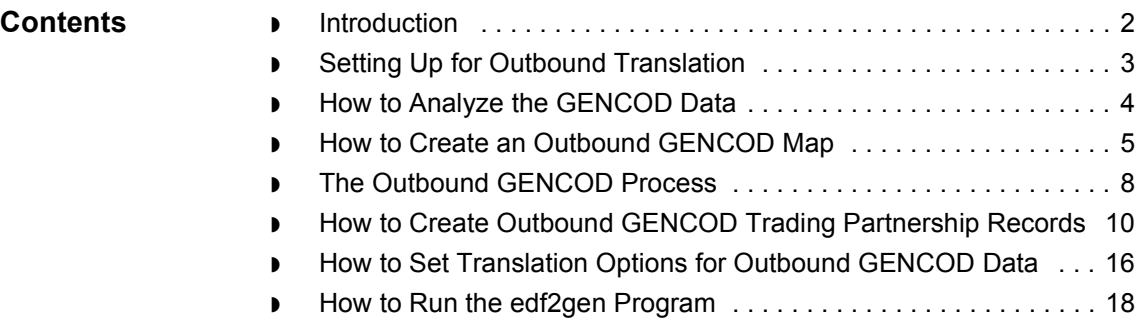

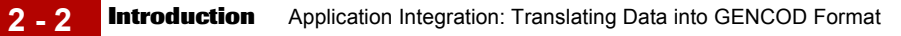

### <span id="page-31-1"></span><span id="page-31-0"></span>**Introduction**

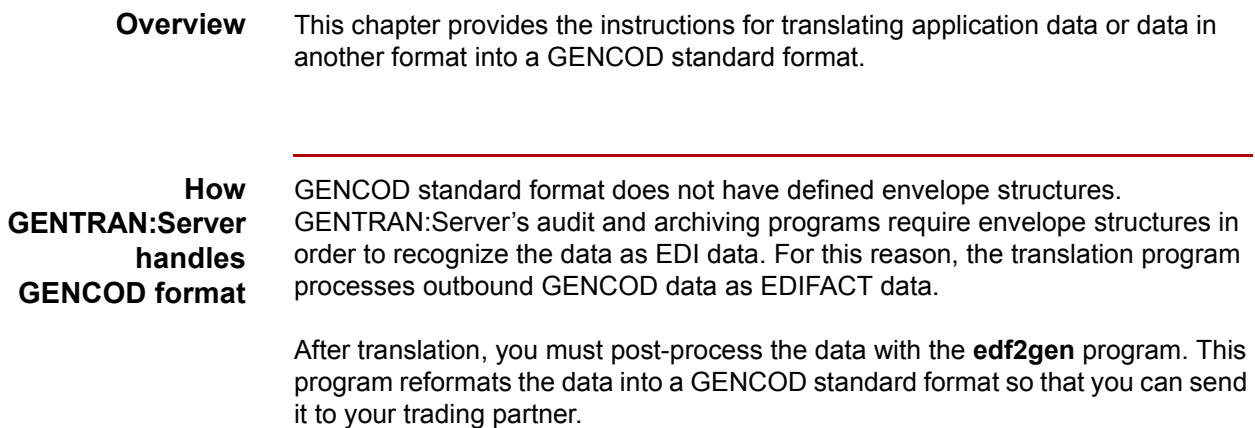

### <span id="page-32-1"></span><span id="page-32-0"></span>**Setting Up for Outbound Translation**

#### **Introduction** This topic provides an overview of the tasks you must perform to set up your system to translate data into a GENCOD format that you can send to your trading partner.

#### **Process** This table describes the stages in the process of translating data when the output is a GENCOD standard format.

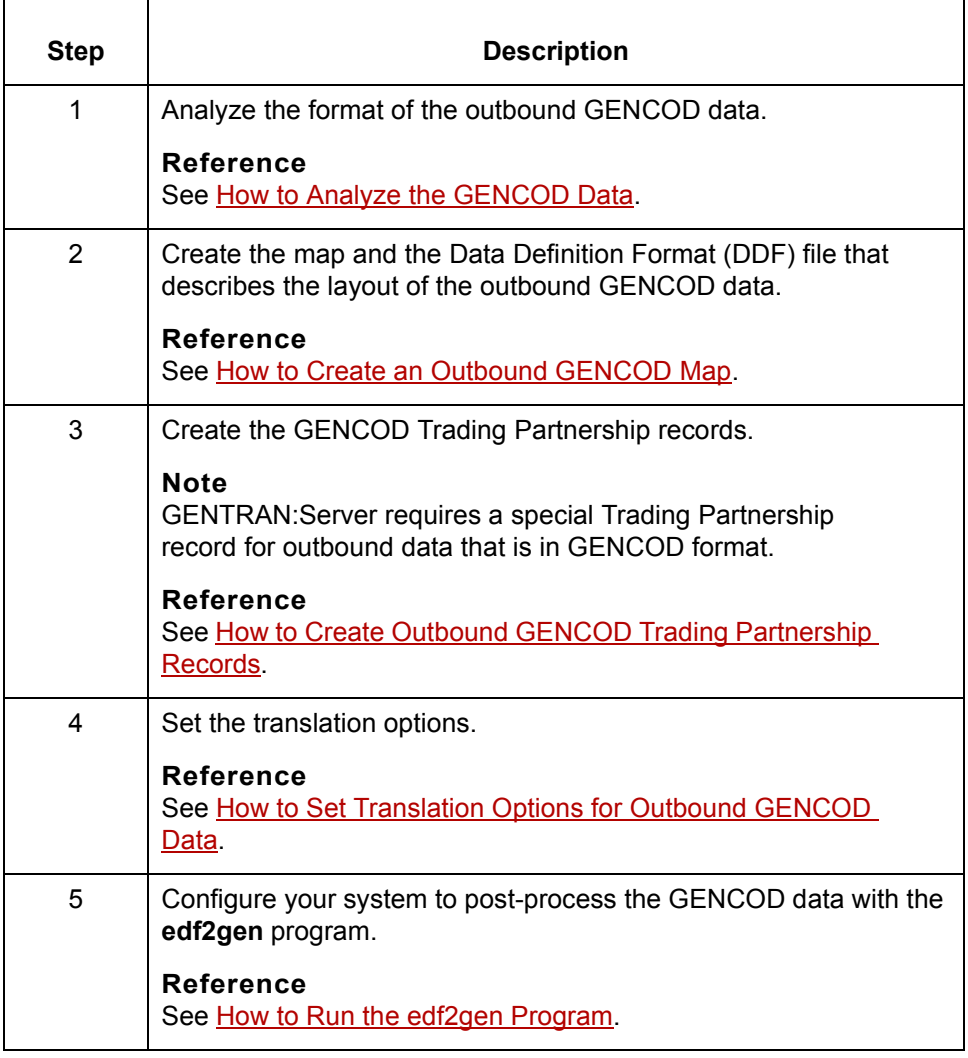

### <span id="page-33-1"></span><span id="page-33-0"></span>**How to Analyze the GENCOD Data**

**2 - 4**

#### **Introduction** Before you can create a map to translate data into a GENCOD standard format, you must analyze the GENCOD format that you want to use in the map. You will use the information you gather to create a Data Definition Format (DDF) file that defines the outbound GENCOD format.

#### **Reference**

For more information about Data Definition Format files, see the *[GENTRAN:Server Application Integration Userís Guide](#page-0-0)*.

#### **Procedure** Use this procedure to analyze GENCOD data.

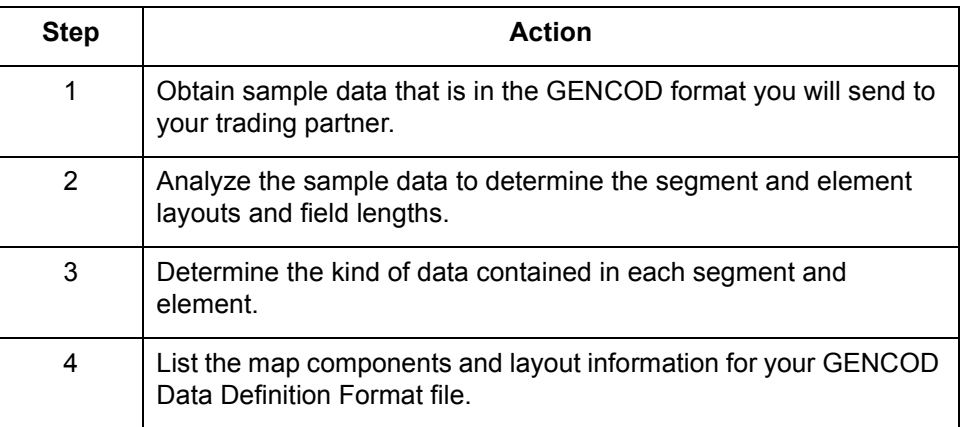

## <span id="page-34-1"></span><span id="page-34-0"></span>**How to Create an Outbound GENCOD Map**

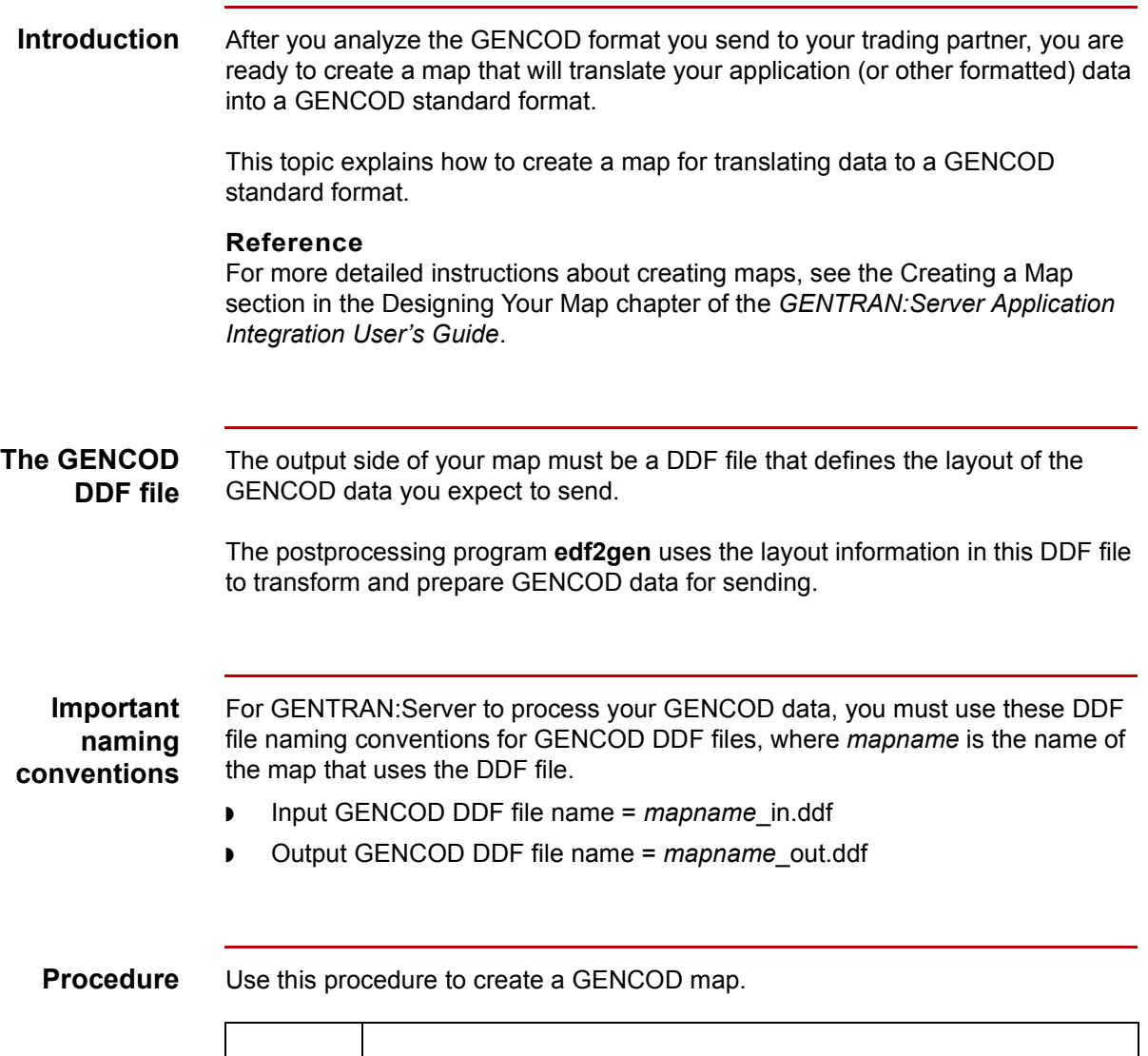

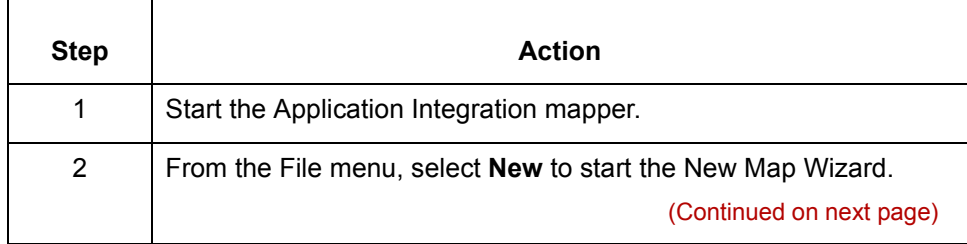

 $\sqrt{ }$ 

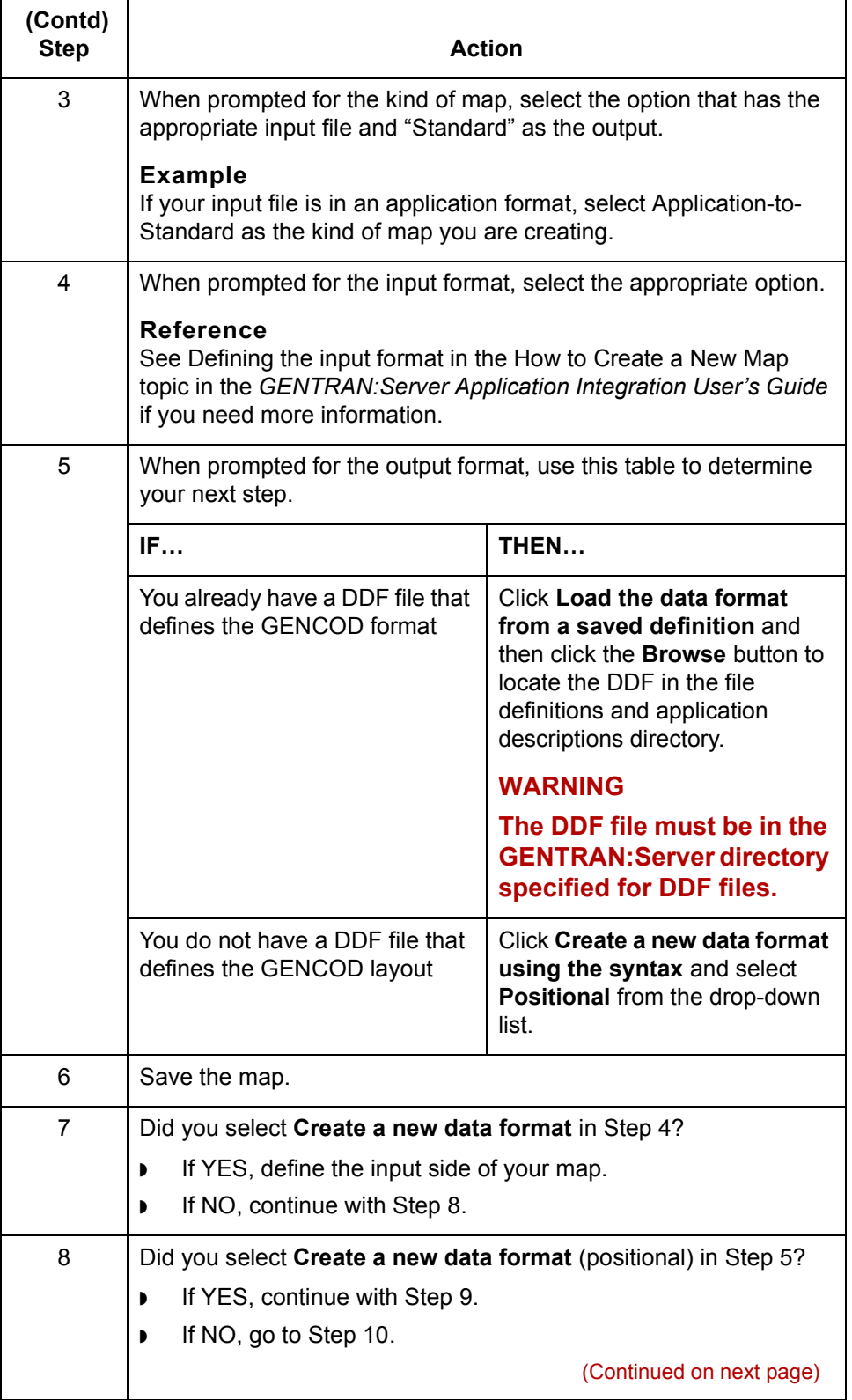
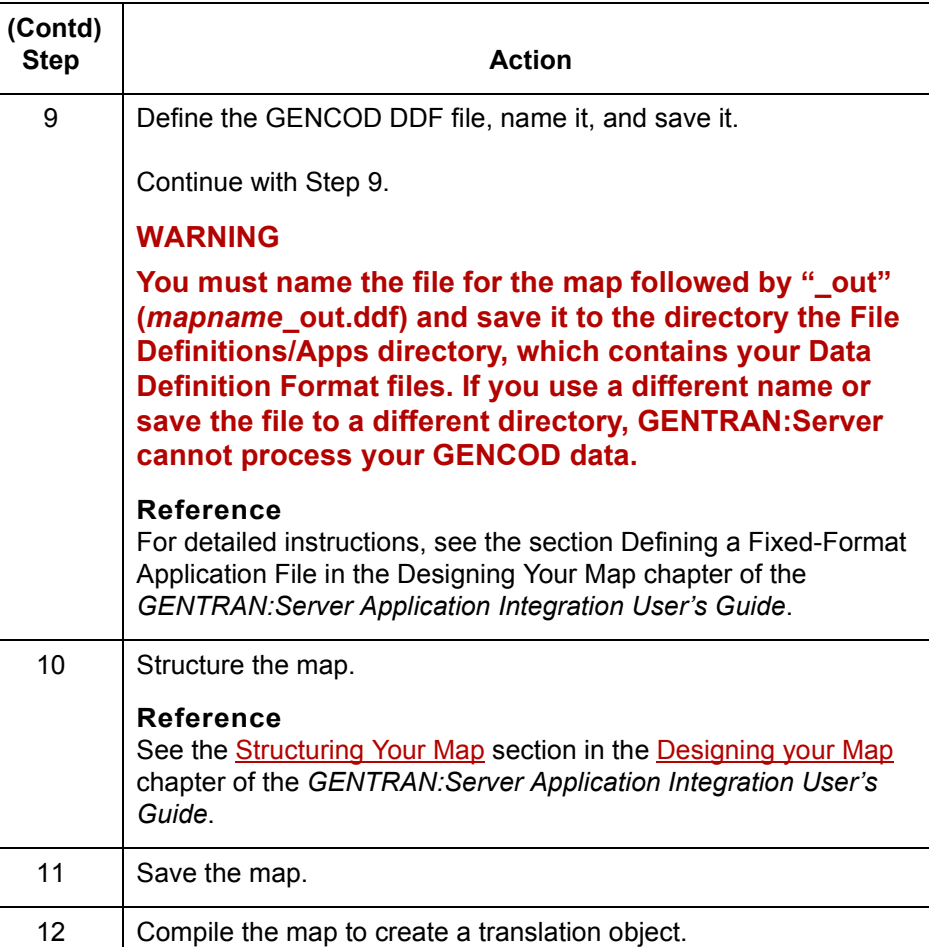

 $\mathfrak{h}$ 

### **The Outbound GENCOD Process**

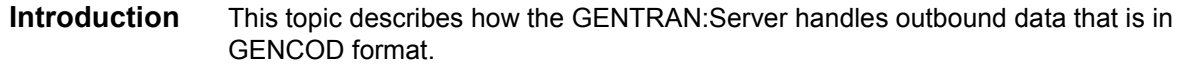

### **The outbound process**

**2 - 8**

This table describes how GENTRAN:Server processes outbound data that is in GENCOD format.

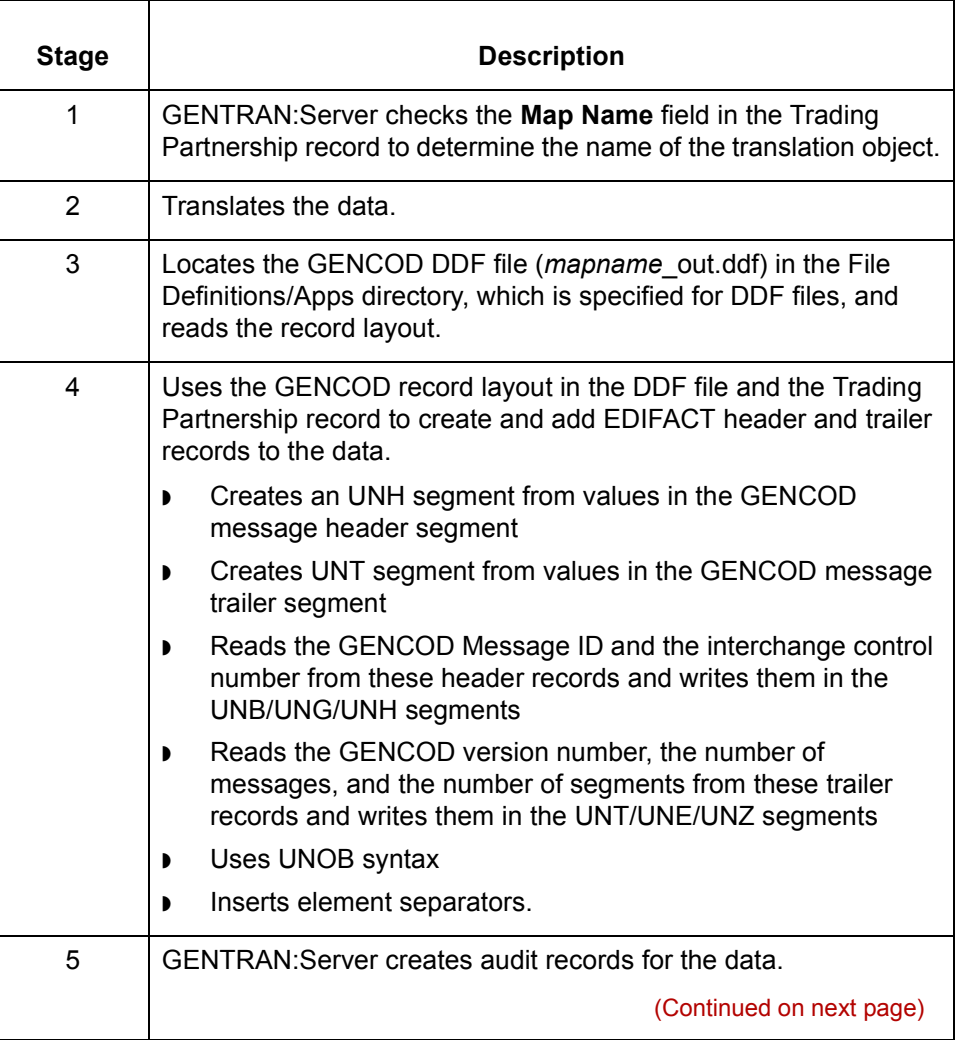

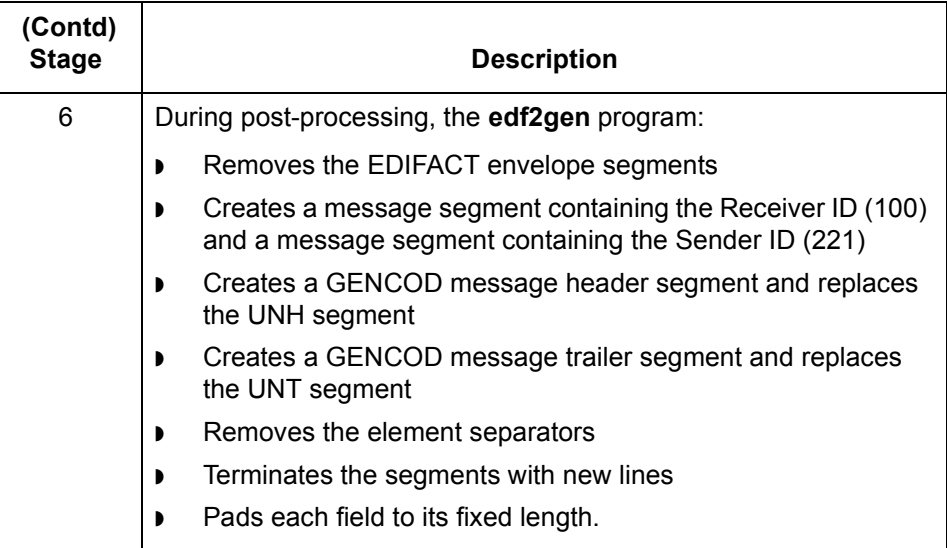

 $\mathcal{G}$ 

### **How to Create Outbound GENCOD Trading Partnership Records**

**Introduction** This topic explains how to create Trading Partnership records for outbound data that is in GENCOD format.

> Use the following procedures to create a Trading Partnership record for outbound GENCOD data:

- ◗ Creating an Interchange Organization record
- **[Creating a Group Organization record](#page-40-0)**
- ◗ [Creating a Trading Partnership record](#page-41-0)

#### **Note**

The values given in these procedures are specific to Trading Partnership records for outbound data that is in GENCOD format. Some fields (and values) in the dialog boxes are not mentioned in the procedures. Complete these fields as specified by your company's practices.

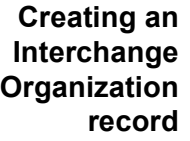

This procedure decribes how to create an Interchange Organization record.

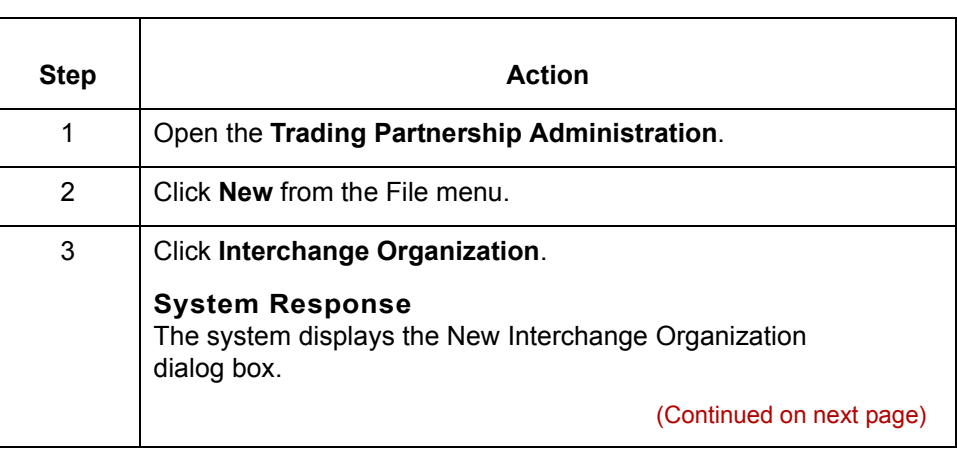

<span id="page-40-0"></span>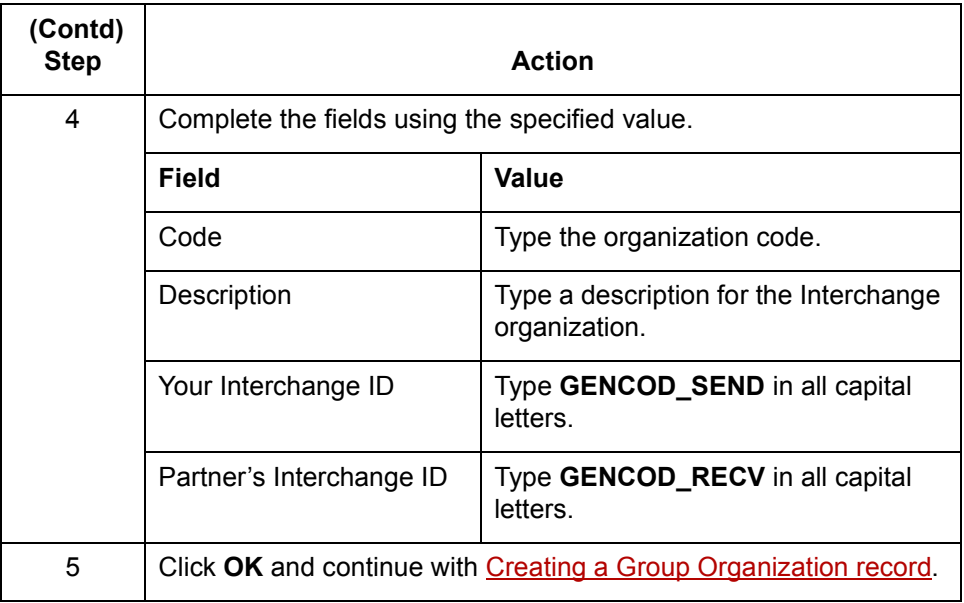

### **Creating a Group Organization record**

This procedure describes how to create a Group Organization record.

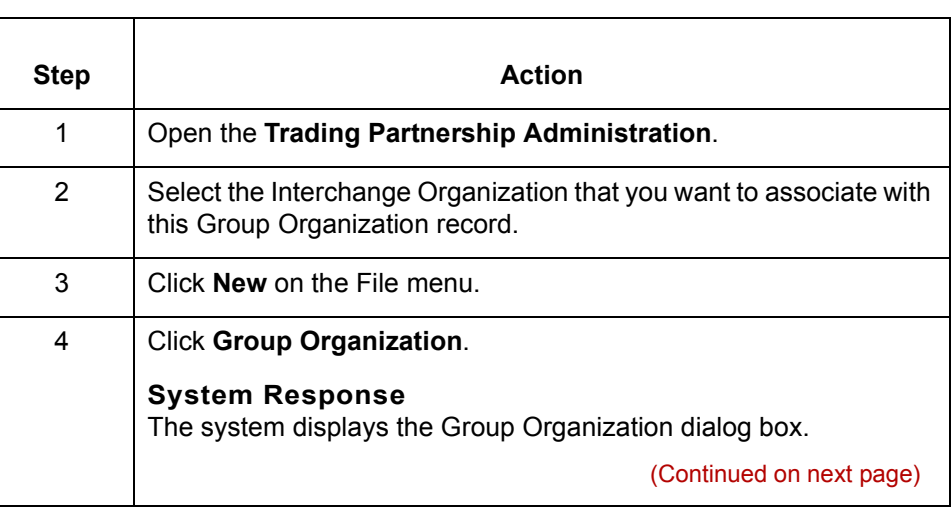

 $\sqrt{ }$ 

<span id="page-41-0"></span>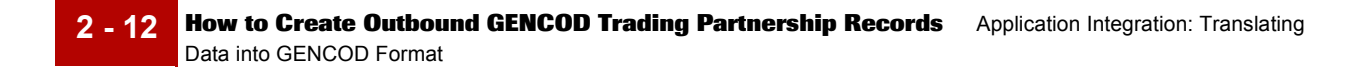

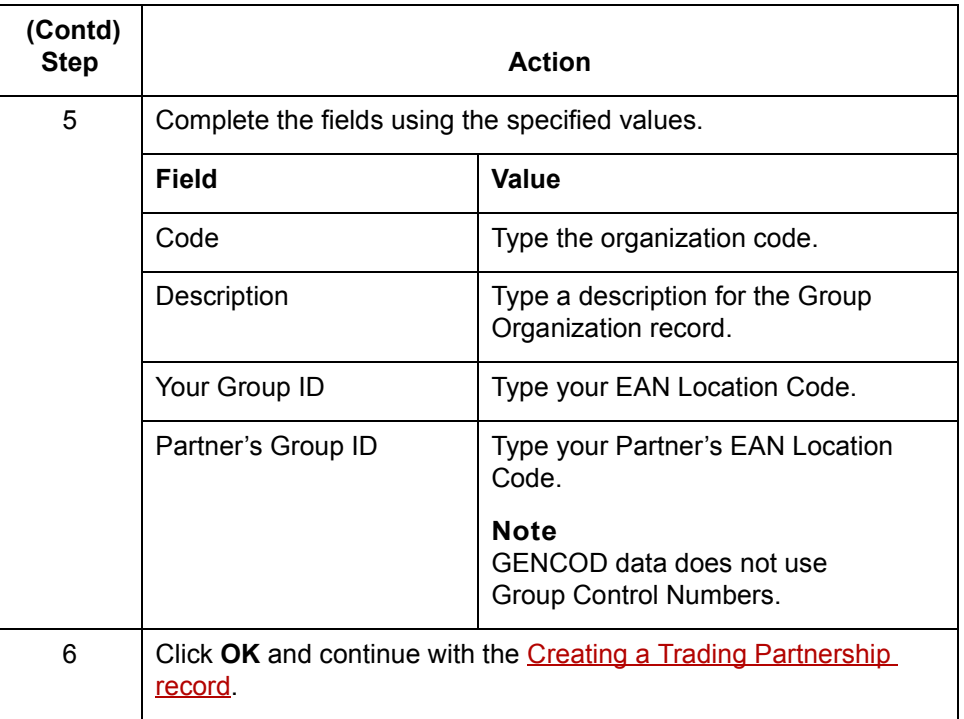

#### **Creating a Trading Partnership record**

Step **Action** 1 Open the **Trading Partnership Administration**. 2 Select the Group Organization record that you want to associate with this Trading Partnership. 3 Click **New** on the File menu. 4 Click **Trading Partnership**. **System Response** The system displays the Trading Partnership dialog box. (Continued on next page)

This procedure describes how to create a Trading Partnership record

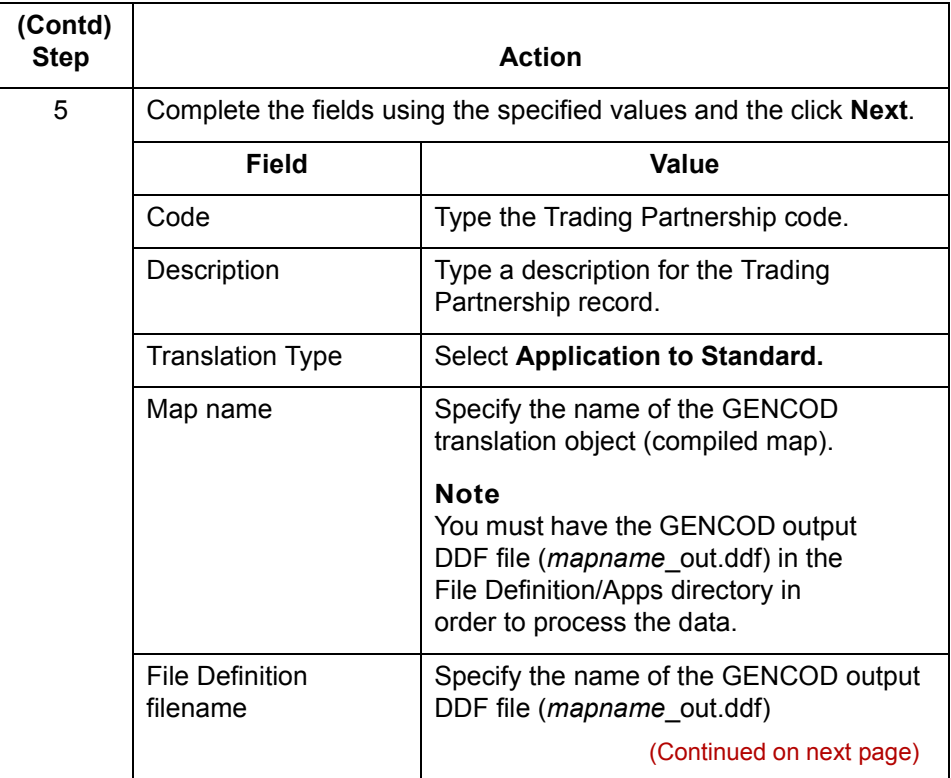

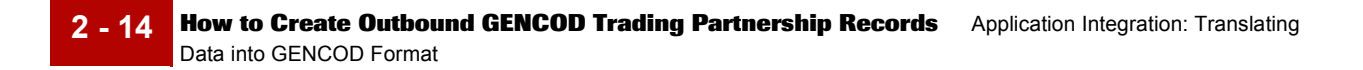

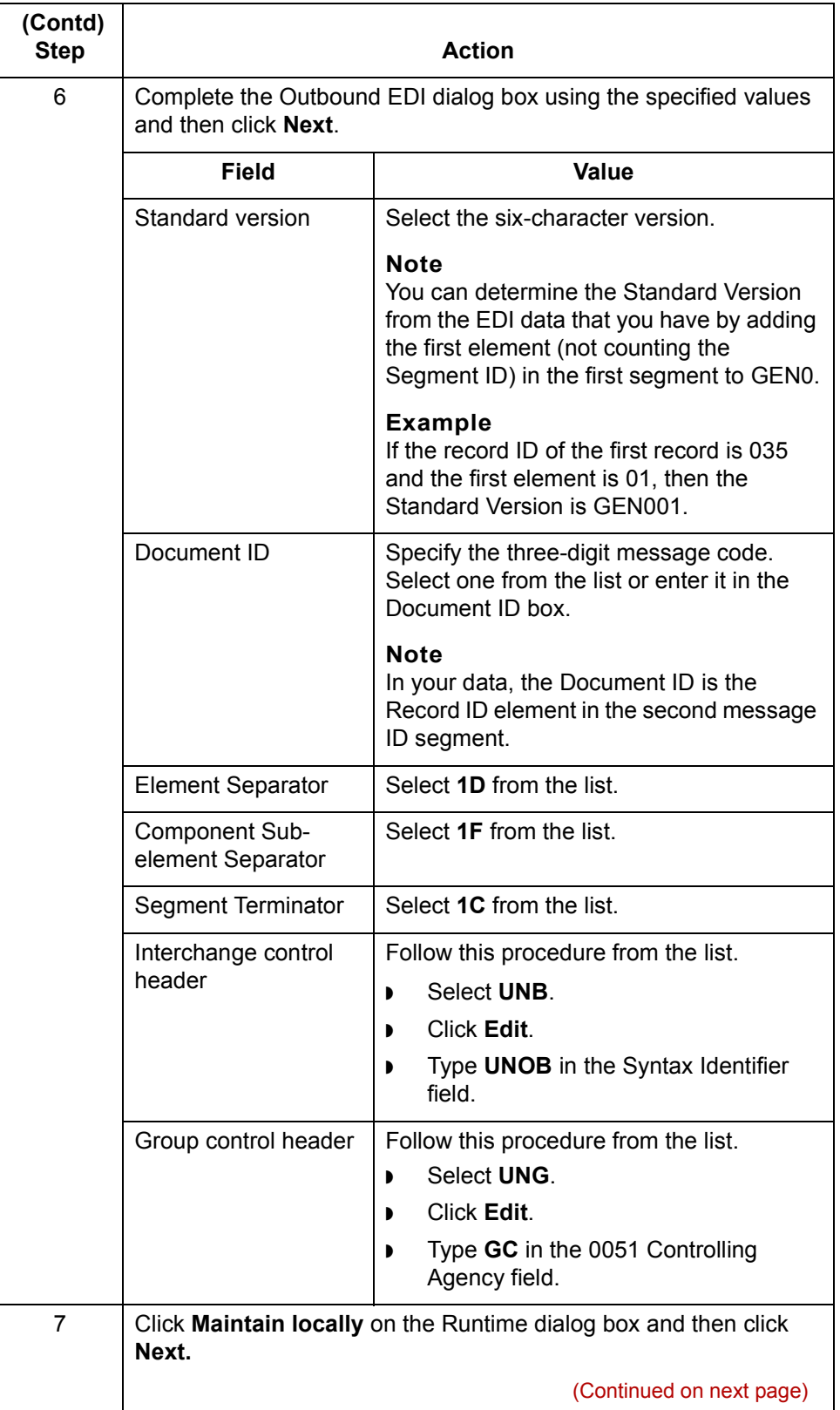

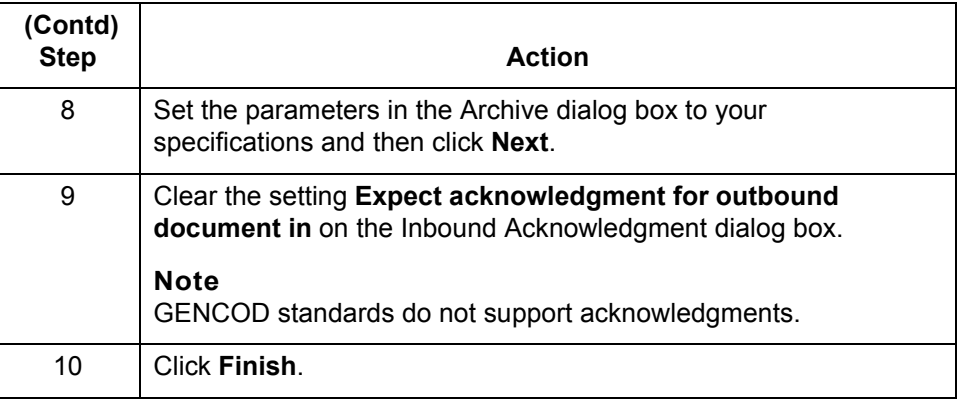

### **Note**

See the chapter [Working with Trading Partnerships](#page-404-0) in the *[GENTRAN:Server Application Integration Userís Guide](#page-0-0)* for more information on creating Trading Partnership records.

## **How to Set Translation Options for Outbound GENCOD Data**

<span id="page-45-0"></span>**2 - 16**

into GENCOD Format

**Introduction** This section contains instructions for translating application data to GENCOD standards.

**Using the Translate Documents dialog box**

Follow these guidelines when setting up the Translate Documents dialog box for a translation using GENCOD standards.

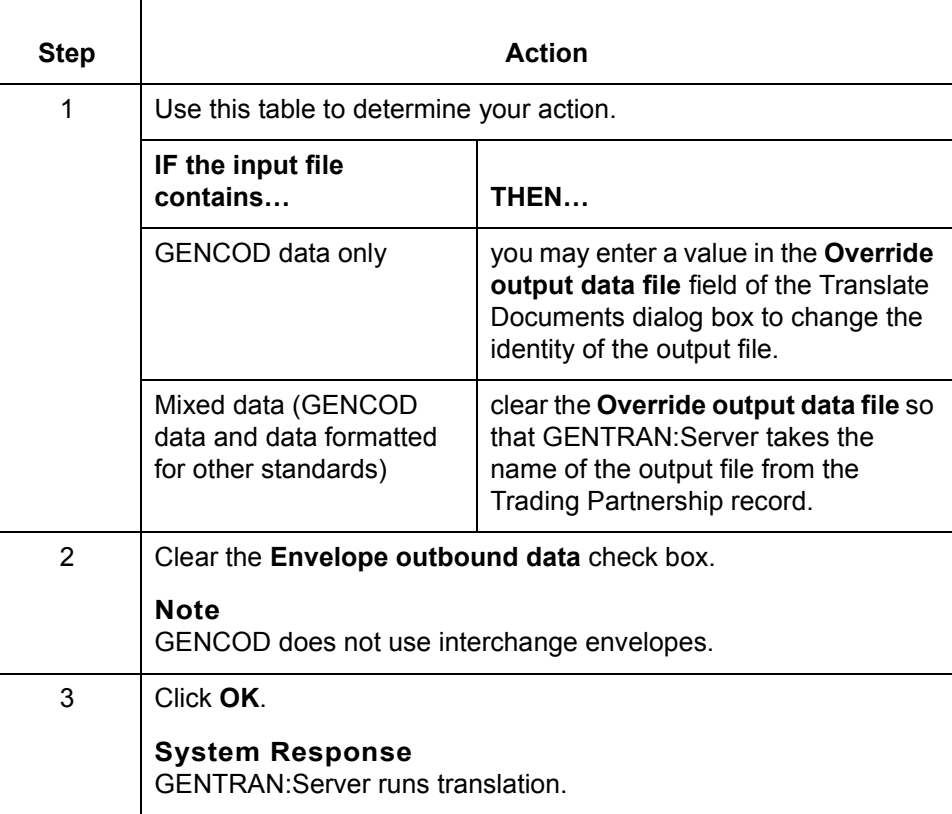

(Continued on next page)

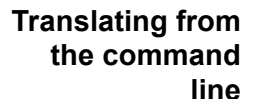

Follow these guidelines to translate GENCOD standards from the command line.

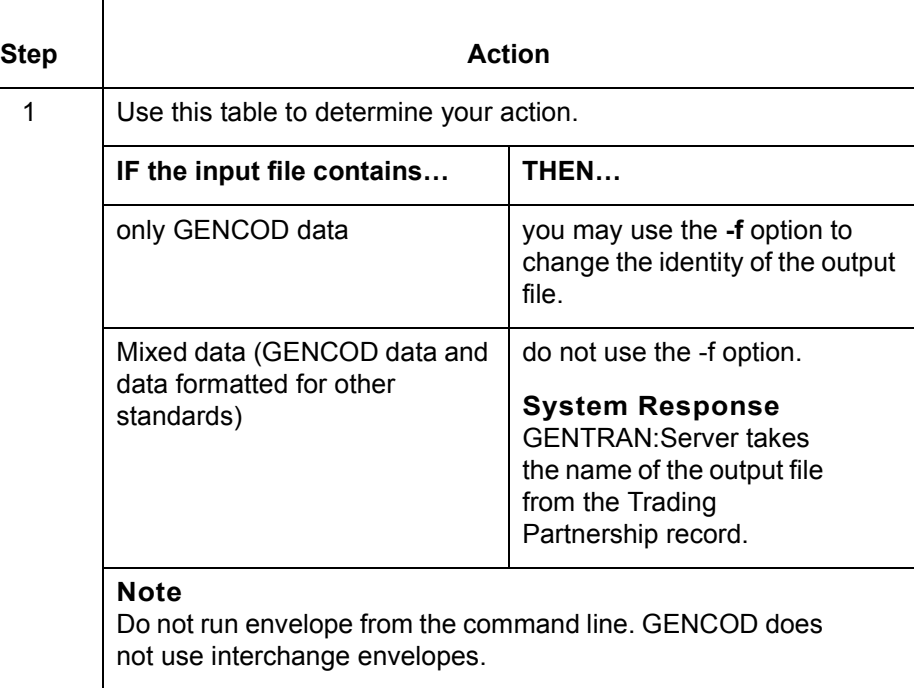

### **Translating data with lftran program**

Use the **-f** parameter with the **lftran** command to change the identity of the output file, if the input file contains only GENCOD data.

**How to Run the edf2gen Program** Application Integration: Translating Data into GENCOD Format

## **How to Run the edf2gen Program**

**2 - 18**

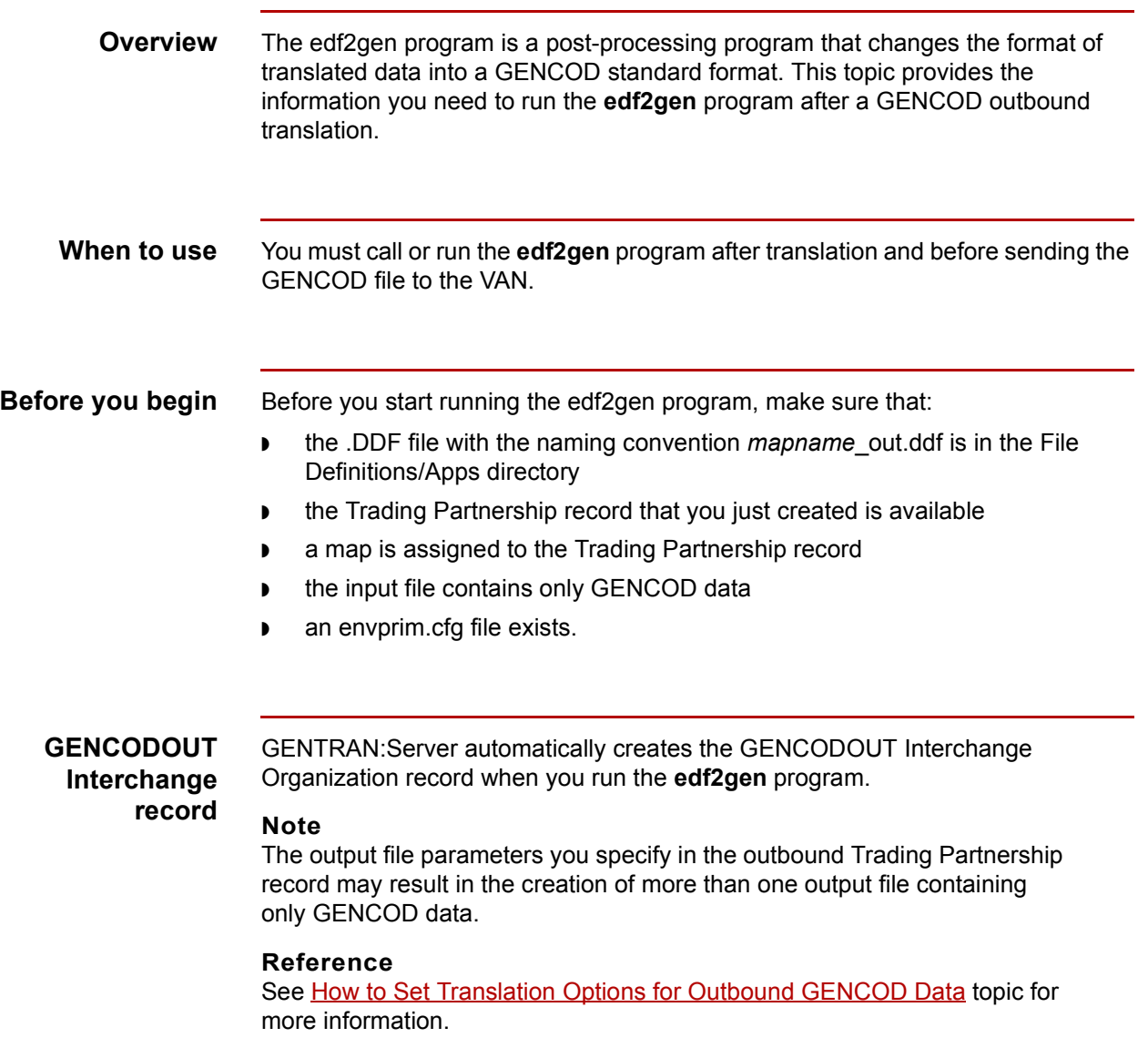

(Continued on next page)

**Procedure** Use the following procedure to run the **edf2gen** program and create files containing translated GENCOD data.

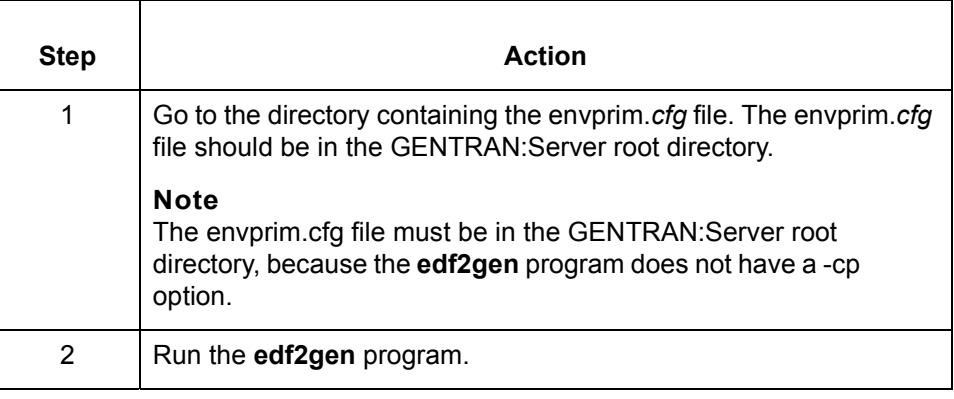

#### **Functions of the edf2gen program**

The **edf2gen** program performs the following functions:

- ◗ Replaces the UNB/UNG/UNH enveloping structure with GENCOD header and trailer message segments
- ◗ Removes any element separators
- ◗ Ensures that each segment is terminated with a newline character
- ◗ Pads each field to its fixed length
- ◗ Creates a file that contains your GENCOD data.

 $\mathcal{L}$ 

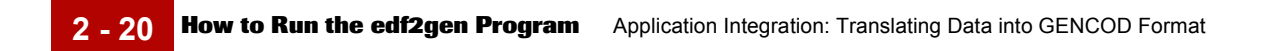

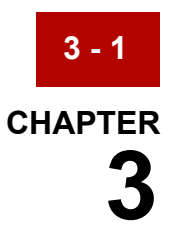

# **Visual Mapper: Translating from a GENCOD Format**

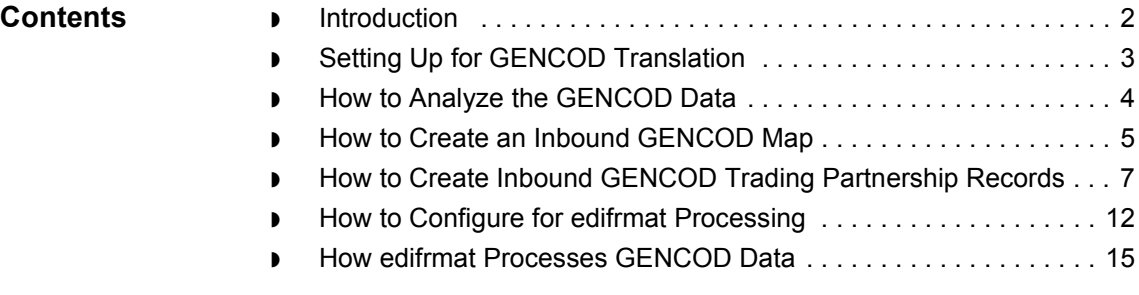

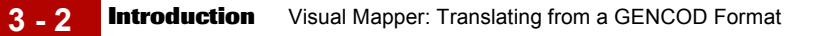

### <span id="page-51-0"></span>**Introduction**

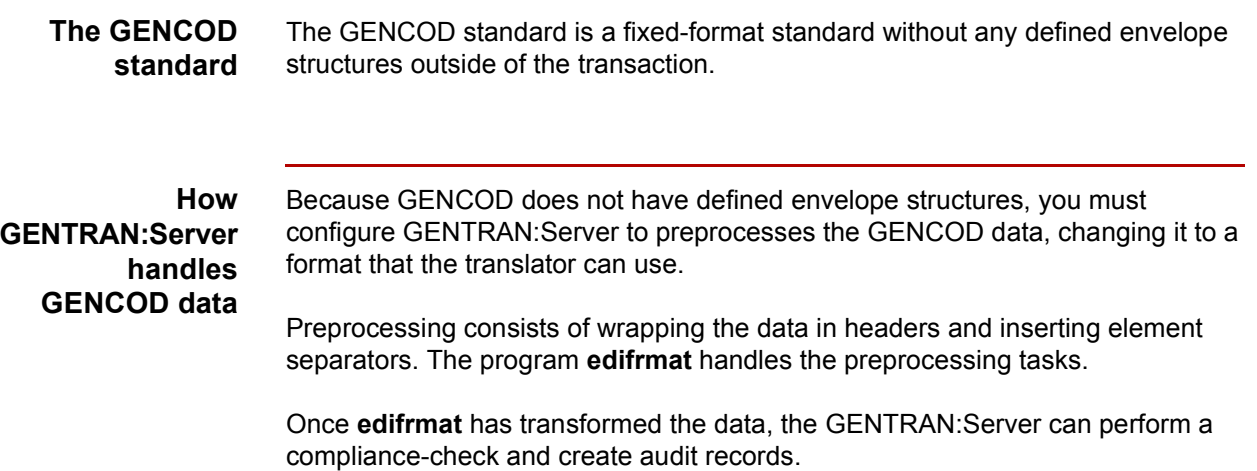

## <span id="page-52-0"></span>**Setting Up for GENCOD Translation**

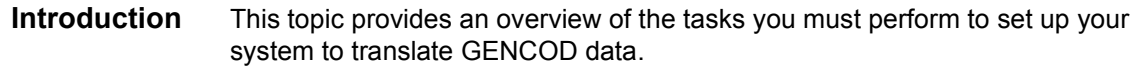

### **Stages in the set-up process**

This table lists the stages in the process. This chapter contains information for each of the stages described in this table.

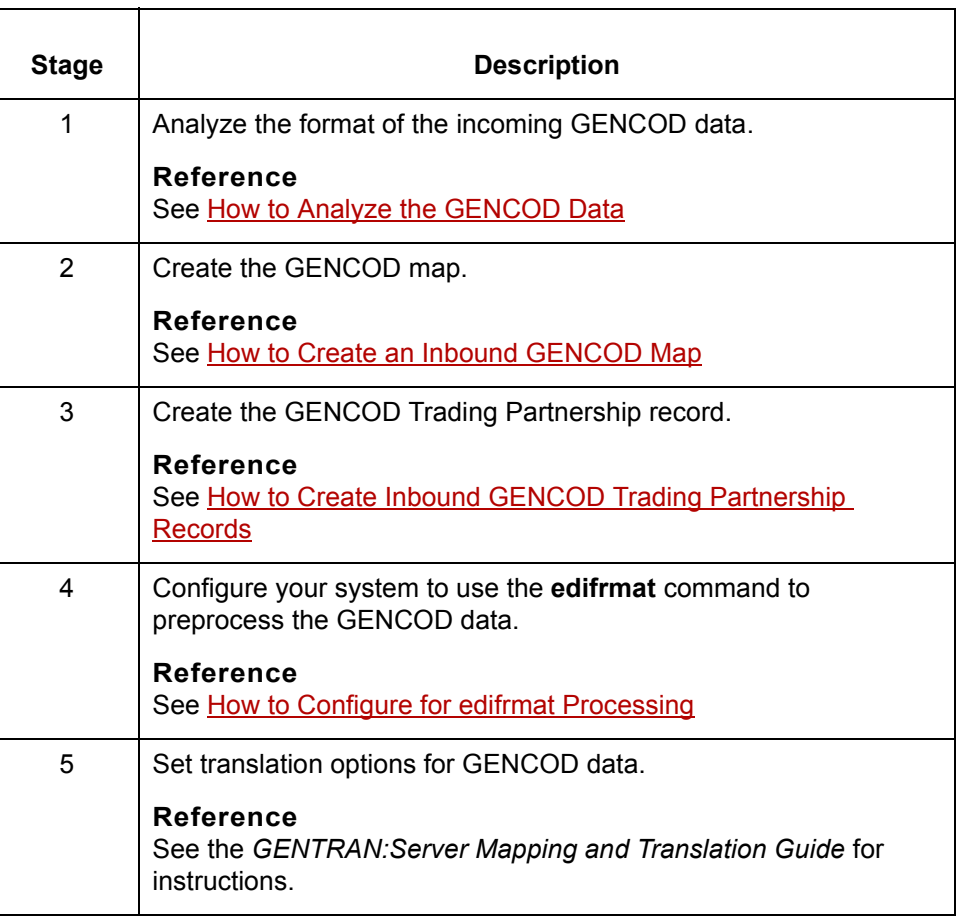

## <span id="page-53-0"></span>**How to Analyze the GENCOD Data**

**3 - 4**

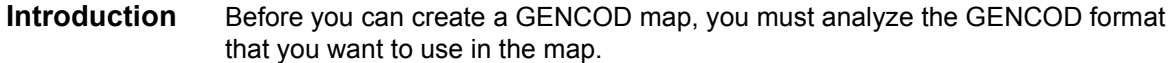

#### **Procedure** Use this procedure to analyze GENCOD data.

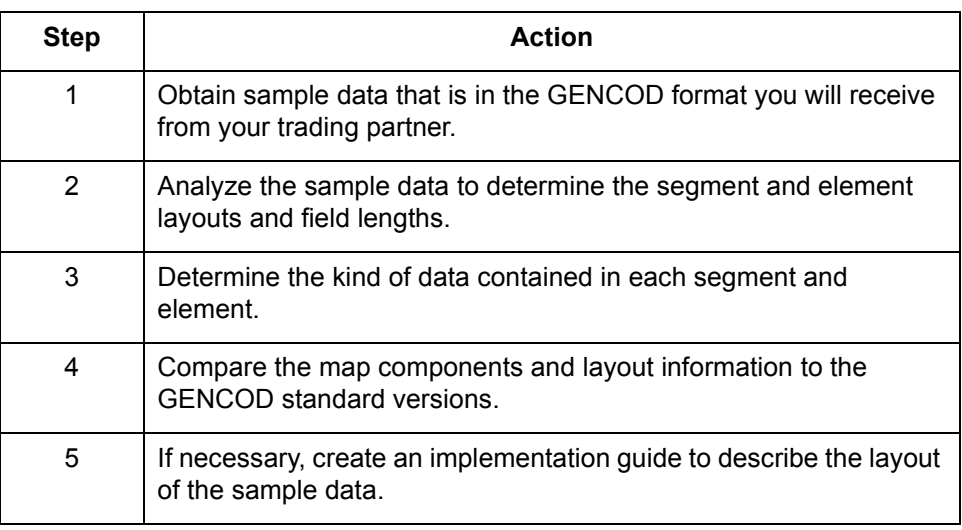

## <span id="page-54-0"></span>**How to Create an Inbound GENCOD Map**

#### **Introduction** After you analyze the GENCOD data you expect to receive from your trading partner, you are ready to create a map that will translate the data from a GENCOD format into another format, such as your application format.

This topic explains how to create a map for translating data that is in a GENCOD standard format.

#### **Reference**

For more detailed instructions about creating maps, see the [Procedures](#page-263-0) section in the Mapping [chapter](#page-248-0) of the *[GENTRAN:Server Mapping](#page-0-0) and*  **Translation User's Guide.** 

#### **Procedure** Use this procedure to create an inbound GENCOD map with the Visual Mapper.

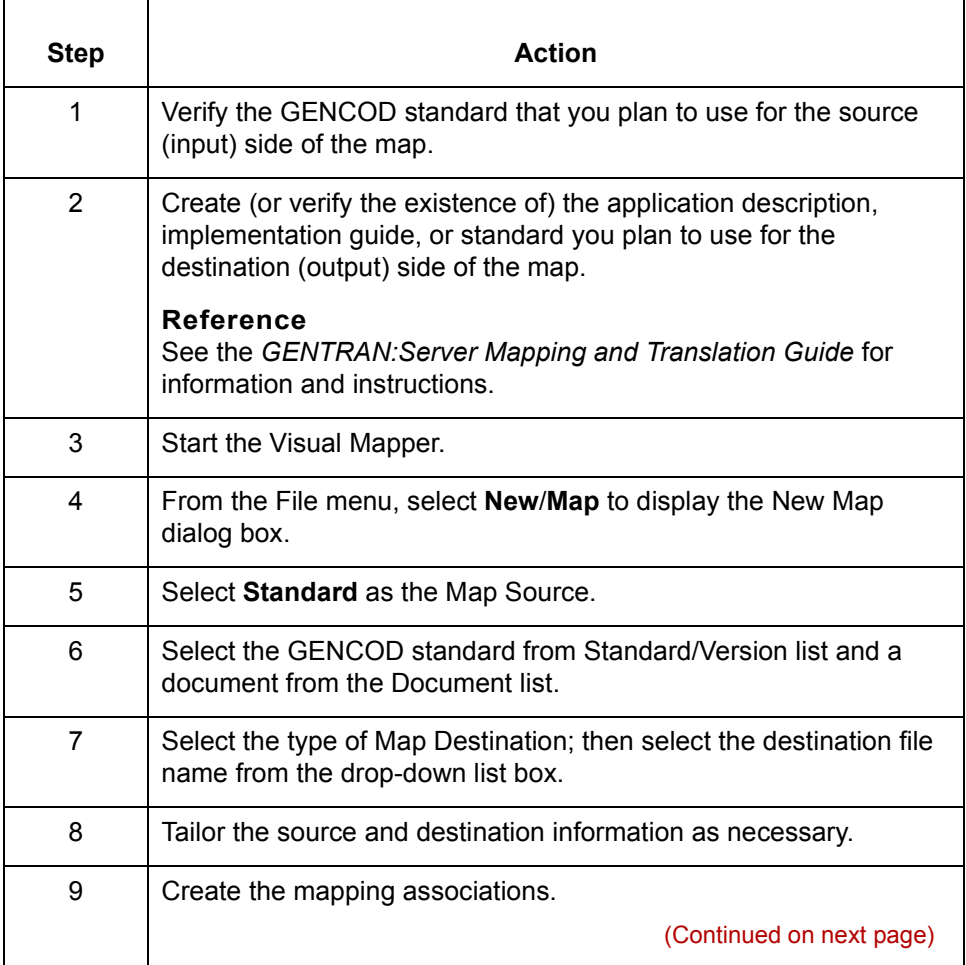

 $\mathcal{L}$ 

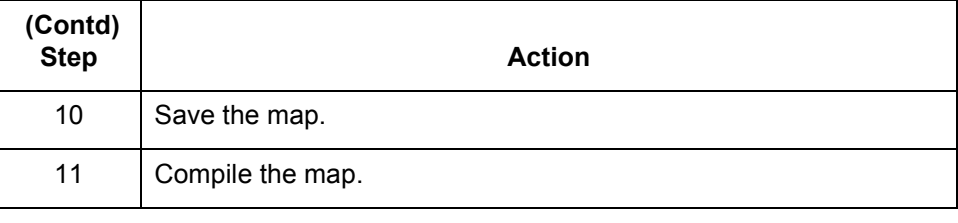

### <span id="page-56-0"></span>**How to Create Inbound GENCOD Trading Partnership Records**

**Introduction** To translate from a GENCOD standard format to application data or another format, you need a unique Trading Partnership record for each combination of sender, receiver, GENCOD version, and message type.

> Use the following procedures to create a unique Trading Partnership record for each combination of sender, receiver, GENCOD version, and message type:

- ◗ Creating an Interchange Organization record
- ◗ [Creating a Group Organization record](#page-57-0)
- ◗ [Creating a Trading Partnership record](#page-58-0)

#### **Note**

The values given in these procedures are specific to Trading Partnership records for inbound data that is in GENCOD format. Some fields (and values) in the dialog boxes are not mentioned in the procedures. Complete these fields as specified by your company's practices.

#### **Creating an Interchange Organization record**

This procedure describes how to create an Interchange Organization record.

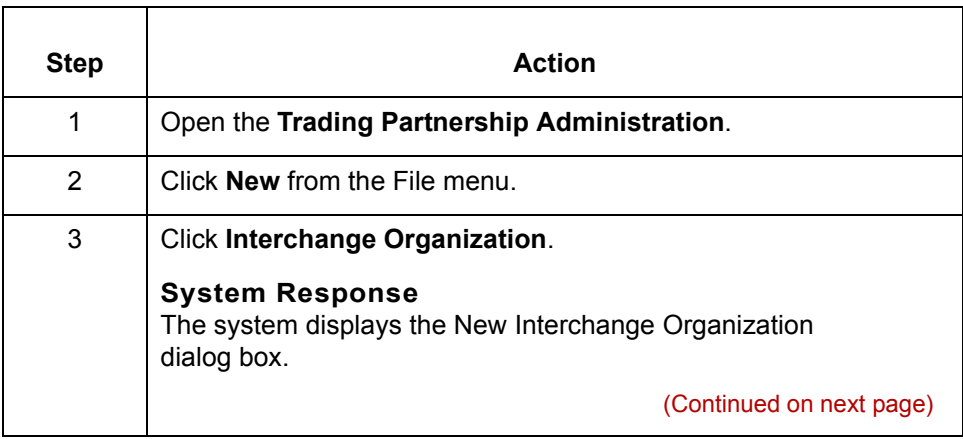

 $\mathcal{L}$ 

<span id="page-57-0"></span>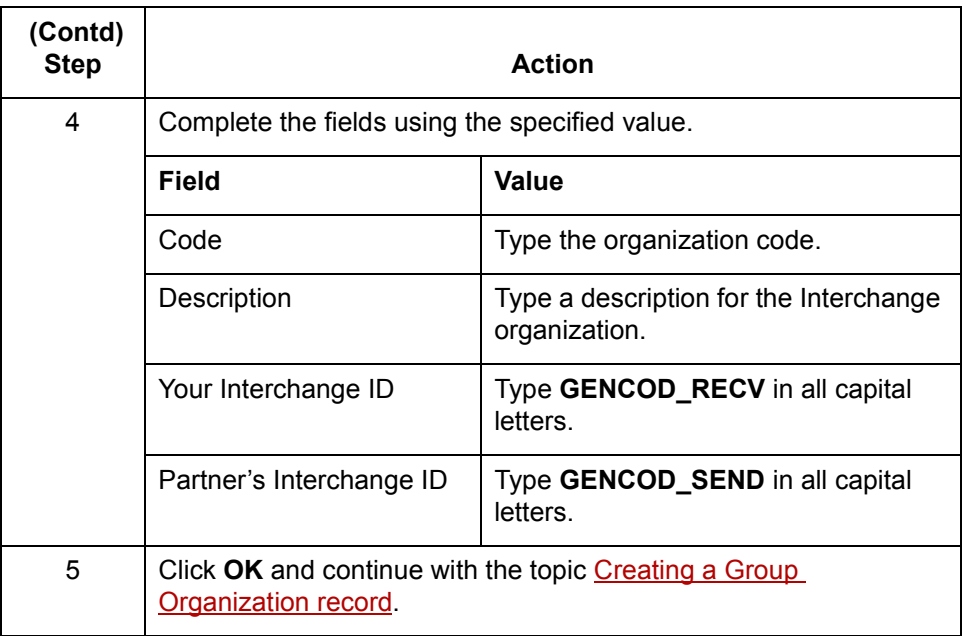

### **Creating a Group Organization record**

This procedure describes how to create a Group Organization record.

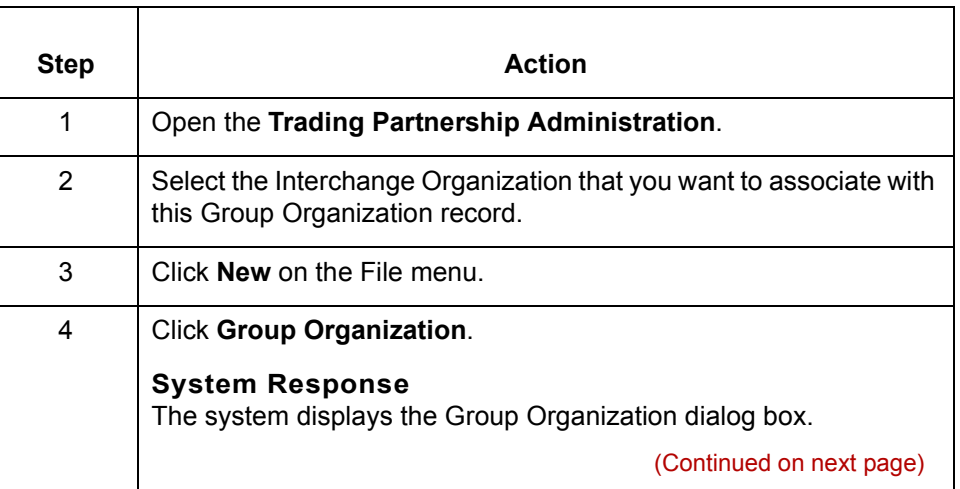

<span id="page-58-0"></span>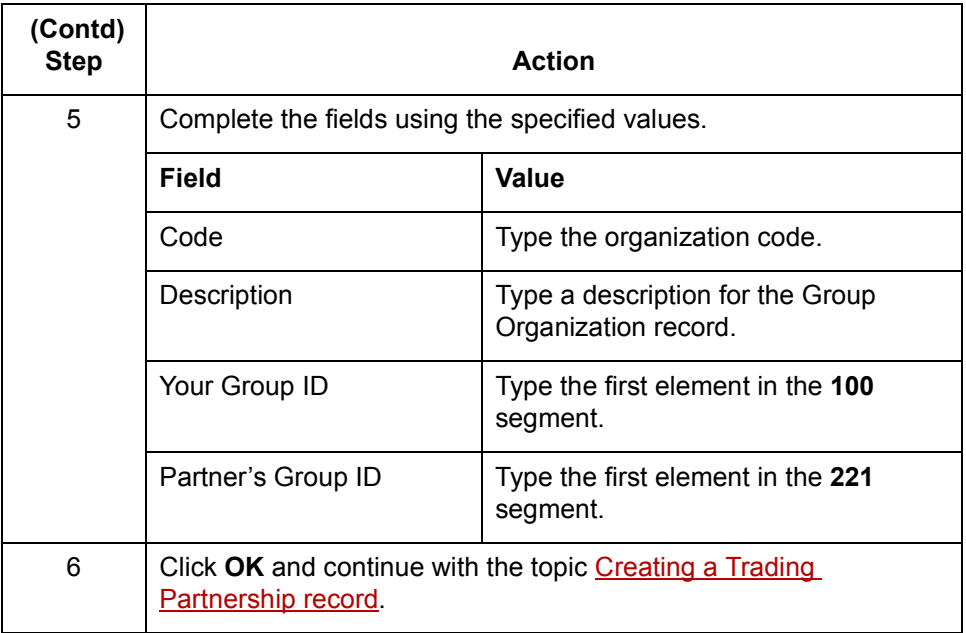

#### **Creating a Trading Partnership record**

This procedure describes how to create a Trading Partnership record.

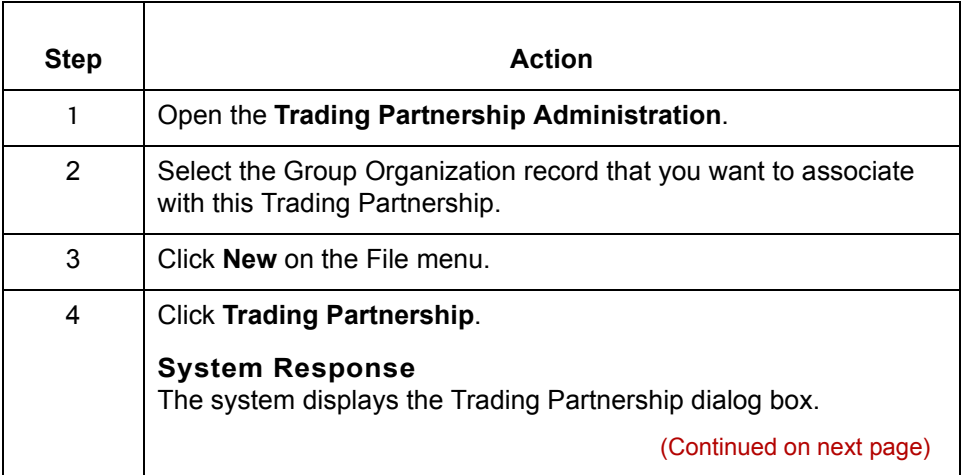

 $\sqrt{ }$ 

**How to Create Inbound GENCOD Trading Partnership Records** Visual Mapper: Translating from a **3 - 10 How to Create**<br>GENCOD Format

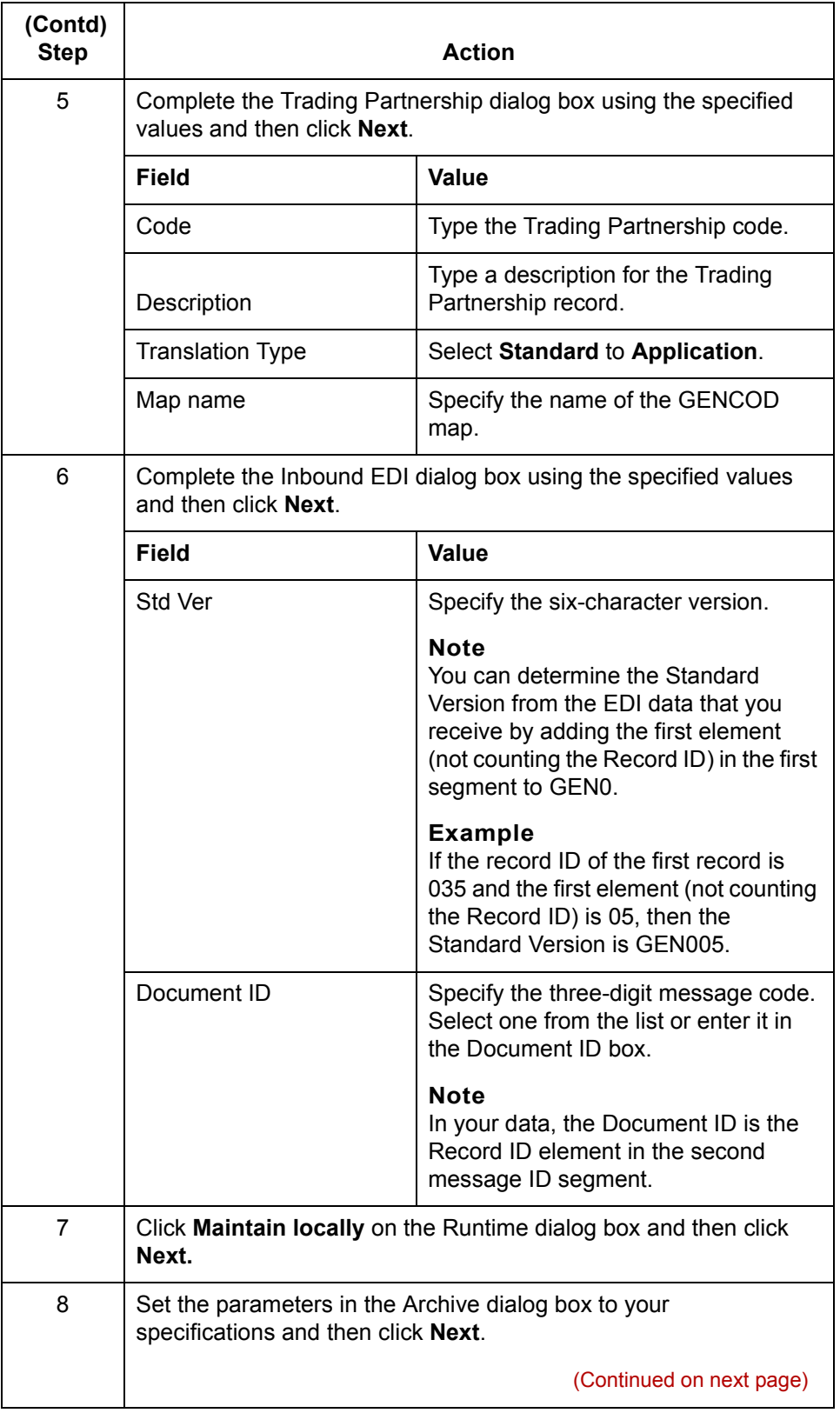

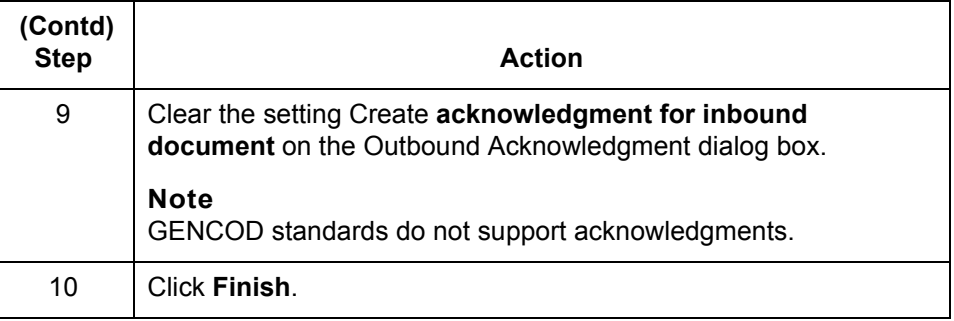

### **Reference**

See the [Working with Trading Partnerships](#page-436-0) chapter in the *[Mapping and](#page-0-0)  [Translation Userís Guide](#page-0-0)* or detailed instructions on creating Trading Partnership records.

**3 - 11**

**3 - 12**

## <span id="page-61-0"></span>**How to Configure for edifrmat Processing**

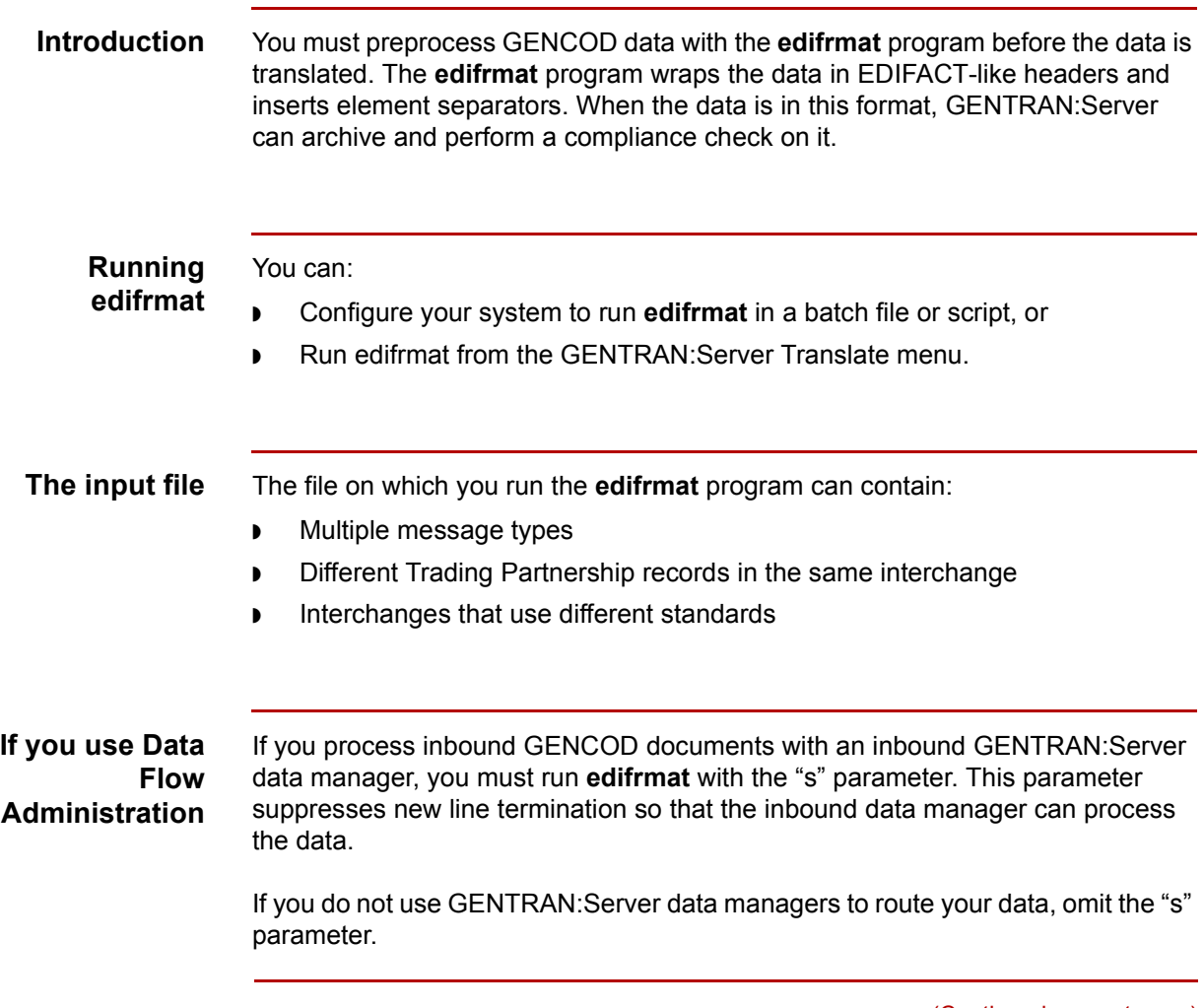

(Continued on next page)

**Procedure** Use this procedure to configure your system to use the **edifrmat** program to preprocess GENCOD data.

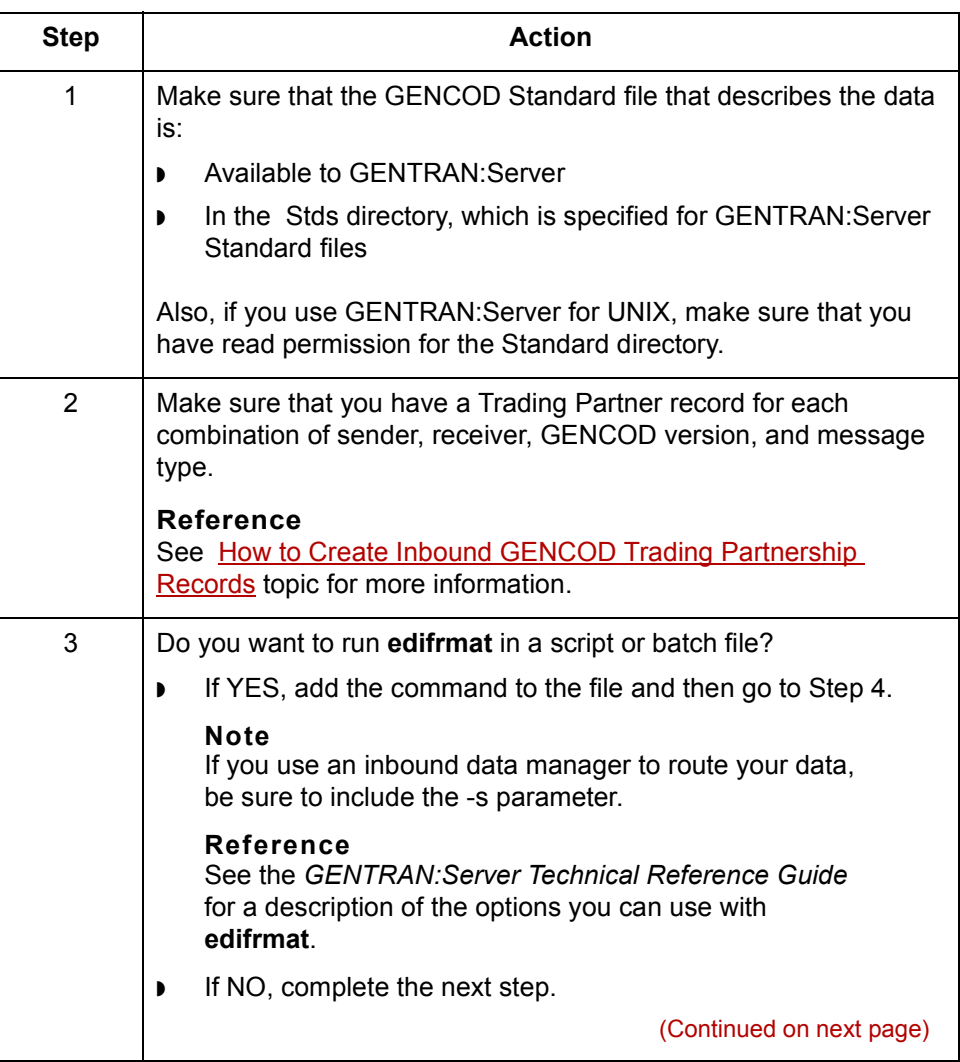

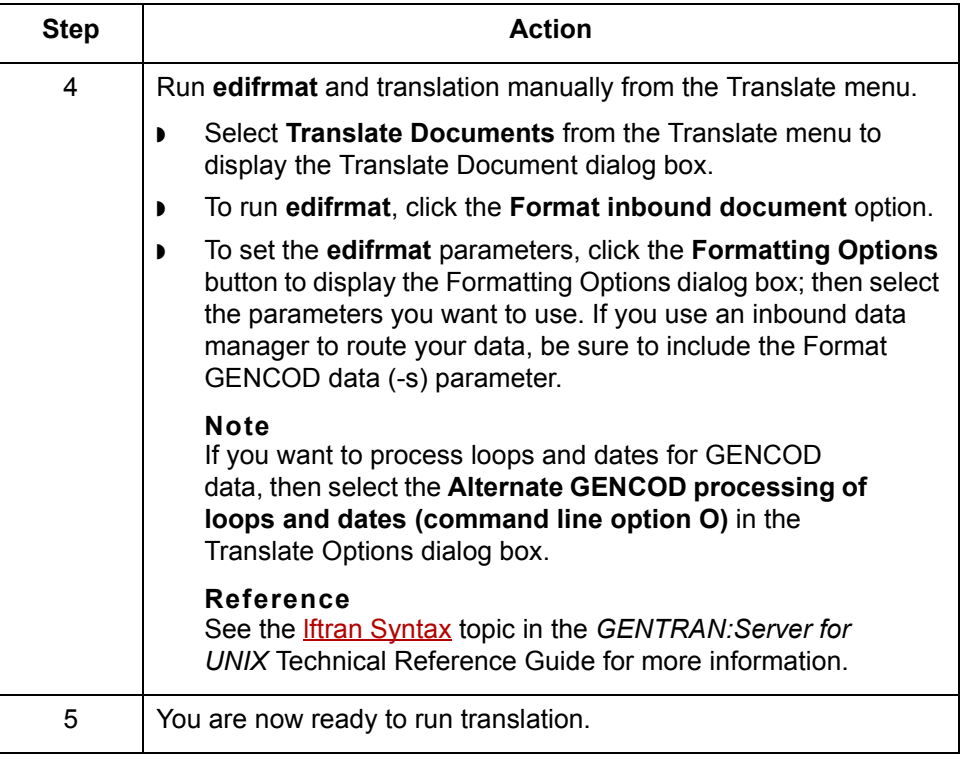

### <span id="page-64-0"></span>**How edifrmat Processes GENCOD Data**

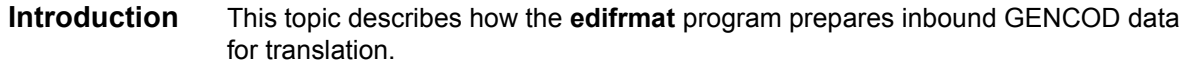

### **The edifrmat process**

This table describes how **edifrmat** processes GENCOD data to prepare it for translation.

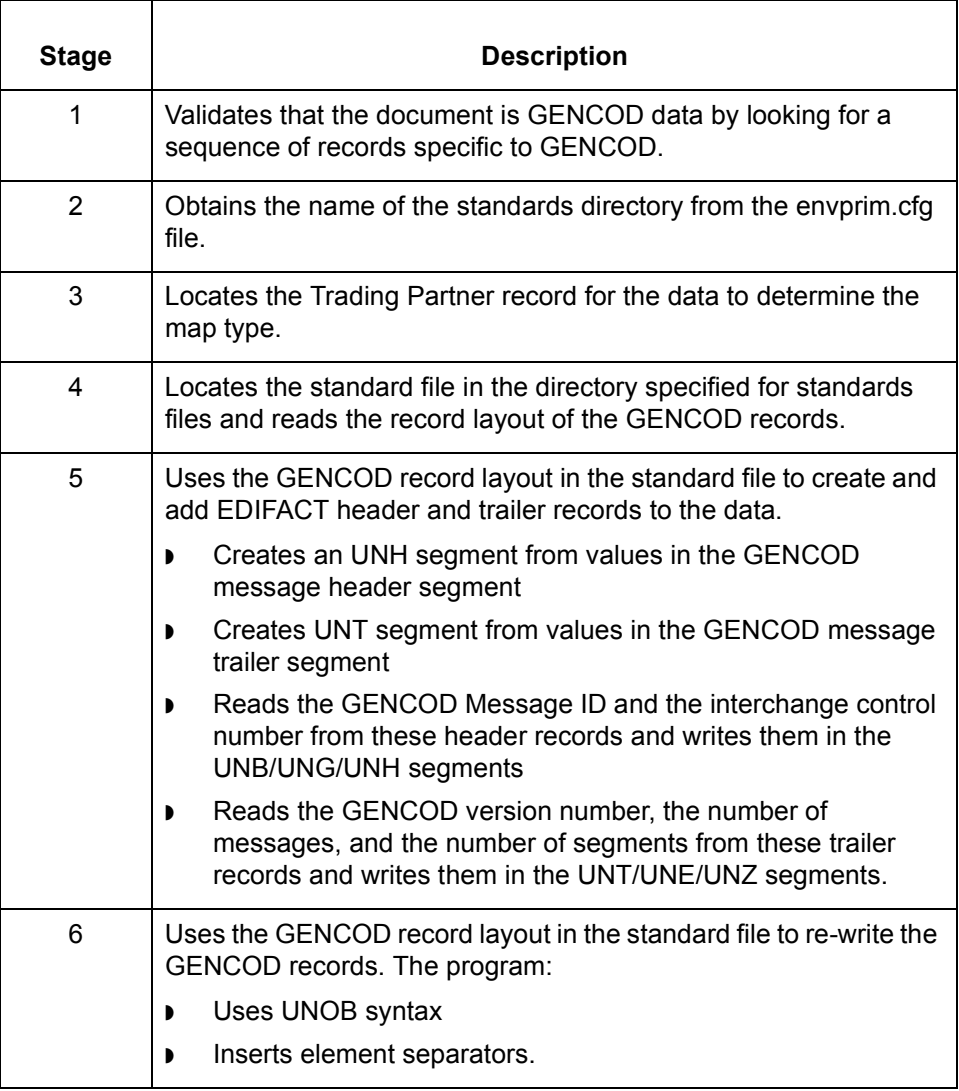

(Continued on next page)

 $\mathcal{L}$ 

### **New header and trailer segments**

The **edifrmat** program generates EDIFACT header and trailer segments that are not in the GENCOD standard. These EDIFACT segments are generated from the GENCOD header and trailer message segments.

The GENCOD header message segments include the:

- ◗ GENCOD Message ID
- ◗ Interchange control number (190)
- ◗ Number of segments (excluding this segment) in the header (199).

The GENCOD trailer message segments include

- ◗ GENCOD Message ID
- ◗ Number of messages (including one header and one trailer) in the interchange (191)
- ◗ Number of segments (excluding this segment) in the trailer (199)

#### **Note**

The number shown in parentheses is the segment ID.

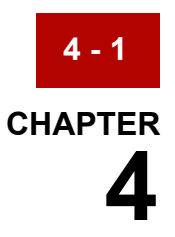

# **Visual Mapper: Translating Data into a GENCOD Format**

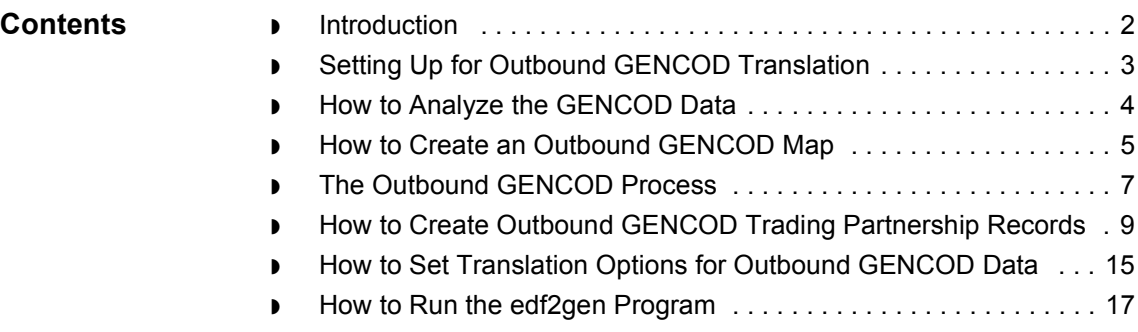

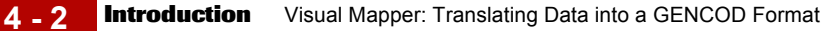

### <span id="page-67-0"></span>**Introduction**

**Overview** This chapter provides the instructions for translating application data or data in another format into a GENCOD data format that you can send to your trading partner. **How GENTRAN:Server handles outbound GENCOD data** GENCOD format does not have defined envelope structures. GENTRAN:Serverís audit and archiving programs require envelope structures in order to recognize the data as EDI data. For this reason, the translation program processes outbound GENCOD data as EDIFACT data. After translation, you must post-process the data with the **edf2gen** program. This program reformats the data into a GENCOD format so that you can send it to your trading partner.

### <span id="page-68-0"></span>**Setting Up for Outbound GENCOD Translation**

#### **Introduction** This topic provides an overview of the tasks you must perform to set up your system to translate data into a GENCOD format that you can send to your trading partner.

#### **Process** This table describes the stages in the process of translating data when the output format of the data is a GENCOD standard format.

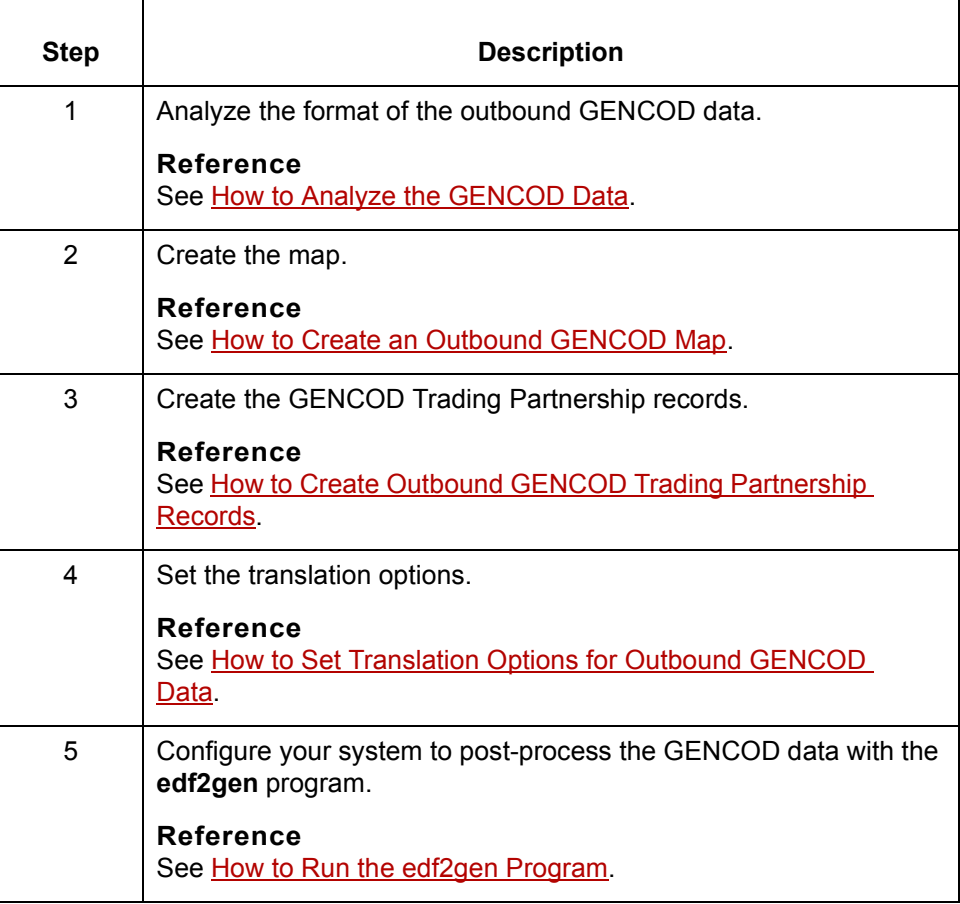

 $\mathcal{L}$ 

### <span id="page-69-0"></span>**How to Analyze the GENCOD Data**

**4 - 4**

**Introduction** Before you can create an outbound GENCOD map, you must determine the format of the data you want to send. This analysis enables you do determine if you can use a GENCOD standard or if you need to create an implementation guide to describe the GENCOD format.

#### **Reference**

For more information about implementation guides, see the *[GENTRAN:Server](#page-0-0)  [Mapping and Translation Guide](#page-0-0)*.

#### **Procedure** Use this procedure to analyze GENCOD data.

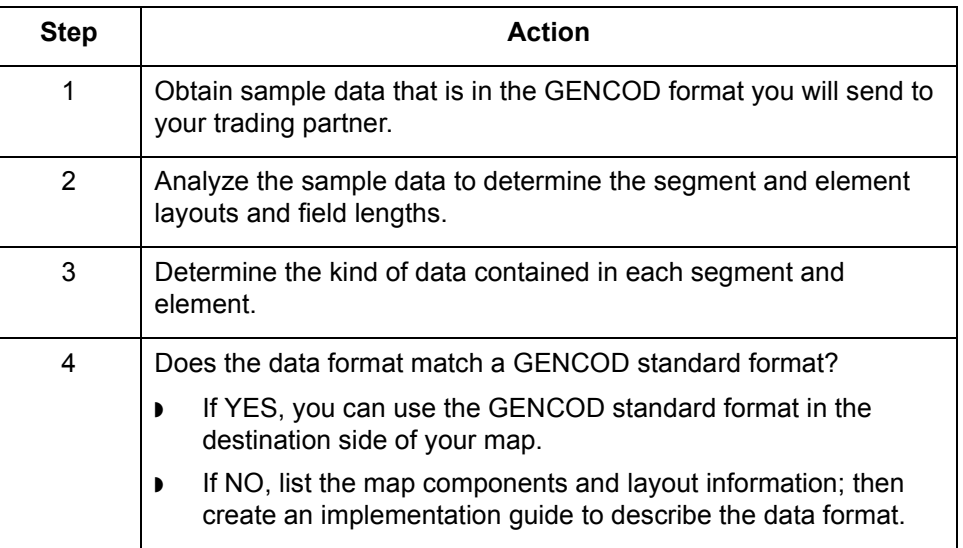

## <span id="page-70-0"></span>**How to Create an Outbound GENCOD Map**

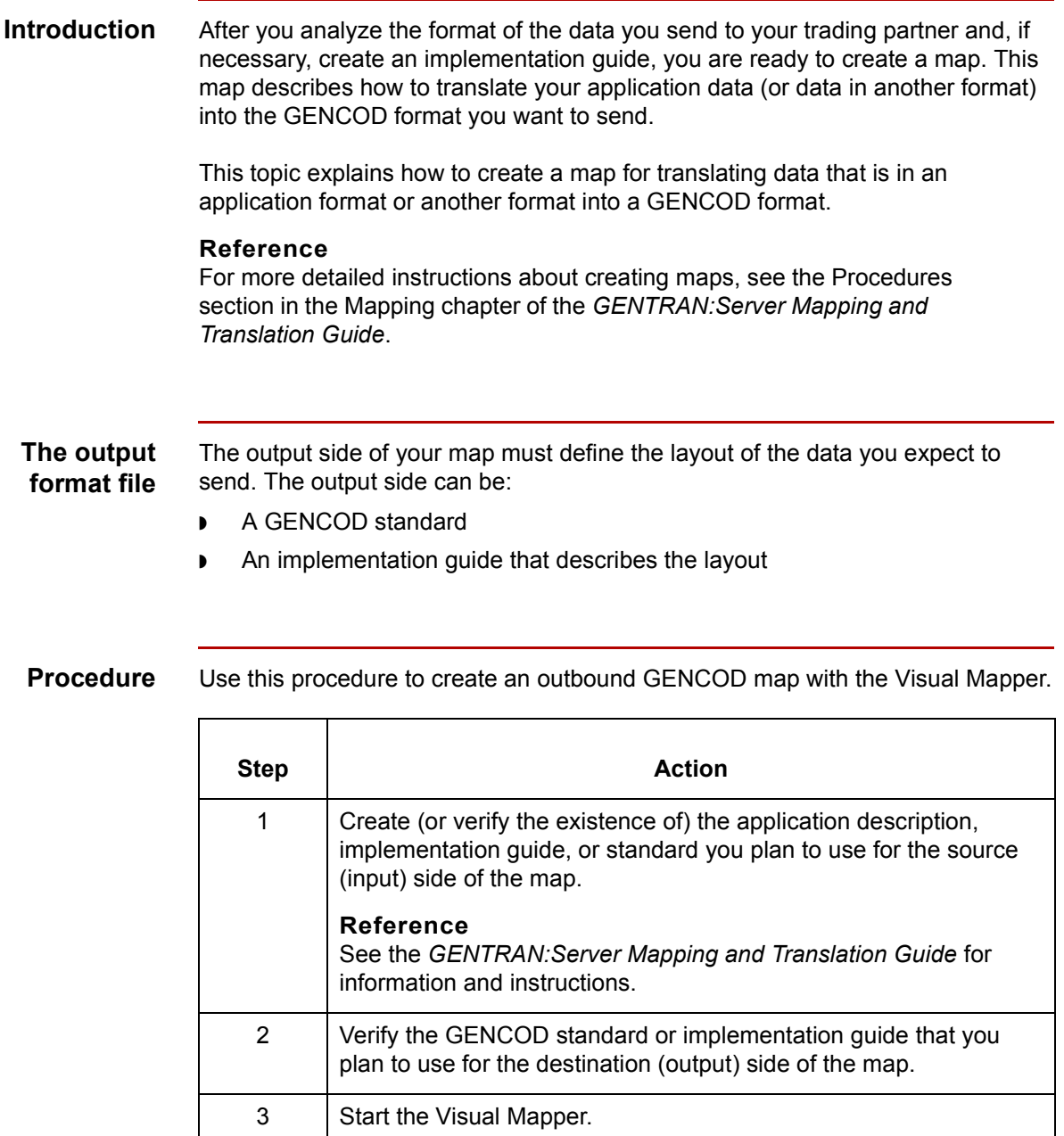

4 From the File menu, select **New**/**Map** to display the New Map

dialog box.

(Continued on next page)

 $\sqrt{ }$ 

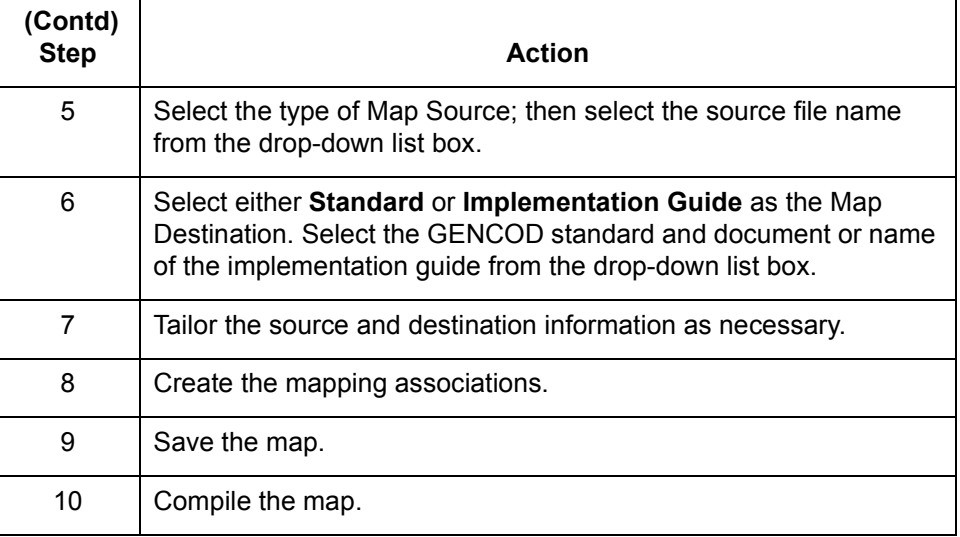

### **Rules for structuring the map**

*GENTRAN:Server* automatically generates and adds values for EDIFACT envelope segments to your GENCOD data for archiving purposes.

DO NOT map values to these segments:

- ◗ Message segment containing the Receiver ID (100).
- ◗ Message segment containing the Sender ID (221).
- ◗ The UNH segment
- ◗ The GENCOD message header segment.
- ◗ The UNT segment
- ◗ The GENCOD message trailer segment in the Data Definition Format file

(Continued on next page)
### **The Outbound GENCOD Process**

#### **Introduction** This topic describes how the GENTRAN:Server handles outbound GENCOD data.

## **The outbound**

This table describes how GENTRAN:Server processes outbound GENCOD data.

#### **process**

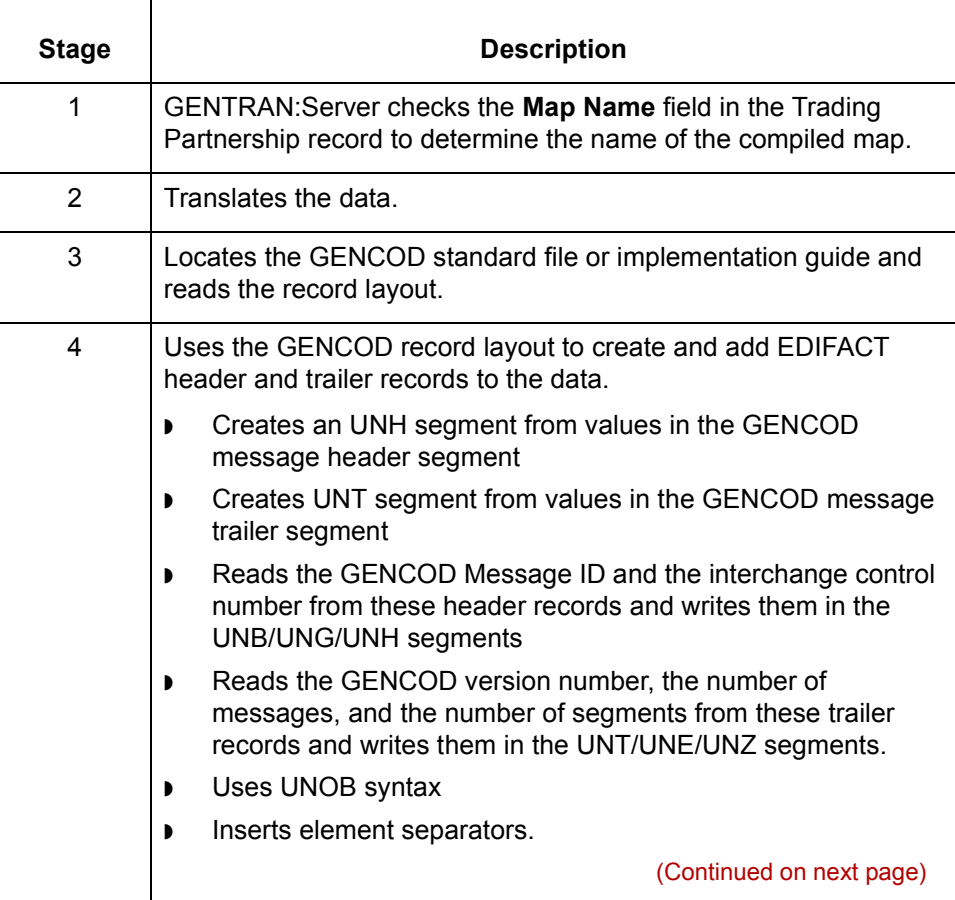

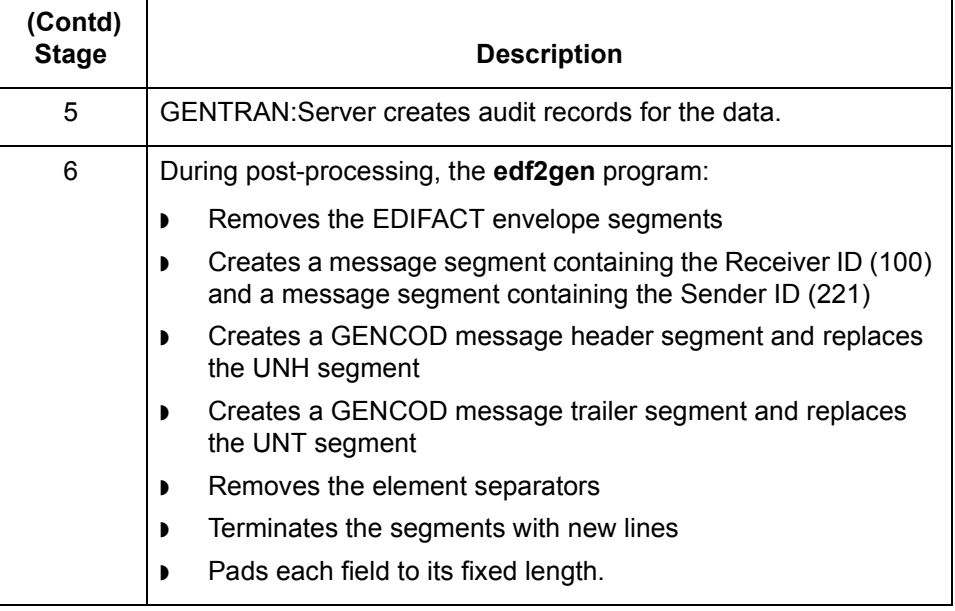

### **How to Create Outbound GENCOD Trading Partnership Records**

**Introduction** This topic explains how to create Trading Partnership records for outbound data that is in GENCOD format.

> Use the following procedures to create a Trading Partnership record for outbound GENCOD data:

- ◗ Creating an Interchange Organization record
- ◗ [Creating a Group Organization record](#page-75-0)
- ◗ [Creating a Trading Partnership record](#page-76-0)

#### **Note**

The values given in these procedures are specific to Trading Partnership records for outbound data that is in GENCOD format. Some fields (and values) in the dialog boxes are not mentioned in the procedures. Complete these fields as specified by your company's practices.

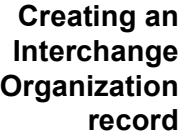

Step | **Action** 1 Open the **Trading Partnership Administration**. 2 Click **New** from the File menu. 3 Click **Interchange Organization**. **System Response** The system displays the New Interchange Organization dialog box. (Continued on next page)

This procedure decribes how to create an Interchange Organization record.

 $\mathcal{L}$ 

<span id="page-75-0"></span>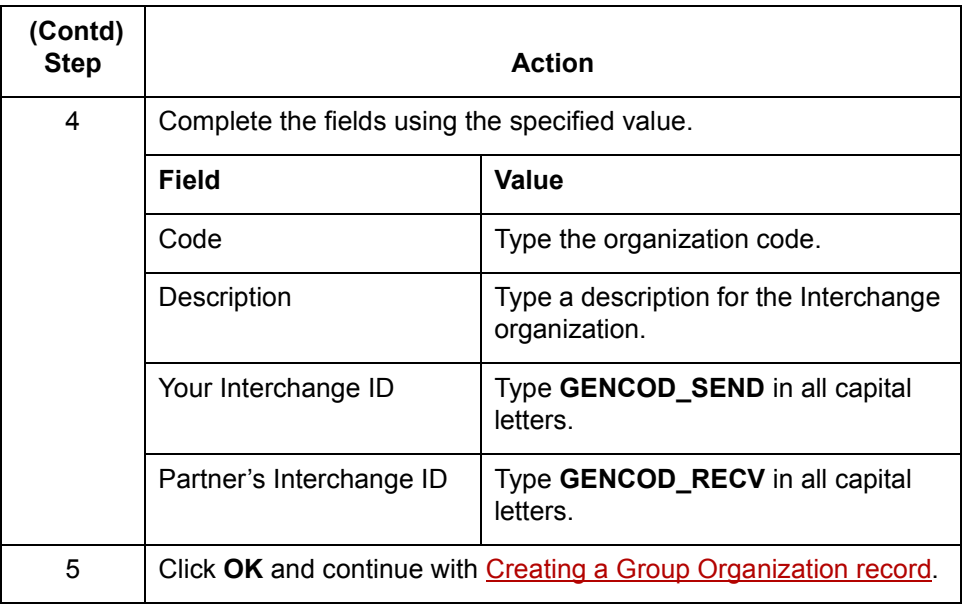

### **Creating a Group Organization record**

This procedure describes how to create a Group Organization record.

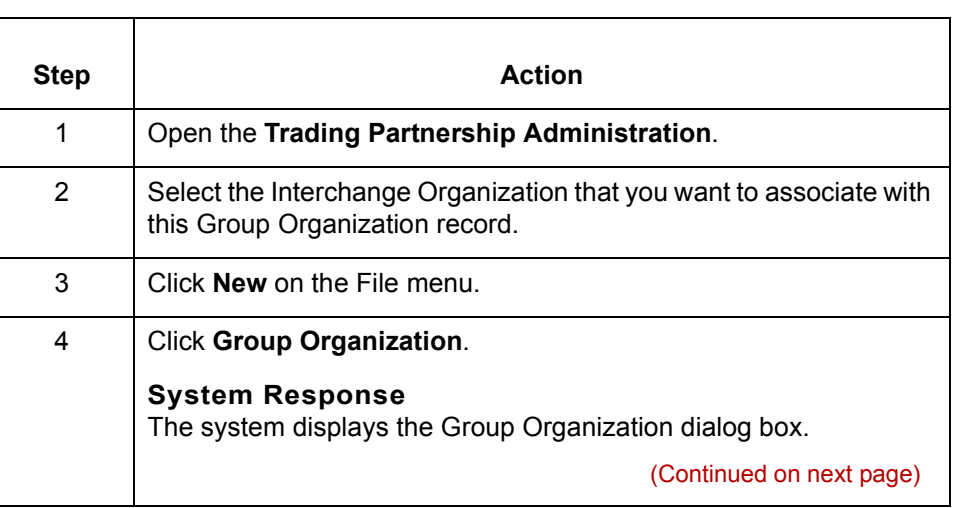

<span id="page-76-0"></span>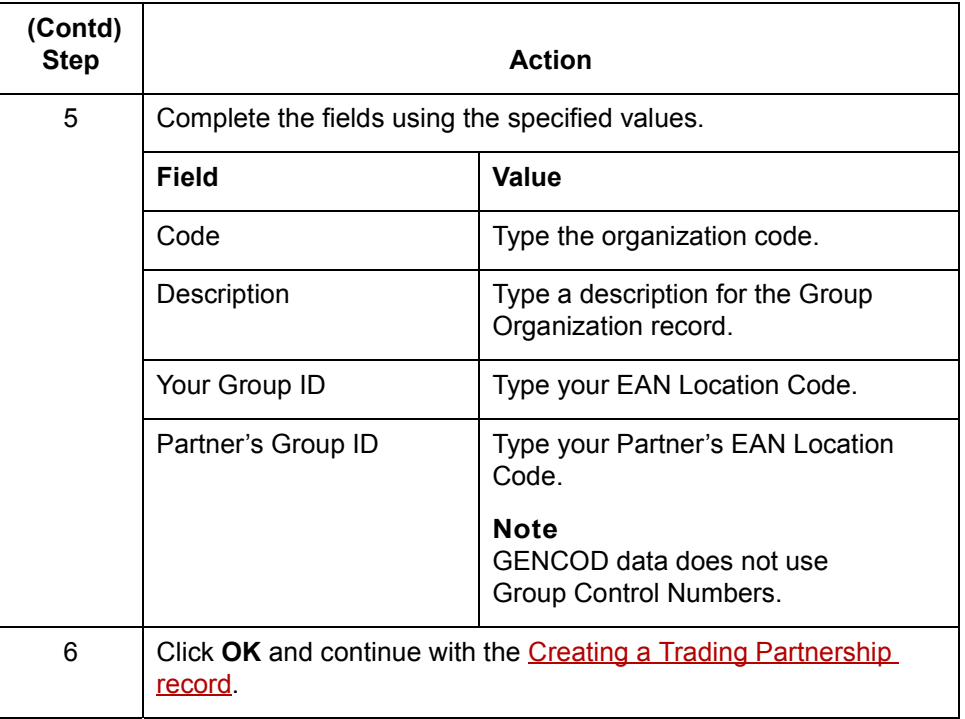

#### **Creating a Trading Partnership record**

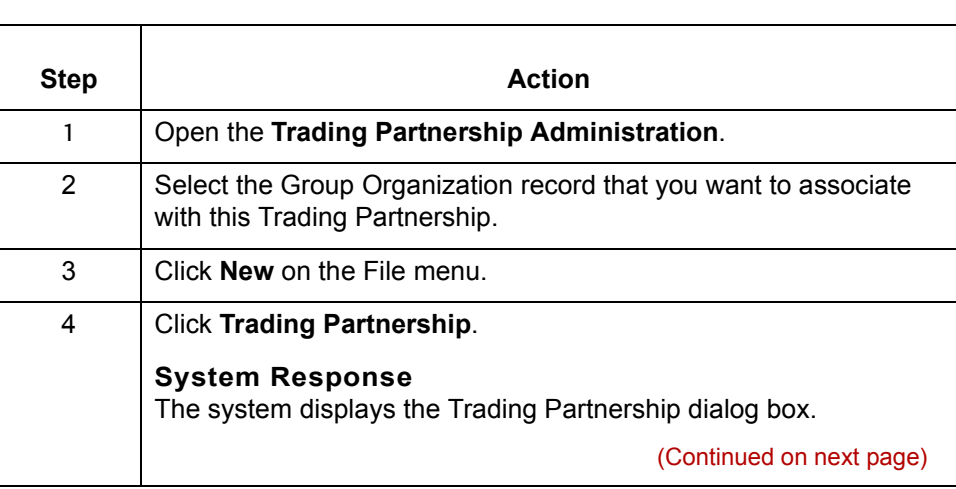

This procedure describes how to create a Trading Partnership record

 $\sqrt{ }$ 

**4 - 12 How to Create Outbound GENCOD Trading Partnership Records** Visual Mapper: Translating Data into a GENCOD Format

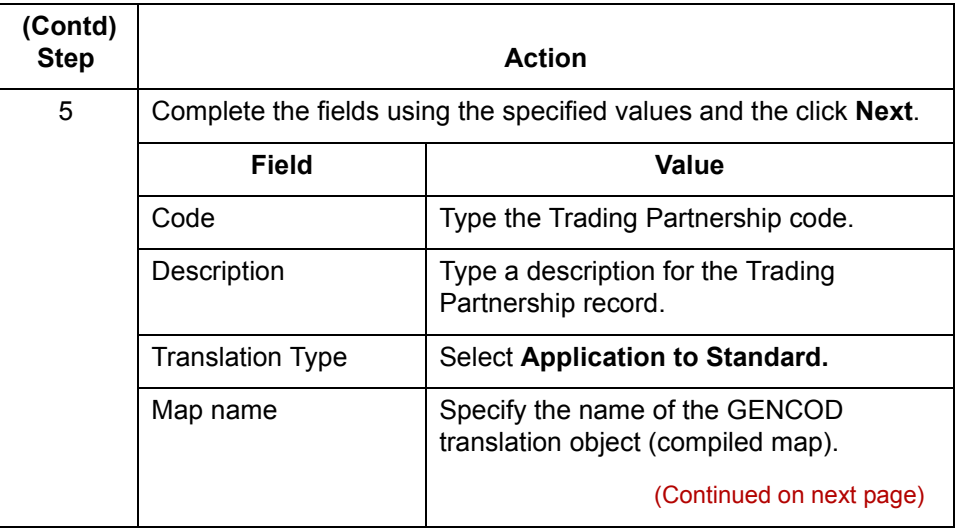

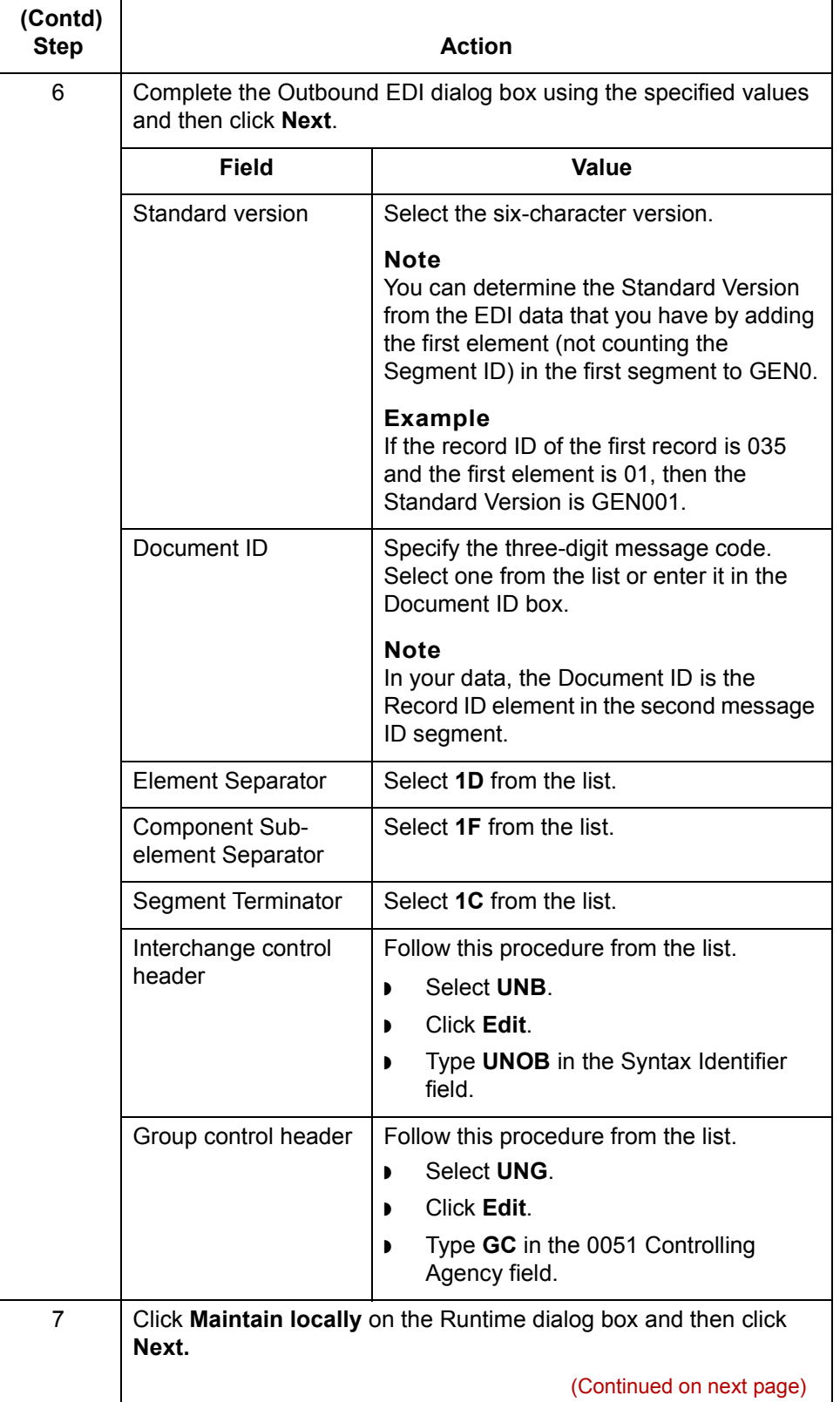

H

 $\mathfrak{h}$ 

**How to Create Outbound GENCOD Trading Partnership Records** Visual Mapper: Translating Data into a GENCOD Format **4 - 14**

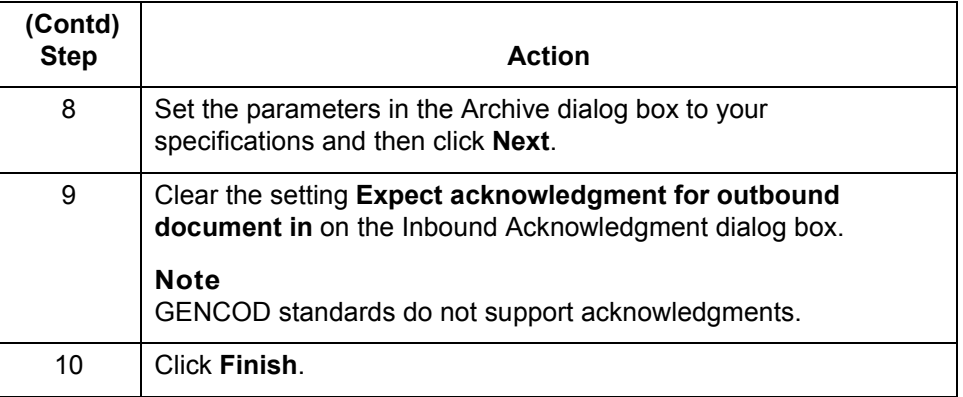

#### **Note**

See the chapter [Working with Trading Partnerships i](#page-436-0)n the *GENTRAN:Server [Mapping and Translation Guide](#page-0-0)* for more information on creating Trading Partnership records.

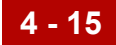

### <span id="page-80-0"></span>**How to Set Translation Options for Outbound GENCOD Data**

**Introduction** This section contains instructions for translating application data to GENCOD standards.

### **Using the Translate Documents dialog box**

Follow these guidelines when setting up the Translate Documents dialog box for a translation using GENCOD standards.

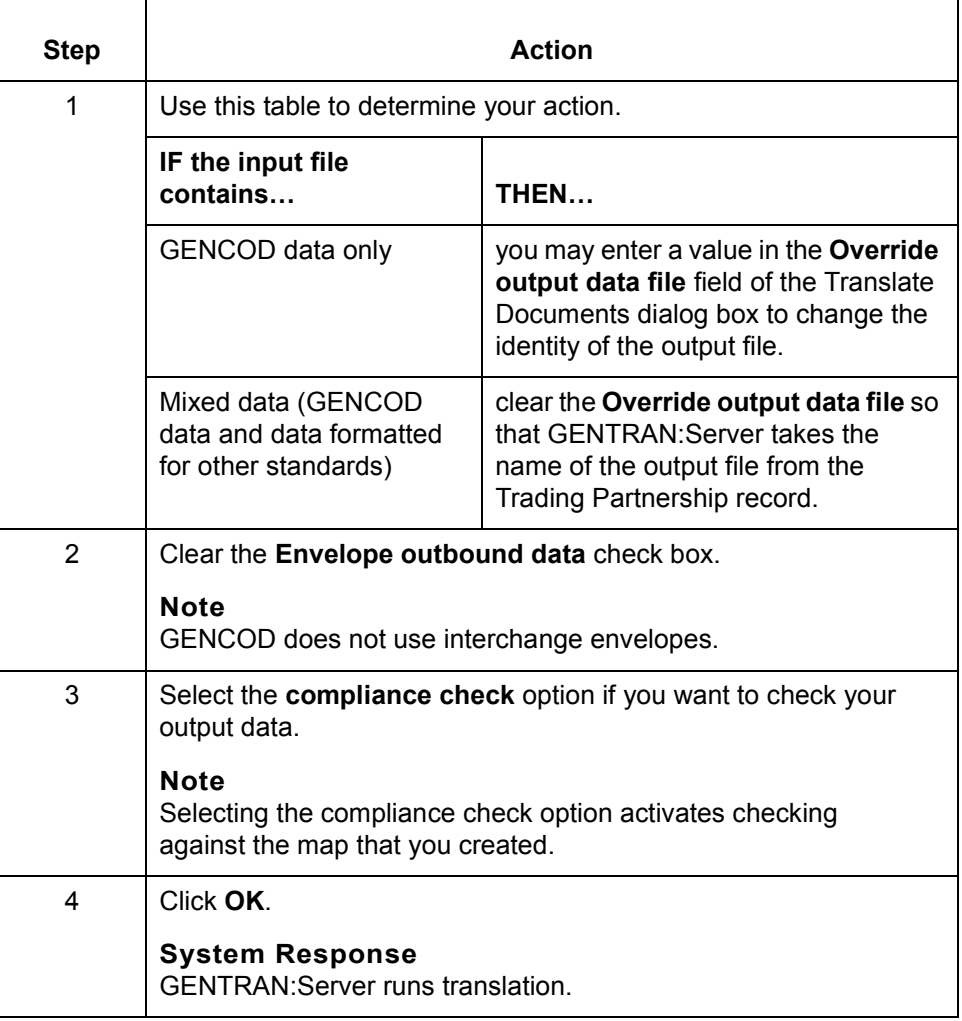

(Continued on next page)

 $\mathcal{L}$ 

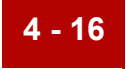

#### **Translating from the command line**

Follow these guidelines to translate GENCOD standards from the command line.

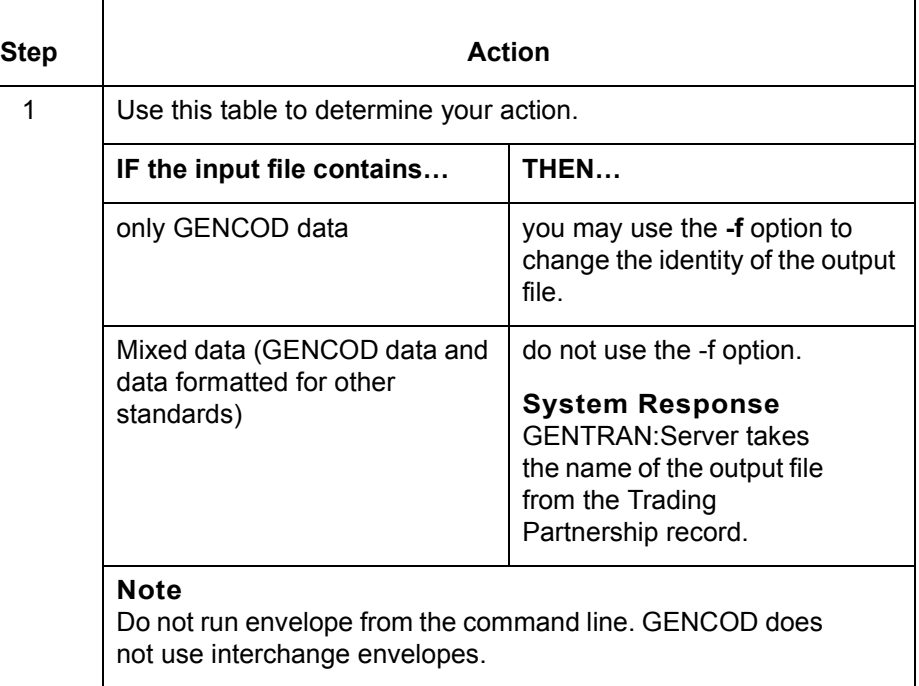

### **Translating data with lftran program**

Use the **-f** parameter with the **lftran** command to change the identity of the output file, if the input file contains only GENCOD data.

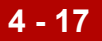

## **How to Run the edf2gen Program**

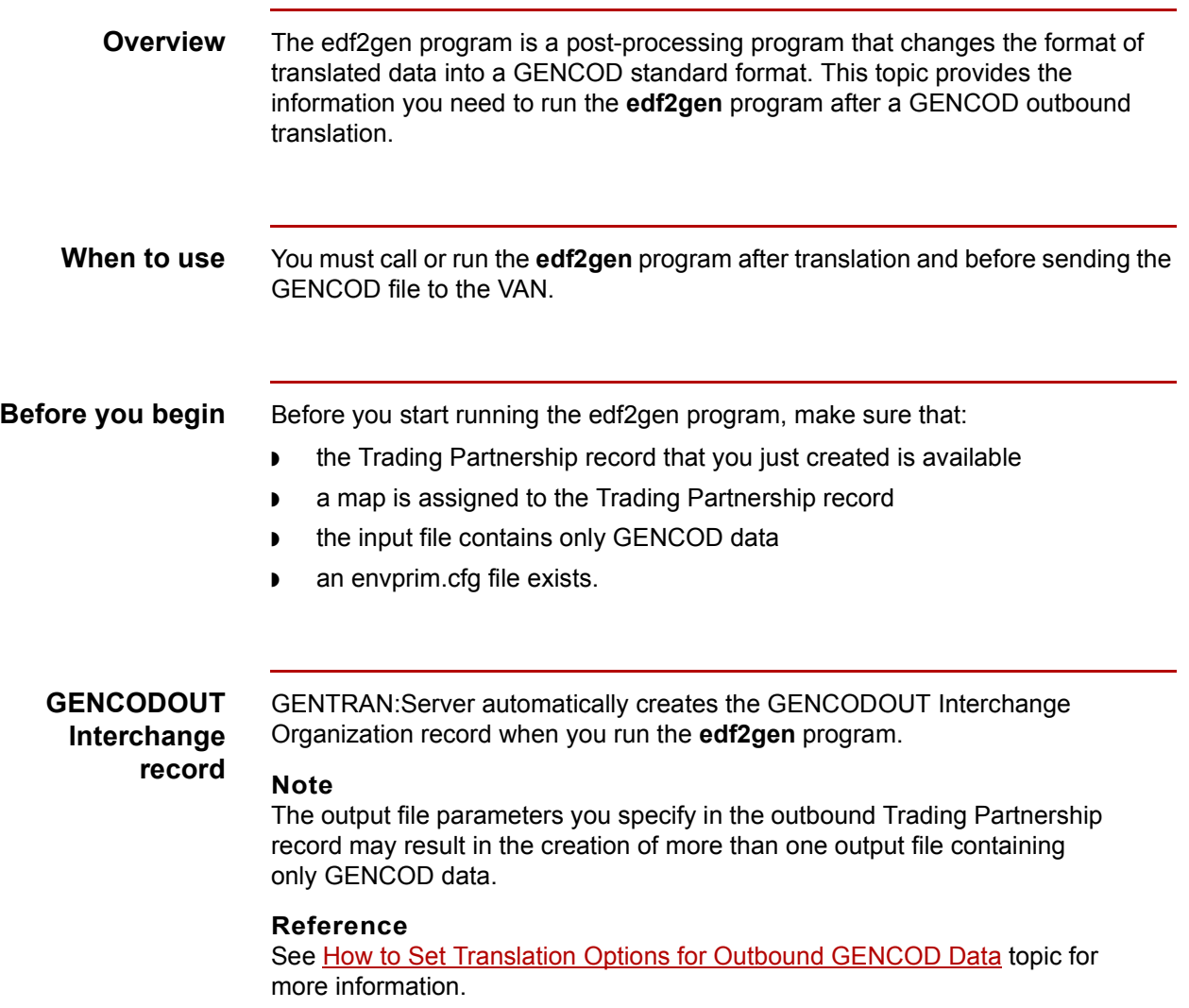

(Continued on next page)

#### **Procedure** Use the following procedure to run the **edf2gen** program and create files containing translated GENCOD data.

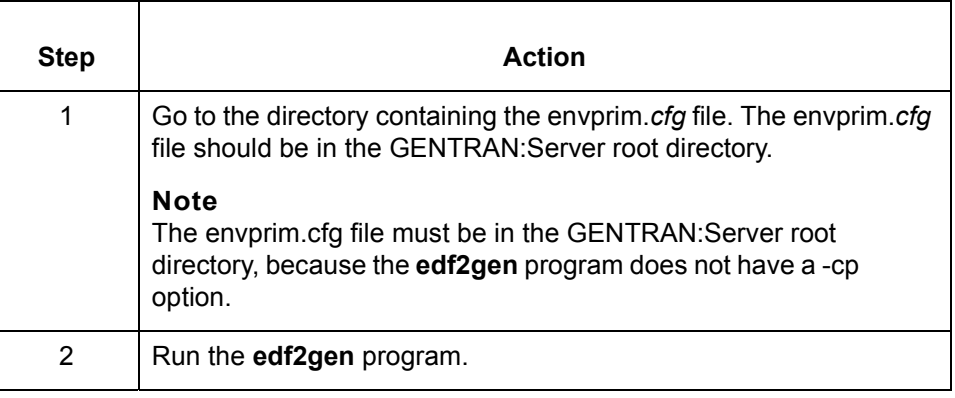

#### **Functions of the edf2gen program**

The **edf2gen** program performs the following functions:

- ◗ Replaces the UNB/UNG/UNH enveloping structure with GENCOD header and trailer message segments
- ◗ Removes any element separators
- ◗ Ensures that each segment is terminated with a newline character
- ◗ Pads each field to its fixed length
- ◗ Creates a file that contains your GENCOD data.

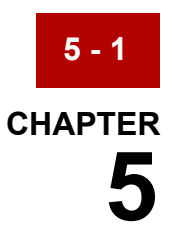

# **Archived Data**

### **Contents**

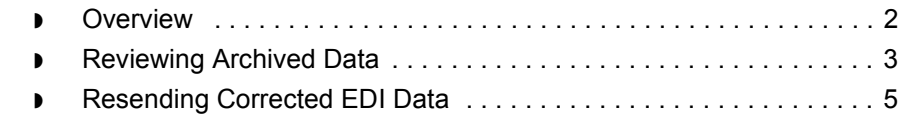

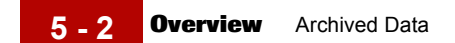

### <span id="page-85-0"></span>**Overview**

**Overview** GENTRAN:Server archives GENCOD files with EDIFACT envelope segments (UNB/UNG/UNH/UNT/UNE) and element separators.

This chapter:

- ◗ Describes how to interpret the header and trailer segments in an archived file
- ◗ Contains references to instructions for correcting and resending data.

## <span id="page-86-0"></span>**Reviewing Archived Data**

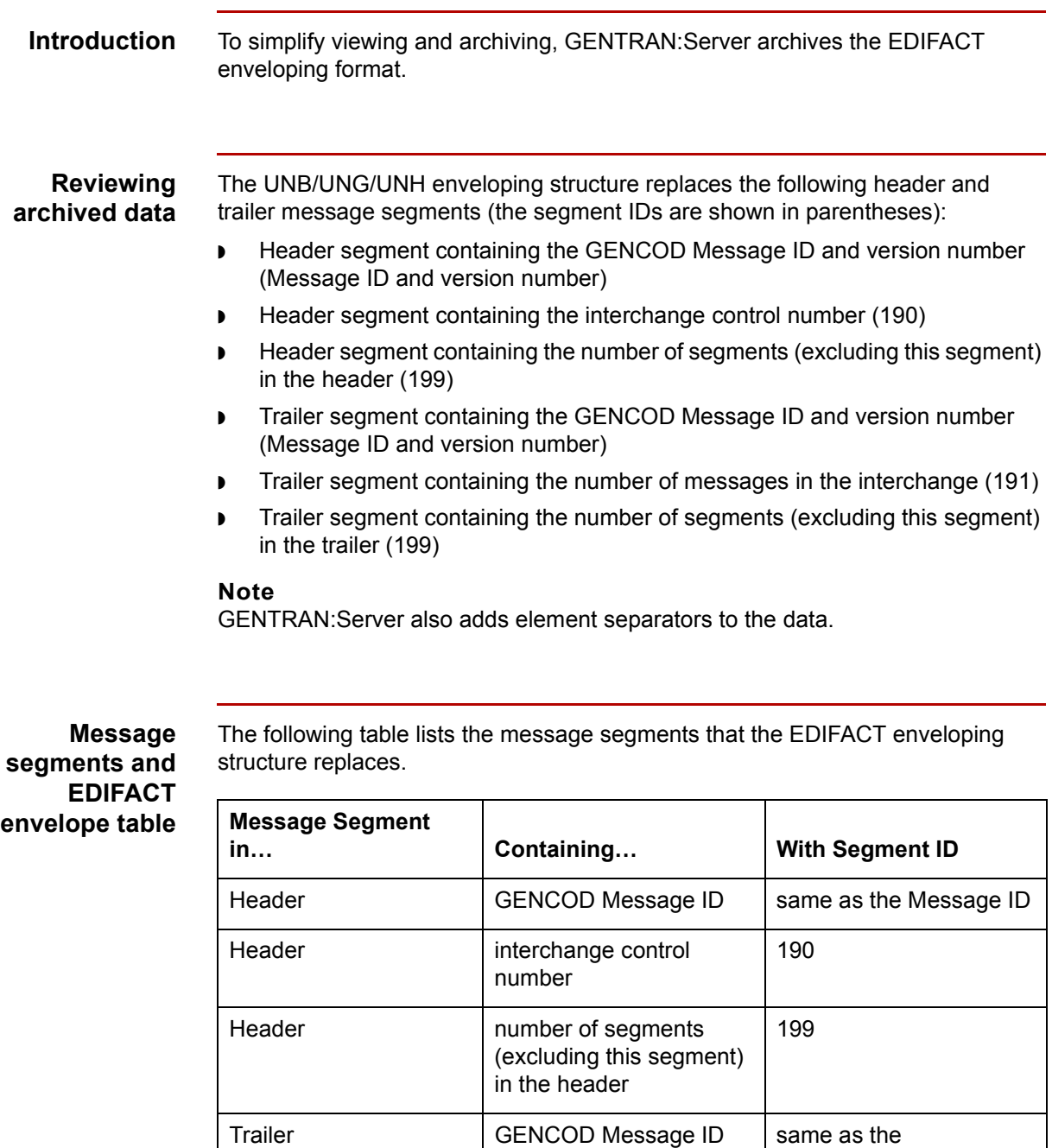

(Continued on next page)

Message ID

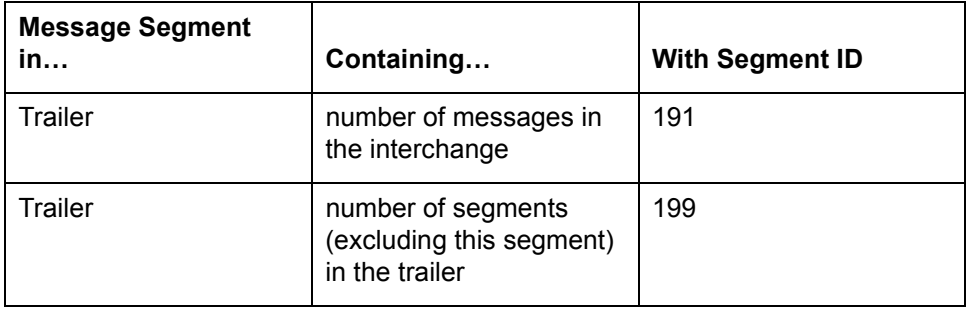

## <span id="page-88-0"></span>**Resending Corrected EDI Data**

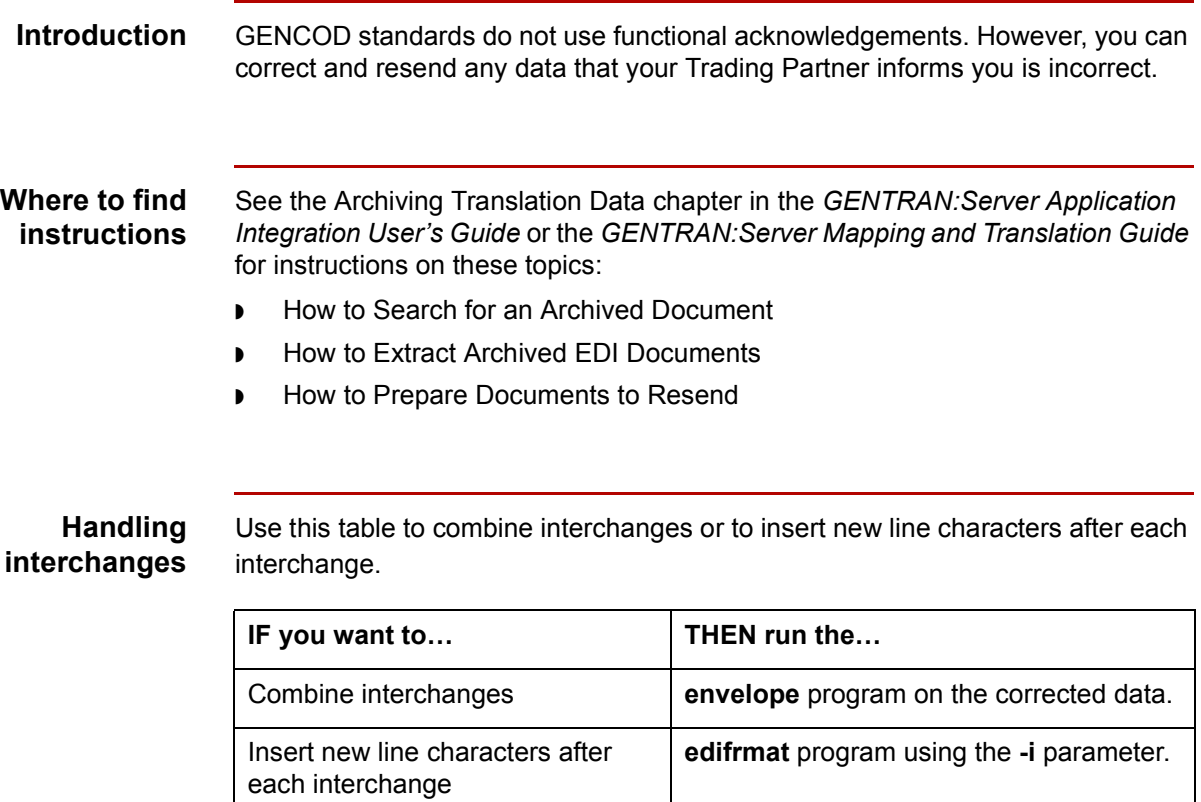

#### **Reference**

See the *[GENTRAN:Server Technical Reference Guide](#page-0-0)* for details about the **[envelope](#page-141-0)** and **[edifrmat](#page-121-0)** programs.

 $\sqrt{ }$ 

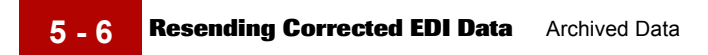

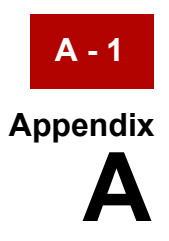

# **Messages**

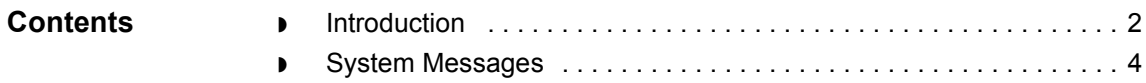

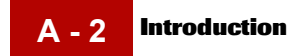

### <span id="page-91-0"></span>**Introduction**

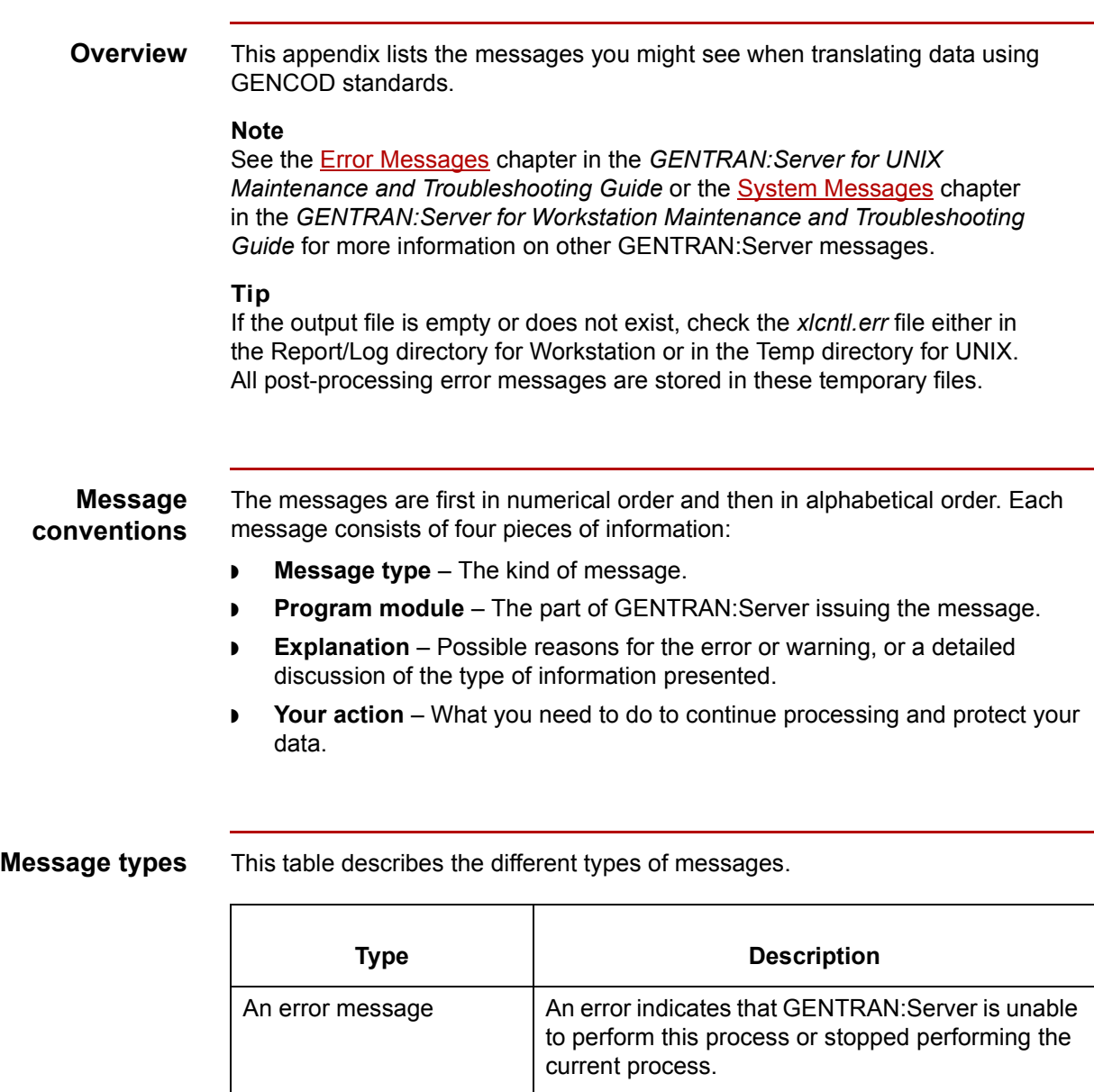

A warning message  $A$  A warning alerts you to a possible problem, but

allows processing to continue.

(Continued on next page)

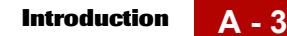

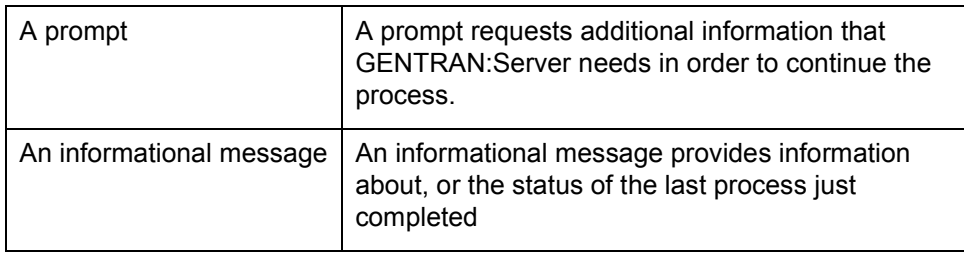

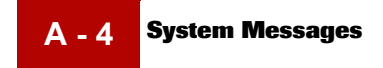

### <span id="page-93-0"></span>**System Messages**

**In this appendix** This section lists numbered messages in order by the number. The **edifrmt** program writes the messages into the *edifrmat.log* file. The edf2gen program writes into the *xlcntl.err* file*.*

**000** EDI Interchanges found: <number>/Total Segments Written: <number>

**Message Type**: Informational

**Program Module***:* **edifrmat**

#### **Explanation**

The **edifrmat** program checked the input file and found the specified number of EDI interchanges. It wrote the specified number of segments to the output file.

#### **Your Action**

No action necessary.

**000** Input file: <file name>/Output file: <file name>

**Message Type:** Informational

#### **Program Module:edf2gen**

#### **Explanation**

The **edf2gen** program read the indicated input file and wrote results to the indicated output file.

#### **Your Action**

No action necessary.

#### **000** Preparing GENCOD data for translation

**Message Type:** Informational

#### **Program Module: edifrmat**

#### **Explanation**

The **edifrmat** program has checked the input file and found GENCOD data. It will replace the GENCOD header and trailer segments with UNB envelope structures and insert element separators.

#### **Your Action**

No action necessary.

**087** Error <error type> intorg file, isrw: <ISAM error code>

**Message Type:** Error

**Program Module: edf2gen**

#### **Explanation**

GENTRAN:Server was unable to locate the GENCOD Organization record containing the Interchange Organization Code GENCODOUT. This record was not in the Organization file in the directory specified for trading partner files.

#### **Your Action**

Create the GENCOD Organization record and run the **edf2gen** program.

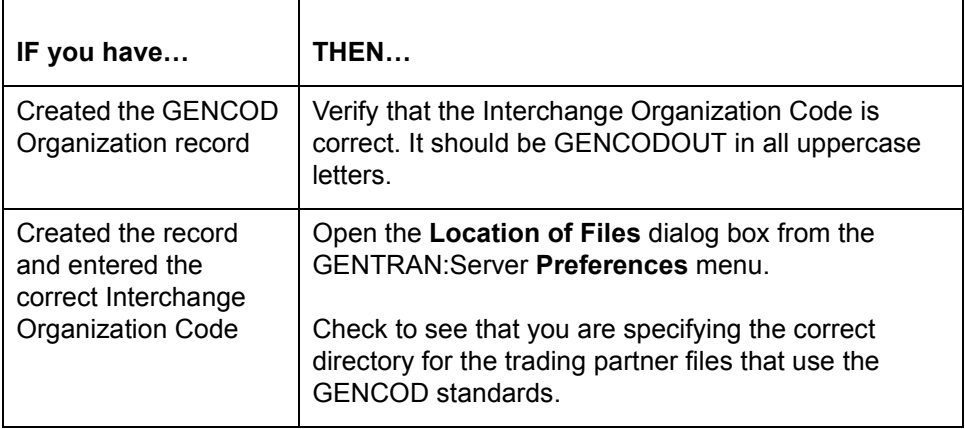

#### **Note**

See [How to Create Outbound GENCOD Trading Partnership Records in](#page-39-0) this guide for information about creating the GENCOD Organization record.

(Continued on next page)

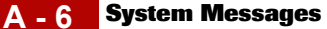

### **088** Invalid element separator

**Message Type:** Error

#### **Program Module: edf2gen**

#### **Explanation**

The **edf2gen** program found that the element separator in the data file is not consistent with the syntax identifier you specified.

#### **Your Action**

Set the element separator in the Outbound Information dialog box **1D** and the syntax identifier in the UNB Interchange information dialog box to **UNOB**.

**346** Trading Partner record not found.

**Message Type:** Error

#### **Program Module: edifrmat, edf2gen**

**Explanation** GENTRAN:Server was unable to locate the Trading Partnership record identified in the message.

**Your Action**

Create the Trading Partnership record.

#### **Reference**

See the How to Create a Trading Partnership Record [to](#page-459-0)pic in theWorking with Trading Partnerships [c](#page-404-0)hapter of the *[Application Integration Userís](#page-0-0)  [Guide](#page-0-0)* for instructions to create Trading Partnership records.

(Continued on next page)

 $\theta$ 

**366** Unexpected Record: <first 19 characters of record>/ Record Number

<record number>

**Message Type:** Error

#### **Program Module: edifrmat, edf2gen**

#### **Explanation**

The **edifrmat** program is unable to identify a segment in the GENCOD record. The segment may:

- ◗ Have a segment ID that does not match any segment in the standard or implementation guide.
- ◗ Be a defined segment that is not expected in the current sequence. This can occur when there are incorrect or missing loop markers. The **edifrmat** program is unable to ignore incomplete segments, so this error stops processing data.

#### **Your Action**

Notify your trading partner of the problem and have them send corrected GENCOD data.

(Continued on next page)

**A - 8**

**380** Failed to open file: <file name and path>

**Message Type:** Error

**Program Module: edf2gen**

#### **Explanation**

The **edf2gen** program was unable to open or process the file containing translated data because:

- ◗ The file does not exist the directory indicated.
- ◗ GENTRAN:Server does not have the correct permissions for the file or the directory.

#### **Your Action**

Ē.

Check the file and directory path specified in the message. Use this table to determine your action.

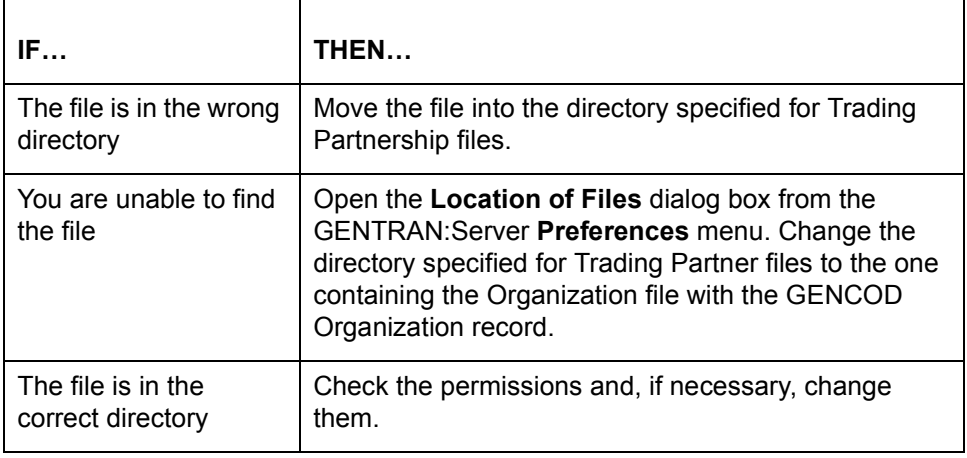

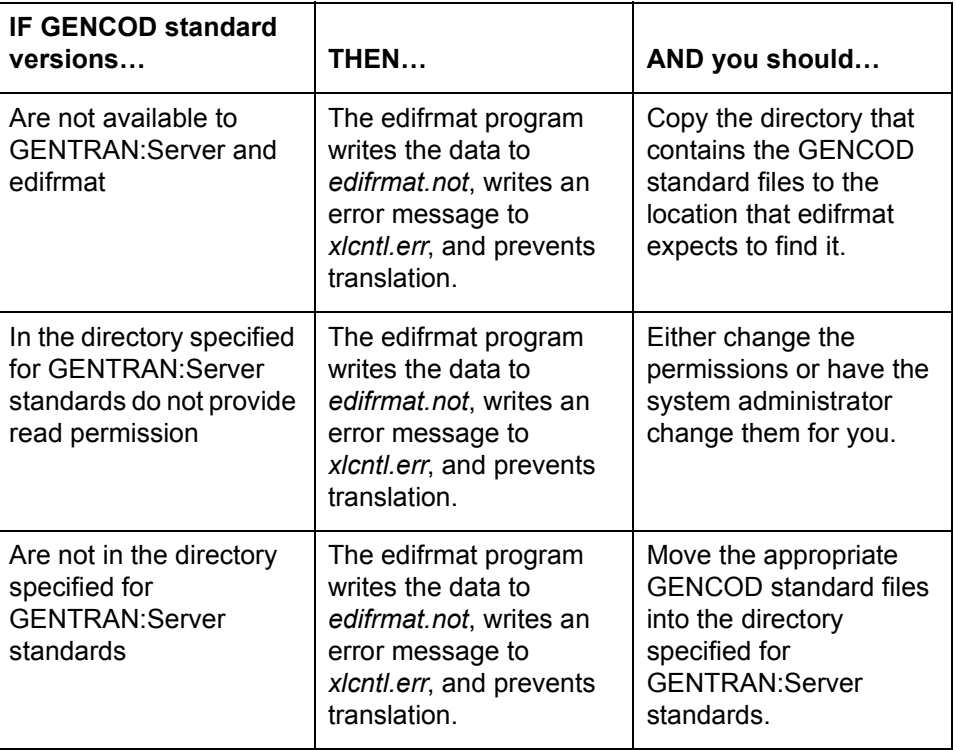

This table describes what happens when the GENCOD standard requirements are not met.

#### **386** Record layout table in .ddf could not be read.

**Message Type:** Error

#### **Program Module: edifrmat, edf2gen**

#### **Explanation**

The edifrmt and edf2gen programs could not read the record layout table in the .ddf because:

- ◗ There is not enough memory.
- ◗ A segment is missing.
- ◗ The file could not be opened.

#### **Your Action**

Provide or correct the .ddf file.

 $\mathcal{L}$ 

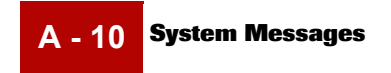